## XEROX Phaser 3100MFP/X

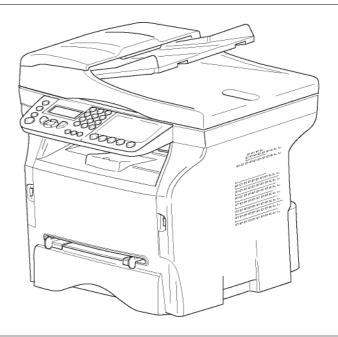

User Guide

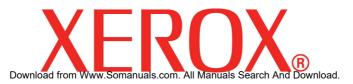

# **Dear customer**

For your security and comfort, we urge you to carefully read the chapter **Security** before attempting use.

In buying this multifunction machine, you have opted for a quality XEROX product. Your device satisfies all of the different needs of a modern office automation tool.

This machine allows you to scan in colour, to fax, print and copy in black and white. You can connect the multifunction device to your PC (Microsoft Windows 2000/XP/Vista).

Install the software included to use the device as a printer and also be able to scan, edit and save documents through your PC. If you have a WLAN adaptor (optional) you can communicate with a personal computer wirelessly.

WLAN is an option that works only with a specific adaptor that you can obtain from your retailer. You will find further information on our website: www.xerox.com.

The multifunction machine lets you connect a USB-DECT base to one of the USB ports of the device and register DECT handsets to this base. You can then make and receive calls with the registered DECT handsets using the multifunction machine telephone line (standard cordless telephone use).

Voice communication is an option that works only with a specific USB DECT dongle that you can obtain from your retailer. You will find further information on our website: www.xerox.com.

Thanks to its navigator and its multitask access, it is powerful, user-friendly and easy to use.

The Phaser 3100MFP/X multifunction machines come with a 600 dpi scanner and a black and white laser printer offering a printing speed of 20 ppm. The Xerox Companion Suite software provided allows you to use your multifunction machine as a scanner and a printer from a personal computer. It also gives you the ability to manage your multifunction machine.

### Consumables

Refer to section Specifications, page 83.

# Contents

| Dear customer                                          | I        | Ha              |
|--------------------------------------------------------|----------|-----------------|
| Consumables                                            | Ī        | Hu              |
| Security                                               | 1        | Handli          |
| Safety introduction                                    | 1        | Ор              |
| Notices and safety                                     | 1        | Mo              |
| Marks, Labels                                          | 1        | Ha<br>Rules     |
| Symbols                                                | 1        | Machi           |
| EMC                                                    | 1        | Contro          |
| Note to users in the United                            |          | Acces           |
| States of America                                      | 1        | Packa           |
| Declaration of Conformity                              | 2        | Device          |
| EME Compliance for Canada                              | 2        | Installi        |
| Laser Safety Information                               | 2        | Paper           |
| For Europe/Asia                                        | 2        | Print c         |
| For North America                                      | 2        | Outpu           |
| Operational Safety Information                         | 2        | Startin         |
| Electrical Safety Information                          | 3        | De              |
| Electrical Supply                                      | 3        | De              |
| Disconnect device                                      | 4        | Loadir          |
| Emergency Power Off                                    | 4        | ι               |
| Ozone Information                                      | 4<br>4   | Сору            |
| Maintenance Information<br>Consumables Information     | 4<br>4   | Simple          |
|                                                        | 4<br>5   | ECO r           |
| Product Safety Certification<br>Regulatory Information | 5<br>5   | Advan           |
| Certifications in Europe                               | 5        | ID Cai          |
| CE Marking Traceability Information                    | 0        | Specia          |
| (For EU Countries Only)                                | 5        | Re              |
| Regulatory information for the Fax function            | 5        | Zoo             |
| USA                                                    | 5        | Co              |
| Canada                                                 | 6        | Sca             |
| Europe                                                 | 7        | Co              |
| Product Recycling and Disposal                         | 7        | Bri             |
| USA and Canada                                         | 7        | Pa              |
| European Union                                         | 7        | Paj             |
| WEEE Directive 2002/96/EC                              | 7        | Ma              |
| North America (USA, Canada)                            | 8        | Do              |
| Energy Program Compliance                              | 8        | Ma              |
| Energy star                                            | 8        | Lef             |
| Section 16 EH&S Contact Information                    | 8        | Τομ             |
| Security directives                                    | 9        | Paj             |
| Positions of Safety labels on the machine              | 10       | Fax             |
| Symbols for the main power switch                      | 10       | Fax tra         |
| Software use license                                   | 11       | Prii            |
| Definition                                             | 11       | Imi             |
| License                                                | 11       | De              |
| Property                                               | 11       | Tra             |
| Duration                                               | 11       | Fax re          |
| Warranty                                               | 11       | Relay<br>Fax ar |
| Responsibility                                         | 11<br>11 | Sa              |
| Development<br>Applicable law                          | 12       | Act             |
| Registered trademarks                                  | 12       | ma              |
| Prohibited reproductions                               | 12       | Pri             |
|                                                        |          | me              |
| Installation                                           | 13       | Fax re          |
| Location conditions                                    | 13       | Act             |
| Cautions of use                                        | 13<br>14 | Sei             |
| Safety information                                     | 14<br>14 | Prii            |
| Safety During Operation<br>Power Supply                | 14<br>15 | Rerou           |
|                                                        | 15       |                 |

| For Fax or Telephone                       | 15              | S       |
|--------------------------------------------|-----------------|---------|
| Paper recommendations                      | 15              | Ţ       |
| Loading paper in the main paper tray       | 15              | Content |
| Handling of paper                          | 15              | t       |
| Humidity control                           | 15              |         |
| Handling the machine                       | 15              | 0       |
| Operator shocks                            | 15              | C       |
| Moving the machine                         | 15              |         |
| Handling the print cartridge               | 15              |         |
| Rules for use symbols                      | 16              |         |
| Machine Overview                           | 17              |         |
| Control panel                              | 18              |         |
| Accessing menus                            | 18              |         |
| Packaging contents                         | 19              |         |
| Device installation                        | 19              |         |
| Installing the document feeder             | 19              |         |
| Paper tray installation                    | 19              |         |
| Print cartridge installation               | 20              |         |
| Output Support Tab                         | 21              |         |
| Starting your device                       | 21              |         |
| Device connection                          | 21              |         |
| Device initial setup                       | 21              |         |
| Loading paper in the manual feed tray      | 22              |         |
| Use of envelopes                           | 23              |         |
|                                            | 24              |         |
| Simple conv                                | <b>24</b><br>24 |         |
| Simple copy<br>ECO mode copy               | 24<br>24        |         |
| Advanced copying                           | 24<br>24        |         |
| ID Card Copy mode                          | 24<br>25        |         |
| Special setups for copying                 | 25<br>25        |         |
| Resolution setup                           | 25<br>25        |         |
| Zoom setup                                 | 26              |         |
| Collated copy setup                        | 26              |         |
| Scanned original setup                     | 26              |         |
| Contrast setup                             | 26              |         |
| Brightness setup                           | 26              |         |
| Paper type setup                           | 27              |         |
| Paper tray selection                       | 27              |         |
| Margin Shift with the Automatic            | 21              |         |
| Document Feeder                            | 27              |         |
| Margin Shift using the Document Glass      | 27              |         |
| Left and right printing margin shift       | 27              |         |
| Top and bottom printing margin shift       | 27              |         |
| Paper size setup                           | 27              |         |
|                                            |                 |         |
| ax                                         | 28              |         |
| Fax transmission                           | 28              |         |
| Print a cover sheet                        | 28              |         |
| Immediate transmission                     | 28              |         |
| Delayed transmission                       | 28              |         |
| Transmission with auto redial              | 29              |         |
| Fax reception                              | 29              |         |
| Relay broadcast                            | 29              |         |
| Fax answering machine                      | 30              |         |
| Saving an access code                      | 30              |         |
| Activating / Deactivating the answering    | • •             |         |
| machine                                    | 30              |         |
| Printing fax messages stored in the        |                 |         |
| memory                                     | 30              |         |
| Fax rerouting                              | 30              |         |
| Activating rerouting                       | 30              |         |
| Setting the re-direction contact           | 31              |         |
| Printing rerouted documents                | 31              |         |
| Rerouting fax messages to a USB memory key | 31              |         |

| Activating rerouting                                         | 31       |    |
|--------------------------------------------------------------|----------|----|
| Printing rerouted documents                                  | 31       | D  |
| Transmission waiting queue                                   | 31       |    |
| Performing immediate transmission from                       |          |    |
| the waiting queue                                            | 31       |    |
| Consulting or modifying the waiting                          |          |    |
| queue                                                        | 32       |    |
| Deleting a transmission on hold                              | 32       |    |
| Printing a document in waiting or in                         | ~~~      |    |
| deposit                                                      | 32       | G  |
| Printing the waiting queue                                   | 32<br>32 | -  |
| Cancelling a transmission in progress<br>MailBoxes (MBX Fax) | 32<br>32 |    |
| Creating an MBX                                              | 32       |    |
| Modifying the features of a MBX                              | 33       |    |
| Printing the contents of a MBX                               | 33       | N  |
| Deleting a MBX                                               | 33       |    |
| Printing the MBX list                                        | 33       |    |
| MBX deposit in your fax                                      | 33       |    |
| MBX deposit in a remote fax                                  | 33       |    |
| MBX polling from a remote fax                                | 33       |    |
| Deposit and Polling                                          | 34       |    |
| Placing a document in deposit                                | 34       |    |
| Polling a deposited document                                 | 34       |    |
| SMS                                                          | 35       |    |
| SMS Parameters                                               | 35       |    |
| Presentation of the sender                                   | 35       |    |
| SMS Center transmission number                               | 35       |    |
| Sending an SMS                                               | 35       |    |
| Parameters/Setup                                             | 36       | U  |
| Date/Time                                                    | 36       |    |
| Summer time / Winter time setting                            | 36       |    |
| Your fax number/Your name                                    | 36       |    |
| Type of network                                              | 37<br>37 |    |
| Geographical settings<br>Country                             | 37       |    |
| Telecommuncation Network                                     | 37       |    |
| Language                                                     | 37       | Te |
| Local prefix                                                 | 37       |    |
| Transmission report                                          | 38       |    |
| Document feed type                                           | 38       |    |
| Economy period                                               | 38       |    |
| Reception Mode                                               | 38       | P  |
| Reception without paper                                      | 39       |    |
| Number of copies                                             | 39       |    |
| Fax or PC reception                                          | 39       |    |
| Adjust to page                                               | 39       |    |
| Received faxes reduction mode                                | 40       |    |
| Technical Parameters                                         | 40       |    |
| Printing the functions guide                                 | 41       |    |
| Printing the logs                                            | 41<br>42 |    |
| Print the list of setups<br>Lock the machine                 | 42<br>42 |    |
| Lock the keyboard                                            | 42       |    |
| Lock the numbers                                             | 42       |    |
| Lock the SMS service                                         | 42       |    |
| Lock the Media service                                       | 42       |    |
| Read the counters                                            | 42       |    |
| Sent pages counter                                           | 42       |    |
| Received pages counter                                       | 43       |    |
| Scanned pages counter                                        | 43       |    |
| Printed pages counter                                        | 43       |    |
| Display the consumables status                               | 43       |    |

| Calibrate your scanner                                                  | 43              | S        |
|-------------------------------------------------------------------------|-----------------|----------|
| Directory                                                               | 44              | Contents |
| Creating subscribers record                                             | 44              | Ð        |
| Creating subscribers list                                               | 44              | J        |
| Modifying a record                                                      | 44              | 0        |
| Deleting a record or a list                                             | 44              | Ö        |
| Printing the directory                                                  | 45              |          |
| Saving/Restoring the directory (Smart                                   |                 |          |
| card option)                                                            | 45              |          |
| Games and Calendar                                                      | 46              |          |
| Sudoku                                                                  | 46              |          |
| Print a grid                                                            | 46              |          |
| Print the solution to a grid<br>Calendar                                | 46<br>46        |          |
|                                                                         |                 |          |
| Network features                                                        | 47              |          |
| Type of radio network                                                   | 47              |          |
| Radio infrastructure network                                            | 47              |          |
| Radio ad-hoc network<br>Radio networks (WLAN)                           | 47<br>47        |          |
| Connect your WLAN adaptor                                               | 47              |          |
| Configure your network                                                  | 48              |          |
| Creating or rejoining a network                                         | 48              |          |
| Referring to or changing your network                                   |                 |          |
| parameters                                                              | 49              |          |
| An example of how an AD-HOC                                             |                 |          |
| network may be set up                                                   | 50              |          |
| Setting up a machine                                                    | 50              |          |
| Setting up the PC                                                       | 51              |          |
| USB memory key                                                          | 52              |          |
| Use of the USB memory key                                               | 52              |          |
| Print your documents                                                    | 52              |          |
| Print the list of files located in the key                              | 52              |          |
| Print the files stored on the key                                       | 52<br>52        |          |
| Delete your files stored on the key<br>Read the USB memory key contents | 53<br>53        |          |
| Save a document on a USB memory key                                     | 53              |          |
|                                                                         |                 |          |
| <b>Telephony (option)</b><br>Connecting the USB-DECT base               | <b>55</b><br>55 |          |
| Registering DECT handsets                                               | 55<br>55        |          |
| Customising telephony settings                                          | 56              |          |
| Unregistering DECT handset                                              | 56              |          |
| PC Features                                                             | 57              |          |
| Introduction                                                            | 57              |          |
| Configuration requirements                                              | 57              |          |
| Software installation                                                   | 57              |          |
| Installing the full software package                                    | 57              |          |
| Installing drivers only                                                 | 58              |          |
| Installing the drivers using the Xerox                                  |                 |          |
| Companion Suite software                                                | 58              |          |
| Installing the drivers manually<br>Connections                          | 60<br>60        |          |
| Software Uninstallation                                                 | 61              |          |
| Uninstall the software from your PC                                     | 61              |          |
| Uninstall the drivers from your PC                                      | 61              |          |
| Uninstall the drivers using the Xerox                                   |                 |          |
| Companion Suite software                                                | 61              |          |
| Uninstall the drivers manually                                          | 61              |          |
| Machine Management                                                      | 62              |          |
| Checking the connection between the<br>PC and the machine               | 60              |          |
| Companion Director                                                      | 62<br>62        |          |
| Graphical presentation                                                  | 62              |          |
|                                                                         |                 |          |

| Utilities and applications activation                               | 62       |
|---------------------------------------------------------------------|----------|
| Companion Monitor                                                   | 63       |
| Graphical presentation                                              | 63       |
| Device management                                                   | 63       |
| Selecting the current device                                        | 63       |
| Status of the connection                                            | 63       |
| Device parameters                                                   | 63       |
| Removing a device                                                   | 64       |
| Display the consumable status                                       | 64       |
| Xerox Companion Suite features                                      | 64       |
| Document scanning                                                   | 64       |
| Scanning with Scan To                                               | 64<br>65 |
| Character recognition software (OCR) <i>Printing</i>                | 65<br>65 |
| Printing to the machine                                             | 65       |
| Printing in duplex mode with the machine                            | 65       |
| Address book                                                        | 67       |
| Add a contact to the machine's address                              |          |
| book                                                                | 67       |
| Add a group to the machine's address                                |          |
| book                                                                | 67       |
| Manage the address book                                             | 67       |
| Modify the information related to a contact                         | 68       |
| Modify a group                                                      | 68       |
| Delete a contact or a group from the                                |          |
| address book                                                        | 68       |
| Print the address book                                              | 68       |
| Import or export an address book                                    | 68       |
| Save / Export your address book<br>Import an address book           | 68<br>68 |
| Fax communications (depending on model)                             | 68       |
| Presentation of the Fax window                                      | 68       |
| Send a fax                                                          | 69       |
| Send a fax from the hard disk or the                                | 03       |
| machine                                                             | 69       |
| Send a fax from an application                                      | 69       |
| Receive a fax                                                       | 70       |
| Follow-up of fax communications                                     | 70       |
| The outbox                                                          | 70       |
| The send memory (items sent)                                        | 70       |
| The outbox log                                                      | 70       |
| The inbox log                                                       | 70       |
| Fax parameters                                                      | 71       |
| Access to fax parameters<br>Description of the tab Logs and Reports | 71<br>71 |
| Description of the tab Fax Parameters                               | 71       |
| Cover page                                                          | 72       |
| Creating a cover page template                                      | 72       |
| Creating a cover page                                               | 73       |
| Description of the tab Cover page                                   | 74       |
| SMS Communications (depending on model)                             | 75       |
| Presentation of the SMS window                                      | 75       |
| Send an SMS                                                         | 75       |
| Follow-up of SMS                                                    | 76       |
| The outbox                                                          | 76       |
| The outbox log                                                      | 76       |
| The sent item memory (items sent)                                   | 76<br>76 |
| SMS Parameters<br>Access to SMS parameters                          | 76<br>76 |
| Description of the tab Logs and reports                             | 76       |
|                                                                     |          |
| Maintenance                                                         | 77       |
| Service                                                             | 77       |
| General information                                                 | 77       |
| Print cartridge replacement                                         | 77       |
| Issues with smart cards                                             | 78       |
| Cleaning                                                            | 78       |

| Document glass cleaning<br>Printer cleaning<br>Cleaning the machine's exterior surfaces<br>Automatic Document feeder roller cleaning<br>Printer issues<br>Error messages<br>Paper jam<br>ADF Feeding problems<br>Miscellaneous problems<br>Communication errors<br>Transmission from the feeder<br>Transmission from the feeder<br>Transmission from memory<br>Communication error codes<br>General codes<br>PC printing issues<br>PC printing via USB connection<br>PC printing via WLAN connection<br>Firmware update<br>Specifications<br>Electrical specifications<br>Environmental specifications<br>Peripheral specifications<br>Consumable specifications | 78<br>78<br>79<br>79<br>79<br>80<br>80<br>80<br>80<br>80<br>80<br>80<br>80<br>81<br>82<br>82<br>83<br>83<br>83<br>83<br>83<br>83 | Contents |
|----------------------------------------------------------------------------------------------------|----------------------------------------------------------------------------------------------------|----------|
| Sustomer Information                                                                                                    | 85                                                                                                    |          |

**Customer Information** 

# Security

### Safety introduction

### Notices and safety

Please read the following instructions carefully before operating the machine and refer to them as needed to ensure the continued safe operation of your machine.

Your Xerox product and supplies have been designed and tested to meet strict safety requirements. These include safety agency evaluation and certification, and compliance with electromagnetic regulations and established environmental standards.

The safety and environment testing and performance of this product have been verified using Xerox materials only.

**WARNING**: Unauthorized alterations, which may include the addition of new functions or connection of external devices, may impact the product certification. Please contact your Xerox representative for more information.

### Marks, Labels

#### Symbols

All warnings and instructions marked on or supplied with the product should be followed.

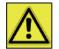

**WARNING**: This symbol alerts users to areas of the equipment where there is the possibility of personal injury.

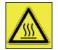

**WARNING**: This symbol alerts users to areas of the equipment where there are heated or hot surfaces, which should not be touched.

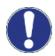

**CAUTION**: This symbol alerts users to areas of the equipment which require special attention to avoid the possibility of personal injury or damage to the equipment.

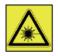

**WARNING**: This symbol indicates a <u>Laser</u> is being used in the equipment and alerts the user to refer to the appropriate safety information.

**TIP**: This symbol identifies information that is being emphasized and is important for you to remember.

### EMC

### Note to users in the United States of America

This equipment has been tested and found to comply with the limits for a Class B digital device, pursuant to Part 15 of the FCC Rules. These limits are designed to provide reasonable protection against harmful interference in a residential installation.

This equipment generates, uses and can radiate radio frequency energy and, if not installed and used in accordance with the instructions, may cause harmful interference to radio communications. However, there is no guarantee that interference will not occur in a particular installation.

If this equipment does cause harmful interference to radio or television reception, which can be determined by turning the equipment off and on, the user is encouraged to try to correct the interference by one more of the following measures:

- 1. Reorient or relocate the receiving antenna.
- 2. Increase the separation between the equipment and receiver.
- 3. Connect the equipment into an outlet on a circuit different from that to which the receiver is connected.
- 4. Consult the dealer or an experienced radio / TV technician for help.

### **Declaration of Conformity**

This device complies with Part 15 of the FCC Rules. Operation is subject to the following two conditions:

- 1. This device may not cause harmful interference, and
- 2. this device must accept any interference received, including interference that may cause undesired operation.

### **EME** Compliance for Canada

This Class "B" digital apparatus complies with Canadian ICES-003.

Cet appareil numérique de la classe "B" est conforme à la norme NMB-003 du Canada.

### Laser Safety Information

**CAUTION**: Use of controls, adjustments, or performance of procedures other than those specified in this guide may result in hazardous light exposure.

This equipment complies with international safety standards and is classified as a Class 1 Laser Product.

With specific reference to lasers, the equipment complies with laser product performance standards set by governmental, national, and international agencies as a Class 1 Laser Product. It does not emit hazardous light, as the beam is totally enclosed during all phases of customer operation and maintenance.

### For Europe/Asia

This machine complies with IEC 60825-1:1993+A1:1997+A2:2001 standard, is classified as laser class 1 product and is safe for office/EDP use. It contains one class 3B laser diode, 10.72 mW max, 770-795 nm and other class 1 LEDs (280  $\mu$ W at 639 nm).

Direct (or indirect reflected ) eye contact with the laser beam might cause serious eye damage. Safety precautions and interlock mechanisms have been designed to prevent any possible laser beam exposure to the operator.

### **For North America**

#### **CDRH** Regulations.

This equipment complies with the FDA performance standards for laser products except for deviations pursuant to Laser Notice No.50, dated 24 June 2007 and contains 1 class 3B laser diode, 10.72 milliwatt, 770-795 nanometer wavelength and other class 1 LEDs ( $280 \mu W$  at 639 nm).

This equipment does not emit hazardous light, since the beam is totally enclosed during all customer modes of operation and maintenance.

### **Operational Safety Information**

Your Xerox equipment and supplies have been designed and tested to meet strict safety requirements. These include safety agency examination, approval, and compliance with established environmental standards.

To ensure the continued safe operation of your Xerox equipment, follow these safety guidelines at all times:

#### <u>Do These</u>

- Always follow all warnings and instructions that are marked on or supplied with the equipment.
- Before cleaning this product, unplug the product from the electrical outlet. Always use materials specifically designated for this product, the use of other materials may result in poor performance and create a hazardous situation.

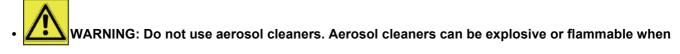

#### used on electromechanical equipment.

- Always exercise care when moving or relocating equipment. Please contact your local Xerox Service Center to
  arrange relocation of the copier to a location outside of your building.
- Always locate the machine on a solid support surface (not on plush carpet) that has adequate strength to support the weight of the machine.
- · Always locate the machine in an area that has adequate ventilation and room for servicing.
- · Always unplug this equipment from the electrical outlet before cleaning.
- **NOTE**: Your Xerox machine is equipped with an energy saving device to conserve power when the machine is not in use. The machine may be left on continuously.

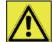

**WARNING**: The metallic surfaces in the fuser area are hot. Please use caution when clearing paper jams from this area and avoid touching any metallic surfaces.

#### Do Not Do These

- Never use a ground adapter plug to connect the equipment to a power outlet that lacks a ground connection terminal.
- Never attempt any maintenance function that is not specifically described in this documentation.
- Never obstruct ventilation openings. They are provided to prevent overheating.
- Never remove covers or guards that are fastened with screws. There are no operator serviceable areas within these covers.
- Never locate the machine near a radiator or any other heat source.
- · Never push objects of any kind into the ventilation openings.
- Never override or "cheat" any of the electrical or mechanical interlock devices.
- Never place this equipment where people might step on or trip on the power cord.
- This equipment should not be placed in a room unless proper ventilation is provided. Please contact your local Authorized dealer for further information.

### **Electrical Safety Information**

- 1. The power receptacle for the machine must meet the requirements stated on the data plate on the rear of the machine. If you are not sure that your electrical supply meets the requirements, please consult your local power company or an electrician for advice.
- 2. The socket outlet shall be installed near the equipment and shall be easily accessible.
- 3. Use the power cable that is supplied with your machine. Do not use an extension cord or remove or modify the power cord plug.
- 4. Plug the power cable directly into a correctly grounded electrical outlet. If you are not sure whether or not an outlet is correctly grounded, consult an electrician.
- **5.** Do not use an adapter to connect any Xerox equipment to an electrical outlet that lacks a ground connection terminal.
- 6. Do not place this equipment where people might step or trip on the power cable.
- 7. Do not place objects on the power cable.
- 8. Do not override or disable electrical or mechanical interlock devices.
- 9. Do not push objects into slots or openings on the machine. Electrical shock or fire may result.
- **10.** Do not obstruct ventilation openings. These openings are used to provide proper cooling to the Xerox machine.

### **Electrical Supply**

1. This product shall be operated from the type of electrical supply indicted on the product's data plate label. If you are not sure that your electrical supply meets the requirements, please consult a licensed electrician for advice.

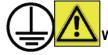

WARNING: This equipment must be connected to a protective earth circuit.

This equipment is supplied with a plug that has a protective earth pin. This plug will only fit into an earthed electrical outlet. This is a safety feature. If you are unable to insert the plug into the outlet, contact a licensed electrician to replace the outlet.

**3.** Always connect equipment to a correctly grounded power outlet. If in doubt, have the outlet checked by a qualified electrician.

### Disconnect device

The power cable is the disconnect device for this equipment. It is attached to the back of the machine as a plugin device. To remove all electrical power from the equipment, disconnect the power cable from the electrical outlet.

### **Emergency Power Off**

If any of the following conditions occur, turn off the machine immediately and **disconnect the power cable(s)** from the electrical outlet(s). Contact an authorized Xerox Service Representative to correct the problem:

- The equipment emits unusual odors or makes unusual noises.
- The power cable is damaged or frayed.
- A wall panel circuit breaker, fuse, or other safety device has been tripped.
- Liquid is spilled into the machine.
- The machine is exposed to water.
- Any part of the machine is damaged.

### **Ozone Information**

This product produces ozone during normal operation. The ozone produced is heavier than air and is dependent on copy volume. Install the system in a well-ventilated room.

If you need additional information about ozone, please request the Xerox publication *Facts About Ozone* (part number 610P64653) by calling 1-800-828-6571 in the United States and Canada. In other markets, please contact your local Xerox representative.

### Maintenance Information

- 1. Any operator product maintenance procedures will be described in the user documentation supplied with the product.
- 2. Do not carry out any maintenance on this product which is not described in the customer documentation.

3. WARNING: Do not use aerosol cleaners. Aerosol cleaners can be explosive or flammable when used on electromechanical equipment.

- 4. Use supplies and cleaning materials only as directed in the Operator section of this manual.
- **5.** Do not remove covers or guards that are fastened with screws. There are no parts behind these covers that you can maintain or service.

### **Consumables Information**

- 1. Store all consumables in accordance with the instructions given on the package or container.
- 2. Keep all consumables away from the reach of children.
- 3. Never throw print cartridges into an open flame.
- 4. Print Cartridges: When handing print cartridges, fusers, etc, avoid skin or eye contact. Eye contact can cause irritation and inflammation. Do not attempt to disassemble the cartridge. This can increase the risk of skin or eye contact.

### **Product Safety Certification**

EUROPE: This XEROX product is certified by the following Agency using the Safety Standards listed.

Agency: TUV Rheinland Standard: IEC 60950-1

USA/CANADA: This XEROX product is certified by the following Agency using the Safety Standards listed.

Agency: UNDERWRITERS LABORATORIES INC.

Standard: UL 60950-1. Certification is based on reciprocity agreements, which include requirements for Canada.

### **Regulatory Information**

### **Certifications in Europe**

| CE                 | The CE mark applied to this product, symbolizes XEROX's declaration of conformity with the following applicable European Union Directives, as of the dates indicated: |
|--------------------|----------------------------------------------------------------------------------------------------|
| December 12,2006:  | Council Directive 2006/95/EC as amended. Approximation of the laws of the member states related to low voltage equipment.                                             |
| December 15, 2004: | Council Directive 2004/108/EC as amended. Approximation of the laws of the member states related to electromagnetic compatibility.                                    |
| March 9, 1999:     | Council Directive 99/5/EC, on radio equipment and telecommunications terminal equipment and the mutual recognition of the conformity.                                 |
|                    | A full declaration of conformity, defining the relevant directives and referenced standards, can be obtained from your XEROX Limited representative.                  |

### CE Marking Traceability Information (For EU Countries Only)

### Manufacturer:

Xerox Ltd. Bessemer Rd Welwyn Gdn City Herts AL7 1BU - ENGLAND

### Regulatory information for the Fax function

### USA

### FAX Send Header Requirements:

The telephone Consumer Protection Act of 1991 makes it unlawful for any person to use a computer or other electronic device, including a Fax machine, to send any message unless such message clearly contains in a margin at the top or bottom of each transmitted page or on the first page of the transmission, the date and time it is sent and an identification of the business or other entity, or other individual sending the message and the telephone number of the sending machine or such business, other entity or individual. (The telephone number provided may not be a 900 number or any other number for which charges exceed local or long distance transmission charges.)

In order to program this information into your FAX machine refer to Installation and follow the steps provided.

### **Data Coupler Information:**

This equipment complies with Part 68 of the FCC rules and the requirements adopted by the Administrative Council for Terminal Attachments (ACTA). On the rear of this equipment is a label that contains, among other information, a product identifier in the format US:AAAEQ##TXXXX. If requested, this number must be provided to the Telephone Company.

A plug and jack used to connect this equipment to the premises wiring and telephone network must comply with the applicable FCC Part 68 rules and requirements adopted by the ACTA. A compliant telephone cord and modular

plug is provided with this product. It is designed to be connected to a compatible modular jack that is also compliant. See installation instructions for details.

You may safely connect the machine to the following standard modular jack: USOC RJ-11C using the compliant telephone line cord (with modular plugs) provided with the installation kit. See installation instructions for details.

The Ringer Equivalence Number (or REN) is used to determine the number of devices that may be connected to a telephone line. Excessive RENs on a telephone line may result in the devices not ringing in response to an incoming call. In most but not all areas, the sum of RENs should not exceed five (5.0). To be certain of the number of devices that may be connected to a line, as determined by the total RENs, contact the local Telephone Company. For products approved after July 23, 2001, the REN for this product is part of the product identifier that has the format US:AAAEQ##TXXXX. The digits represented by ## are the REN without a decimal point (e.g., 03 is a REN of 0.3). For earlier products, the REN is separately shown on the label.

If this Xerox equipment causes harm to the telephone network, the Telephone Company will notify you in advance that temporary discontinuance of service may be required. If advance notice isn't practical, the Telephone Company will notify the customer as soon as possible. Also, you will be advised of your right to file a complaint with the FCC if you believe it is necessary.

The Telephone Company may make changes in its facilities, equipment, operations or procedures that could affect the operation of the equipment. If this happens the Telephone Company will provide advance notice in order for you to make necessary modifications to maintain uninterrupted service.

If trouble is experienced with this Xerox equipment, for repair or warranty information, please contact the appropriate service center; details of which are displayed either on the machine or contained within the user guide. If the equipment is causing harm to the telephone network, the Telephone Company may request that you disconnect the equipment until the problem is resolved.

Repairs to the machine should be made only by a Xerox representative or an authorized Xerox service agency. This applies at any time during or after the service warranty period. If unauthorized repair is performed, the remainder of the warranty period is null and void. This equipment must not be used on party lines. Connection to party line service is subject to state tariffs. Contact the state public utility commission, public service commission or corporation commission for information.

If your office has specially wired alarm equipment connected to the telephone line, ensure the installation of this Xerox equipment does not disable your alarm equipment. If you have questions about what will disable alarm equipment, consult your Telephone Company or a qualified installer.

#### Canada

This product meets the applicable Industry Canada technical specifications.

**NOTE:** The Ringer Equivalence Number (REN) assigned to each terminal device provides an indication of the maximum number of terminals allowed to be connected to a telephone interface. The termination on an interface may consist of any combination of devices subject only to the requirement that the sum of the Ringer Equivalence Numbers of all of the devices does not exceed 5.

Repairs to certified equipment should be coordinated by a representative designated by the supplier. Any repairs or alterations made by the user to this equipment, or equipment malfunctions, may give the telecommunications company cause to request the user to disconnect the equipment.

Users should ensure for their own protection that the electrical ground connections of the power utility, telephone lines and internal metallic water pipe systems, if present, are connected together. This precaution may be particularly important in rural areas.

CAUTION: Users should not attempt to make such connections themselves, but should contact the appropriate electric inspection authority, or electrician, as appropriate.

### Europe

### **Radio Equipment & Telecommunications Terminal Equipment Directive**

This Xerox product has been self-certified by Xerox for pan-European single terminal connection to the analogue public switched telephone network (PSTN) in accordance with Directive 1999/5/EC.

The product has been designed to work with the national PSTNs of the following countries:

| Austria           | Finland | Italy         | Norway   | Sweden            |
|-------------------|---------|---------------|----------|-------------------|
| Belgium           | France  | Latvia        | Poland   | Switzerland       |
| Bulgaria          | Germany | Liechtenstein | Portugal | United<br>Kingdom |
| Cyprus            | Greece  | Lithuania     | Romania  |                   |
| Czech<br>Republic | Hungary | Luxembourg    | Slovakia |                   |
| Denmark           | Iceland | Malta         | Slovenia |                   |
| Estonia           | Ireland | Netherlands   | Spain    |                   |

In the event of problems, you should contact your local Xerox representative in the first instance.

This product has been tested to and is compliant with TBR21 or ES 103 021-1/2/3 or ES 203 021-1/2/3, technical specifications for terminal equipment for use on analogue-switched telephone networks in the European Economic Area.

The product may be configured to be compatible with other country networks. Please contact your Xerox representative if it needs to be reconnected to another country's network.

NOTE: Although this product can use either loop disconnect (pulse) or DTMF (tone) signaling it is recommended that it is set to use DTMF signaling. DTMF signaling provides reliable and faster call setup. Modification, connection to external control software or to external control apparatus not authorized by Xerox, will invalidate its certification.

### Product Recycling and Disposal

### **USA and Canada**

Xerox operates a worldwide equipment take back and reuse/recycle program. Contact your Xerox sales representative (1-800-ASK-XEROX) to determine whether this Xerox product is part of the program. For more information about Xerox environmental programs, visit www.xerox.com/environment.html.

If your product is not part of the Xerox program and you are managing its disposal, please note that the product may contain lead and other materials whose disposal may be regulated due to environmental considerations. For recycling and disposal information, contact your local authorities. In the United States, you may also refer to the Electronic Industries Alliance web site: www.eiae.org.

### **European Union**

#### WEEE Directive 2002/96/EC

Some equipment may be used in both a domestic/household and a professional/business application.

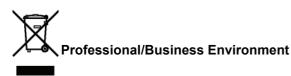

Application of this symbol on your equipment is confirmation that you must dispose of this equipment in compliance with agreed national procedures. In accordance with European legislation, end of life electrical and electronic equipment subject to disposal must be managed within agreed procedures.

#### Domestic/Household Environment

Application of this symbol on your equipment is confirmation that you should not dispose of the equipment in the normal household waste stream. In accordance with European legislation, end of life electrical and electronic equipment subject to disposal must be segregated from household waste.

Private households within EU member states may return used electrical and electronic equipment to designated collection facilities free of charge. Please contact your local disposal authority for information.

In some member states, when you purchase new equipment, your local retailer may be required to take back your old equipment free of charge. Please ask you retailer for information. Prior to disposal, please contact your local dealer or Xerox representative for end of life takeback information.

### North America (USA, Canada)

#### PRODUCT ENVIRONMENT REQUIREMENTS

Xerox operates a worldwide equipment take back and reuse/recycle program. Contact your Xerox sales representative (1-800-ASK-XEROX) to determine whether this Xerox product is part of the program. For more information about Xerox environmental programs, visit http://www.xerox.com/environment.

If you are managing the disposal of your Xerox product, please note that the product may contain lead, mercury, Perchlorate, and other materials whose disposal may be regulated due to environmental considerations. The presence of these materials is fully consistent with global regulations applicable at the time that the product was placed on the market. For recycling and disposal information, contact your local authorities. In the United States, you may also refer to the Electronic Industries Alliance web site: http://www.eiae.org/.

Perchlorate Material - This product may contain one or more Perchlorate-containing devices, such as batteries. Special handling may apply; please see http://www.dtsc.ca.gov/hazardouswaste/perchlorate/.

### **Energy Program Compliance**

#### **Energy star**

As an ENERGY STAR® partner, Xerox Corporation has determined that this product meets the ENERGY STAR guidelines for energy efficiency.

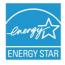

The ENERGY STAR and ENERGY STAR MARK are registered United States trademarks. The ENERGY STAR Imaging Equipment Program is a team effort between U.S., European Union and Japanese governments and the office equipment industry to promote energy-efficient copiers, printers, fax, multifunction machine, personal computers, and monitors. Reducing product energy consumption helps combat smog, acid rain and long-term changes to the climate by decreasing the emissions that result from generating electricity.

Xerox ENERGY STAR equipment is preset at the factory. Your machine will be delivered with the timer for switching to Power Save Mode from the last copy/print out, set at 5 or 15 minutes, depending on the model. A more detailed description of this feature can be found in the Machine Setup Section of this guide.

#### Section 16 EH&S Contact Information

#### **Contact Information**

For more information on Environment, Health, and Safety in relation to this Xerox product and supplies, please contact the following customer help lines:

USA: 1-800 828-6571 Canada: 1-800 828-6571 Europe: +44 1707 353 434 www.xerox safety information US (Product Safety information for US) www.xerox safety information EU (Product Safety information for EU)

### Security directives

Before turning on your device, check that the outlet that you are going to plug it into conforms to the indications shown on the information plate (voltage, current, power network frequency) located on your device. This device shall be connected to a single phase power network. The device shall not be installed on bare ground.

Batteries and rechargeable batteries, packaging and electric and electronic equipment (EEE), shall be thrown away, as specified by the Instructions of the ENVIRONMENT chapter of this manual.

Because of the device model, the power connector is the only way to disconnecting the device from the power network, that is why it is imperative to apply the following safety measures: your device shall be connected to a power outlet located nearby. The outlet shall be easily accessible.

Your device is delivered with a grounded power cord. It is imperative to connect a grounded connector to a grounded outlet connected to the building earthing.

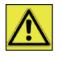

APPAREIL A RAYONNEMENT LASER DE CLASSE 1 CLASS 1 LASER PRODUCT LASER KLASSE 1 PRODUKT PRODUCTO LASER DE CLASE 1 APARECCHIO LASER DI CLASSE 1 **Repairs-maintenance**: Repairs and maintenance should only be carried out by a qualified technician. There are no serviceable parts inside the machine. To reduce the risk of electrical shock, you shall not proceed with these operations yourself, because by opening or removing the covers, you could expose yourself to two hazards:

- The laser beam can cause irreversible eye damage.
- Avoid contact with powered parts because it can lead to electrical shock with unfortunate consequences.

For installation conditions and safe use precautions, refer to chapter Installation, page 13.

### Positions of Safety labels on the machine

The device has warning labels at the positions shown below. For your safety, you must never touch these surfaces when you remove a paper jam or when you replace the Toner cartridge.

| (8 4 7 111 / Kathersonner /                                       | CAUTION     | Hot surface avoid<br>contact            |  |
|-------------------------------------------------------------------|-------------|-----------------------------------------|--|
|                                                                   | ATTENTION   | Surface chaude<br>Évitez tout contact   |  |
|                                                                   | ACHTUNG     | Heiße Oberfläche<br>Kontakt vermeiden   |  |
|                                                                   | ATTENZIONE  | Superficie calda<br>Evitare il contatto |  |
|                                                                   | PRECAUCIÓN  |                                         |  |
|                                                                   | VOORZICHTIG |                                         |  |
| and a difference of the second                                    | FÖRSIKTIGT  | Het yta. Rör ej.                        |  |
|                                                                   | FORSIGTIG   | Varm overflade,<br>undgå berøring       |  |
|                                                                   | FORSIKTIG   | Varm overflate,<br>unngå kontakt        |  |
|                                                                   | OSTRZEŻENIE |                                         |  |
| 5                                                                 | CUIDADO     |                                         |  |
|                                                                   | POZOR       | Horký povrch<br>nedotýkat se            |  |
|                                                                   | FIGYELEM    |                                         |  |
|                                                                   | TÄRKEÄÄ     | Kuuma pinta<br>älä koske.               |  |
|                                                                   | осторожно   |                                         |  |
|                                                                   | 注意          | 表面高温,请勿接触。                              |  |
|                                                                   | 注意          | 表面高溫請勿碰觸                                |  |
|                                                                   | 고온주의        | 표면이 뜨거우므로 만지지<br>않도록 주의해주십시오.           |  |
|                                                                   | 注意          | 表面が熱くなっています<br>ので触らないでください。             |  |
|                                                                   |             |                                         |  |
| APPAREIL A RAYONNEMENT LASER DE CLASSE 1<br>CLASE 1 LASER PRODUCT |             |                                         |  |
| LASER KLASSE 1 PRODUKT<br>PRODUCTO LASER DE CLASE 1               |             |                                         |  |
| APARECCHIO LASER DI CLASE 1                                       |             |                                         |  |

### Symbols for the main power switch

In accordance with IEC 60417, this machine uses the following symbols for the main power switch:

- means POWER ON.
- O means POWER OFF.

# Software use license

CAREFULLY READ ALL THE TERMS AND CONDITIONS OF THE PRESENT LICENSE BEFORE OPENING THE SEALED ENVELOPE CONTAINING THE SOFTWARE. OPENING THIS ENVELOPE INDICATES THAT YOU ACCEPT THESE TERMS AND CONDITIONS.

In case you should not accept the terms of this license, the CD-ROM packaging should be returned to the retailer unopened, along with the other components of the product. The purchase price of this product will be refunded. No refunds will be made for products if the CD-ROM packaging have been opened, if components are missing or if the reimbursement request is made after ten (10) days from the purchase date, your receipt is the proof of purchase.

### Definition

The Software designates programs and associated documentation.

### License

- This license allows you to use this Software on personal computers on a local network. You only have permission to use this Software to print on one multifunction machine; you can not lend the Software or authorize anyone to use it.

- You are allowed to make a back up copy.

- This license is non-exclusive and non-transferable.

### Property

The manufacturer or its providers hold the Software property right. You only become the owner of the CD-ROM. You shall not modify, adapt, decompile, translate, create any derived piece, rent or sell the Software or the documentation. Any rights not explicitly approved are reserved by the manufacturer or its providers.

### Duration

This license remains valid until cancelled. You can cancel it by destroying the program and the documentation as well as any other copies of them. This license will automatically be canceled in case you do not respect the terms of this license. If the license is rendered invalid, you agree to destroy all copies of the program and the associate documentation.

### Warranty

The Software is provided "as is" with no warranties what so ever, whether expressed or implied, including without limitation, any warranties of merchantability or fitness for a particular purpose; all the risks concerning the results and performance of this Software are assumed by the buyer. In case the program should appear defective, all the repair and service expenses will be covered by the buyer.

Nevertheless, the license holder benefits from the following warranty: we guarantee that the CD-ROM on which the Software is recorded is free from hardware or manufacturing faults if used in normal conditions, the guarantee is valid for ninety (90) days from the delivery date, the copy of the receipt being the proof of purchase. In case of a CD-ROM fault that due to accident or misuse, the CD-ROM will not be replaced as per the warranty.

### Responsibility

If the CD-ROM is not working properly, send it to the retailer together with a copy of the receipt. It is the retailer's sole responsibility to replace the CD-ROM. Nobody, not even the manufacturer who is involved in the creation, realization, merchantability and delivery of this program would be responsible for direct, indirect or immaterial damages, such as, but not limited to, loss of information, loss of time, execution loss, loss of revenue, loss of customers, due to the use or inability to use the program.

### Development

With a constant concern for improvement, the manufacturer reserves the right to modify the Software specifications without any notice. In case of modification, your user right does not give you access to free updates.

### Applicable law

This license is under the French law. Any dispute following the interpretation or execution of this license will be submitted to the Paris Court.

Given the continuous technology development, the manufacturer reserves the right to modify the technical specifications indicated for this product, at any time, without prior notice, and/or to stop manufacturing of the product. All the names of the products and brands that could be trademarks registered by their respective owners are recognized in the present document.

### Registered trademarks

Given the technical evolution, Sagem Communications reserves the right to modify the technical specifications of this product and/or to stop its manufacturing at any time and without notice. Xerox Companion Suite is a registered trademark of Sagem Communications.

Adobe® and the Adobe® products referred to here are registered trademarks of Adobe Systems Incorporated.

PaperPort11SE is a registered trademark of ScanSoft.

Microsoft® Windows 2000®, Microsoft® Windows Server 2003®, Microsoft® Windows XP®, Microsoft® Windows Vista® and any other Microsoft® product referred to here are registered trademarks of Microsoft Corporation registered and/or used in the United States and/or in other countries.

All the other brands or products referred to as examples or in order to give additional information are registered trademarks of their respective owners.

The informations contents of this user manual are subject to change without notice.

### Prohibited reproductions

Do not copy or print any item for which reproduction is prohibited by law.

Copying or printing the following items is generally prohibited by local law:

- bank notes;
- checks;
- bonds;
- stock certificates;
- bank drafts;
- passports;
- driver's licenses.

The preceding list is meant as a guide only and is not inclusive. If you have any questions concerning the legality of copying or printing certain items, consult with your legal advisor.

# Installation

### Location conditions

By choosing an appropriate location, you preserve the longevity of the machine. Check that the selected location has the following characteristics:

- Choose a well ventilated location.
- Make sure not to obstruct the ventilation grids located on the left and right sides of the device. During the installation, make sure to place the machine thirty centimeters away from the surrounding objects so all the covers can be easily opened.
- Make sure that this location does not present any ammonia nor any other organic gasses emission hazard.
- The ground outlet (refer to the security notices presented in the **Security** chapter) to which you plan to connect the machine must be located close to this one and have an easy access.
- Make sure that the machine is not directly exposed to sun light.
- Make sure not to place the machine in an area exposed to an air flow generated by an air conditioning, heating or ventilation system, nor in an area subject to large temperature or humidity variations.
- Choose a solid and horizontal surface on which the machine will not be exposed to intense vibrations.
- Keep the machine away from any object that could obstruct its ventilation ports.
- Do not place the machine close to hangings or any other flammable objects.
- Choose a location where exposure to water and other liquids will not occur.
- Make sure that this location is dry, clean and dust free.

### Cautions of use

Take into account the important precautions below when using the machine.

#### **Running environment:**

- Temperature: 10 °C to 27 °C [50 °F to 80.6 °F] with an ambient humidity included between 15 to 80% (up to 32°C [89.6 °F] with an ambient humidity included between 15 to 54%).

#### Machine:

The section below describes the precautions to be taken when using the machine:

- Never turn the machine off and never open the covers while printing.
- Never use gas or flammable liquids, or objects generating magnetic field close to the machine.
- When you unplug the power cord, always grasp the connector and not the cord. A damaged cord presents a potential fire hazard or an electric shock hazard.
- Never touch the power cord with wet hands. You risk getting an electric shock.
- Always unplug the power cord before moving the machine. Otherwise, you could risk having the cord damaged and create a fire hazard or an electric shock hazard.
- Always unplug the power cord when you plan not to use the machine for a long period of time.
- Never put objects on the power cord, never pull it and never fold it. This could cause a fire hazard or an electric shock hazard.
- Always make sure that the machine is not sitting on the power cord or any other electric device communication cables. Make sure no cables or cords get trapped inside the machine. This would expose you to a machine malfunction risk or to a fire hazard.
- Make sure that the printer is unplugged from the power outlet before connecting or disconnecting an interface cable to the printer (use a shielded interface cable).
- Never try to remove any fixed panel or cover. The machine contains high voltage circuits. Any contact with these circuits can cause an electric shock risk.
- Never try to modify the machine. This could cause a fire hazard or an electric shock hazard.
- Always make sure that paper clips, staples or other small metallic items do not get inside the machine via the ventilation ports or other ports. Such items create fire hazards or electric shock hazards.
- Prevent water and any other liquid from spilling on the machine or near to it. Any contact of the machine with water

or liquid can cause a fire hazard or an electric shock hazard.

- If liquid or metallic item gets accidentally inside the machine, turn it off immediately, unplug the power cord and contact your retailer. Otherwise, you will face a fire hazard or an electric shock hazard.
- In case of heat, smoke, unusual smell or abnormal noise emissions, turn the machine off, unplug the power cord immediately and contact your retailer. Otherwise, you will face a fire hazard or an electric shock hazard.
- Avoid using the machine during an "electric storm", this can cause an electric shock hazard due to lightning.
- Never move the machine during printing.
- Always lift the machine when you wish to move it.

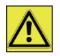

Make sure to place the machine in well ventilated premises. When in operation, the printer generates a small amount of ozone. An unpleasant smell can come from the printer if it is used intensively in poorly ventilated premises. For safety purposes, make sure you place the machine in a well ventilated area.

### Safety information

When using your product, the following safety precautions should always be followed.

#### Safety During Operation

In this section, the following symbols are used:

| Indicates a potentially hazardous situation which, if instructions are not followed, could result in death or serious injury.                      |
|----------------------------------------------------------------------------------------------------|
| Indicates a potentially hazardous situation which, if instructions are not followed, may result in minor or moderate injury or damage to property. |

### 

- Connect the power cord directly into a wall outlet and never use an extension cord.
- Disconnect the power plug (by pulling the plug, not the cable) if the power cable or plug becomes frayed or otherwise damaged.
- To avoid hazardous electric shock or laser radiation exposure, do not remove any covers or screws other than those specified in the Operating instructions.
- Turn off the power and disconnect the power plug (by pulling the plug, not the cable) if any of the following conditions exists:
  - You spill something into the product.
  - You suspect that your product needs service or repair.
  - Your product's cover has been damaged.
- Do not incinerate spilled toner or used toner. Toner dust might ignite when exposed to an open flame.
- Disposal can take place at our authorised dealer or at appropriate collection sites.
- Dispose of the used print cartridge in accordance with local regulations.

### 

- Protect the product from dampness or wet weather, such as rain, snow, and so on.
- Unplug the power cord from the wall outlet before you move the product. While moving the product, you should take care that the power cord will not be damaged under the product.
- When you disconnect the power plug from the wall outlet, always pull the plug (not the cable).
- Do not allow paper clips, staples, or other small metallic objects to fall inside the product.
- Keep print cartridges out of the reach of children.
- Be careful not to cut yourself on any sharp edges when you reach inside the machine to remove misfed sheets of

paper or originals.

- For environmental reasons, do not dispose of the product or expended supply wastes at household waste collection point. Disposal can take place at our authorised dealer or at appropriate collection sites.
- Our products are engineered to meet the high standards of quality and functionality, and we recommend that you only use the expendable supplies available at an authorised dealer.

### **Power Supply**

The power outlet should be close to the machine and should be easily accessible.

#### For Fax or Telephone

- Do not use this product near water, for example near bath tub, wash bowl, kitchen sink or laundry tub, in a wet basement or near a swimming pool.
- Avoid using a telephone (other than a cordless type) during an electrical storm. There may be a remote risk of an electric shock from lightning.
- Do not use a telephone in the vicinity of a gas leak to report the leak.

### Paper recommendations

### Loading paper in the main paper tray

- Insert the paper face down and adjust the paper guides to the paper size to avoid feed failure, skewing and paper jams.
- Amount of loaded paper must not exceed the loading mark. If the loading mark is exceeded, this may cause feed failure, skewing, and paper jams.
- Adding paper during printing must be avoided because it may cause multi-feeds.
- When removing the paper tray from the machine, always support it with both hands to avoid dropping it.
- If you use paper already printed by your machine or another printer, the printing quality may not be optimal.

### Handling of paper

- Curling must be corrected before printing.
- Curls must not exceed 10 mm.
- Care must be taken with storage to prevent feed faults and image defects due to leaving the paper in conditions of high humidity.

### Humidity control

- Paper which has become damp, or paper which has been left unused for a very long time, must not be used.
- After opening the paper, it must be kept in a plastic bag.
- Paper with waved ends, paper which is creased, paper with crumples, and any other non-normal paper must not be used.

### Handling the machine

#### **Operator shocks**

During printing, avoid shocks due to static electricity applied to the paper tray, covers and other parts of the machine.

#### Moving the machine

When moving the machine on a desk, it must be lifted and not dragged.

### Handling the print cartridge

- Must not be stood on the side, or held upside down.
- Must not be shaken strongly.

### Rules for use symbols

## 

Indicates important safety notes.

Ignoring these notes could result in serious injury or death. Be sure to read these notes. They can be found in the Safety information section of this manual.

## 

Indicates important safety notes.

Ignoring these notes could result in moderate or minor injury, or damage to the machine or to property. Be sure to read these notes. They can be found in the Safety information section of this manual.

## 🚺 Important

Indicates points to pay attention to when using the machine, and explanations of likely causes of paper misfeeds, damage to originals, or loss of data. Be sure to read these explanations.

### Note

Indicates supplementary explanations of the machine's functions, and instructions on resolving user errors.

### Machine Overview

### Front and Back sides

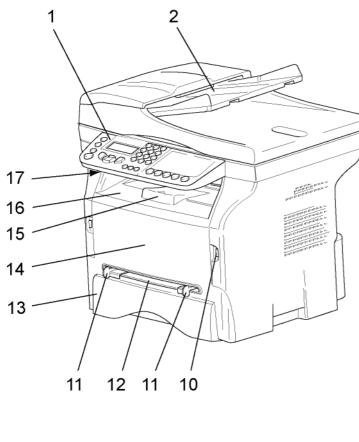

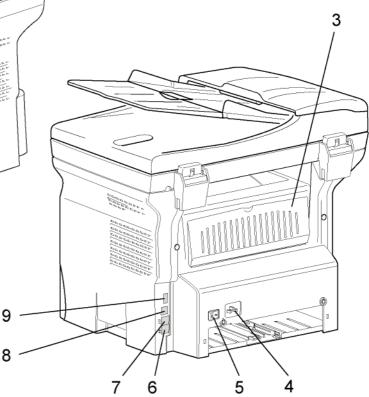

- 1. Control panel
- 2. Document feeder
- 3. Paper jam cover
- 4. Power supply cord connection
- 5. On/Off switch
- 6. LINE port telephone cable connection
- 7. EXT. port connection for external telephone devices
- 8. Slave USB interface connector (for PC)
- 9. Master USB interface connector (USB key)

- 10. Master USB interface connector (USB key)
- 11. Manual paper feed setup guides
- 12. Manual input tray
- 13. Paper tray
- 14. Print cartridge access cover
- 15. Output support
- 16. Paper output
- 17. Smart card insertion slot

2 - Installation

### Control panel

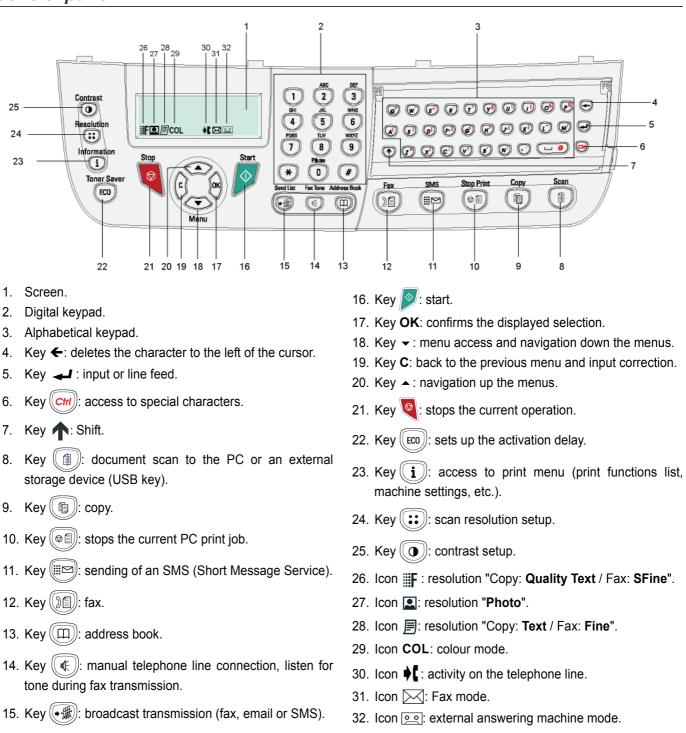

### Accessing menus

All functions and settings are available via the menu and are associated with a specific menu command. For example, the menu command 51 launches the printing of the functions list (the functions list stores the list of all menus, sub-menus and their identification number).

Two methods are available to access menu items: the step by step method or the shortcut method.

To print the functions list with the Step by step method:

- 1 Press -.
- 2 Use the or button to browse the menu and select 5 PRINT. Confirm with OK.
- 3 Use the or ▲ button to browse the menu PRINT and select 51-FUNCTIONS LIST. Confirm with OK.

To print the functions list with the shortcut method:

- 1 Press -.
- 2 Enter 51 from the numerical keypad to directly print the functions list.

### Packaging contents

The packaging contains the items listed below:

### **Multifunction device**

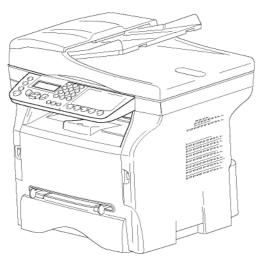

#### 1 print cartridge

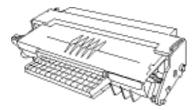

### 1 Safety guide and 1 Installation guide

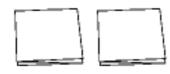

1 PC installation CD ROM and 1 OCR PC software CD ROM (depending on model)

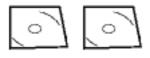

1 power cord

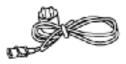

1 telephone cord (only North America)

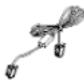

1 USB cord

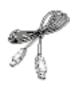

### Device installation

- 1 Unpack the device.
- 2 Install the device adhering to the security notices stated at the beginning of this booklet.
- 3 Remove all tape from the machine.
- 4 Remove the plastic protection film from the screen.

### Installing the document feeder

Secure the document feeder by fitting the two clips
 (B) in the notches (A) provided for this purpose.

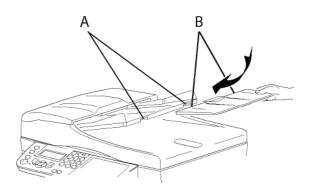

### Paper tray installation

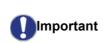

Before loading paper, refer to the paragraph **Paper** recommendations, page 15.

Your machine supports a number of sizes and types of media (refer to **Specifications**, page 83).

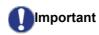

t You can use paper weighing between **60** and **105** g/m2.

1 Remove the paper tray completely.

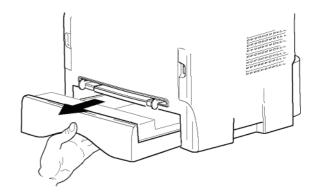

2 Push the lower panel down until it clicks.

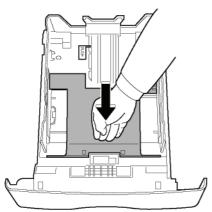

3 Setup the back side tray stop by pushing the "PUSH" level (**A**).

Then adjust the side paper guides to the paper size by pushing lever  $(\mathbf{B})$  located on the left side guide. Adjust the length paper guide to the paper size by pushing lever  $(\mathbf{C})$ .

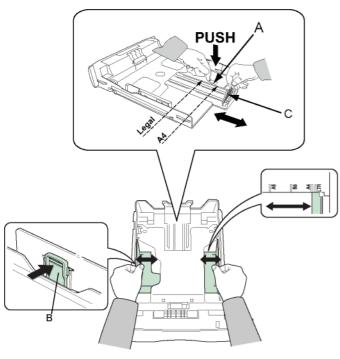

4 Take a paper stack, pull the paper off and align it on a flat surface.

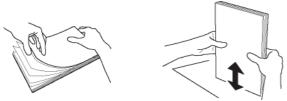

- 5 Put the paper stack in the tray (200 sheets of 80 g/ m<sup>2</sup> paper for instance).
- 6 Slide the tray back in its location.

### Print cartridge installation

- 1 Stand in front of the machine.
- **2** Grasp the left and right sides of the cover and pull it towards you at the same time.

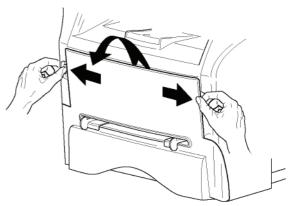

**3** Unpack the new print cartridge. Gently roll the cartridge 5 or 6 times to distribute the toner evenly inside the cartridge. Thoroughly rolling the cartridge will assure the maximum copies per cartridge.

Hold it by its handle.

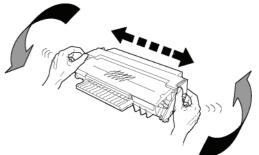

4 Insert the cartridge in its slot by pushing it until it clicks, then gently push the handle down (as shown below).

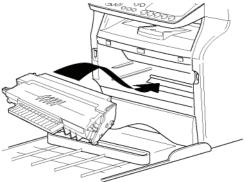

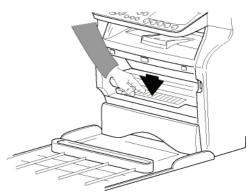

5 Close the cover.

### **Output Support Tab**

Adjust the paper output support tab depending on the size of the document to be printed. Do not forget to raise the flap to prevent output sheets from falling out of the machine.

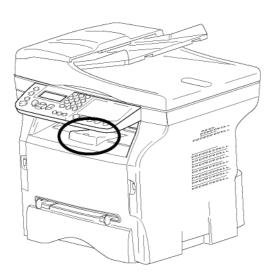

### Starting your device

### **Device connection**

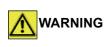

Before plugging the power cord, it is imperative to refer to the **Security directives**, page 9.

1 Plug the end of the telephone line into the machine socket and the other end into the wall telephone socket.

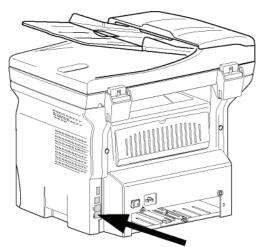

- 2 Make sure that the On/Off switch is on Off (O position).
- 3 Connect the power cord to the device. Plug the power cord into the wall outlet.

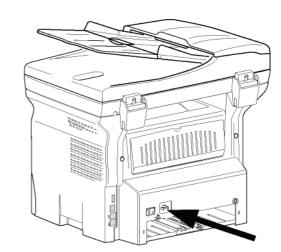

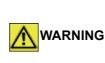

The power cord is used as a power unit cut off. As a precaution, the outlet shall be located close to the device and be of easy access in case of danger.

4 Press the On/Off button to turn on the device (I position).

### **Device initial setup**

After a few seconds, when the machine has warmed up, the **Easy Install** function is launched and the LCD screen displays the following message:

### SET LANGUAGE YES=OK - NO=C

The **Easy Install** function will help you configure your machine by guiding you through the basic settings.

If you wish to modify the setting displayed, press the **OK** button. If you do not want to modify the displayed setting, press the **C** button: the **Easy Install** function then displays the next basic setting.

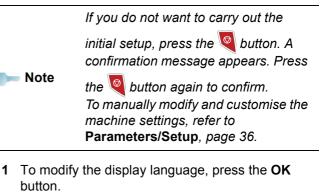

- 2 Select the desired language using the ▲ or buttons and confirm with OK.
- **3** To set the country, press the **OK** button.

SET COUNTRY YES=OK - NO=C 4 Select your country in the list displayed using the ▲ or buttons and confirm with OK.

**Note** If none of the options in the list is suitable, select the "OTHER" option.

5 If you have set the country to "Other", you may need to set the public telephone NETWORK to use. Press the OK button to specify it.

### SET NETWORK YES=OK - NO=C

Select the telephone network to use in the list displayed using the  $\checkmark$  or  $\checkmark$  buttons and confirm with **OK**.

om Note

If none of the options in the list is suitable, select the "OTHER" option.

6 To set the date and time, press the **OK** button.

#### DATE/TIME YES=OK - NO=C

7 Enter the numbers of the required date and time one after another using the numerical keypad. The date format depends on the country you have selected: for instance, DDMMYY for France, MMDDYY for the USA. Use the C button to correct an entry.

Press **OK** to confirm.

8 To specify the fax number and machine name, press the **OK** button. This information will appear on your transmitted documents when the "Sending Header" function is activated.

### NUMBER/NAME YES=OK - NO=C

**9** Enter your fax number (20 digits max.) using the numerical keypad.

To type the "+" sign, press simultaneously the CTRL and Q keys.

Use the  $\dot{\mathbf{C}}$  button to correct an entry. Press the  $\mathbf{OK}$  button to confirm.

- **10** Enter your machine name (20 characters max.) using the alphanumerical keypad. Press the **OK** button to confirm.
- 11 If you are connecting your machine to a private network, behind a company's PABX, you may need to specify a local prefix. This prefix will be then used to exit the company's telephone network. To set up this function, press the **OK** button.

### PREFIX YES=OK - NO=C

12 Enter the minimal size of the company's outside numbers (1 to 30) using the numerical keypad. This setting is used to differentiate internal telephone numbers from external telephone numbers.

For example, if you are installing the machine in France, behind your company's PABX, enter 10 (10 digits being the standard telephone number length for France). Use **C** to correct an entry. Press the **OK** button to confirm.

**13** Enter the local prefix number (10 characters max.) using the numerical keypad. This prefix will automatically be added when an

external number is dialled. To insert a pause for dial tone ("/" sign), press simultaneously the **CTRL** and **M** keys, or long press

the 0 (zero) key on the numerical keypad until the "/" sign is displayed.

Use the **C** button to correct an entry. Press the **OK** button to confirm.

The setup is now complete and the functions list is automatically printed out.

The LCD screen displays the message **PAPER EMPTY** if no paper has been loaded in the paper tray (see **Loading paper in the main paper tray**, page 15). Once paper has been loaded, printing will resume.

### Loading paper in the manual feed tray

# 

Before loading paper, refer to the paragraph **Paper** recommendations, page 15.

The manual feed tray allows you to use a greater variety of weights and sizes than those used in the main paper tray (refer to **Specifications**, page 83).

Only one sheet or envelope can be fed at a time.

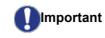

nt You can use paper weighing between **52** and **160 g/m**<sup>2</sup>.

1 Spread the manual feed guides to the maximum.

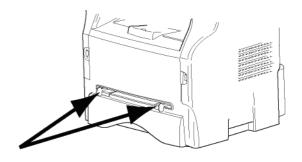

- 2 Insert a sheet or an envelope in the manual feed tray.
- **3** Adjust the paper guides against the right and left edges of the sheet or the envelope.
- 4 Print making sure that the chosen paper size corresponds to the selected format on the printer (refer to **Copy**, page 24).

### Use of envelopes

- Feeding can be done only through the manual feed.
- Recommended area should be the area which excludes 15 mm from the leading edge, 10 mm from both the left and right edges, and the rear edge.
- A few lines may be given in solid print at the part of being overlapped.
- Envelopes which are not recommended may lead to improper printing (refer to the paragraph **Specifications**, page 83).
- Curled envelope after printing should be fixed manually.
- Small wrinkles on the edge of the wide side of envelopes, smearing, or less clear printing may appear on the reverse side.
- Gently press the envelope to release any air before loading it into the manual feed tray.
- Load envelope in a proper position after aligning in case it is bent or warped.
- Paper conditioning is not allowed. And it should be used under normal office environment.

# Сору

Your machine has the ability to make one or more copies.

You can also set up several parameters in order to make copies at your will.

### Simple copy

In this case, the default parameters are applied.

1 Place the document to be copied face up in the automatic document feeder.

Place the document face down on the document glass, aligned with the registration arrows near the top left of the document glass.

**2** Press the button twice. The copy is made using the default parameters.

### ECO mode copy

The ECO mode enables you to reduce the amount of toner consumed on the page so as to save your printing costs.

When the ECO mode is used, the toner consumption is reduced and the print density becomes lighter.

1 Place the document to be copied face up in the automatic document feeder.

**or** Place the document face down on the document glass, aligned with the registration arrows near the top left of the document glass.

- **2** Press the 🗊 button.
- **3** Press the (ECO) button.

### Advanced copying

Advanced copy allows the user to do custom setups for the current copy job.

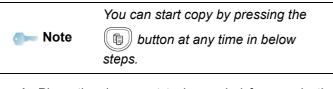

Place the document to be copied face up in the automatic document feeder.
 or

Place the document face down on the document glass, aligned with the registration arrows near the top left of the document glass.

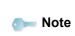

After step 1, you can directly enter the number of copies with the numerical keypad and press the **OK** button to confirm. Then refer to step 4.

- **2** Press the (1) button.
- **3** Enter the number of copies that you want and confirm with the **OK** button.
- 4 Choose the paper tray AUTOMATIC or MANUAL with the buttons ▲ or ▼, then confirm with the OK button.
- 5 Choose with the buttons ▲ or the printing option (see examples below) depending on the copy mode that you want:

- n-Up (document feeder): **1 Page onto 1**, **2 Pages onto 1**, or **4 Pages onto 1**.

#### n-Up Copy mode

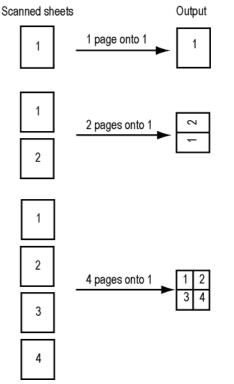

Poster mode (document glass): 1 Page to 1,
 1 Page to 4 or 1 page to 9.
 POSTER Copy mode

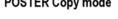

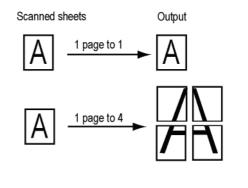

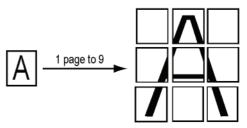

Confirm with the **OK** button.

- 6 Adjust the desired zoom level, from 25% TO 400% with the buttons ▲ or ◄, confirm with the OK button (only available in 1 Page to 1 copy mode).
- 7 Adjust the desired origin values with the digital keyboard buttons ▲ or then confirm with the OK button.
- 8 Choose the resolution depending on the printing quality that you want AUTO, TEXT, PHOTO or QUALITY TEXT with the buttons ▲ or ▼, then confirm with the OK button.
- 9 Adjust the contrast level with the buttons ▲ or ▾, then confirm with the **OK** button.
- 11 Choose the paper type **NORMAL**, **THICK** with the buttons ▲ or ▼, then confirm with the **OK** button.

### ID Card Copy mode

The ID CARD copy function is used for copying both sides of an identity card or driver's license type document on an A4 format sheet (original document size < A5) or on a Letter format sheet (original document size < Statement).

The LCD screen displays useful operating instructions (when the original document should be placed, when the document should be turned over, etc.) and asks for your confirmation to proceed with the operation.

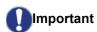

This function is available only if the document to be copied is placed on the document glass, and if no paper is detected in the automatic document feeder. Zoom and Origin adjustments are not available in this copy mode.

- 1 Make sure that there is no document in the automatic document feeder.
- 2 Press the (1) button.
- 3 Enter the desired number of copies and confirm with the **OK** button.

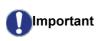

Copying in ID Card mode is only possible on A4 (original document size < A5) or Letter (original document size < Statement) paper size. Make sure that the selected paper tray uses the correct paper size.

- 5 Choose the copying option ID CARD with the buttons ▲ or and confirm with the OK button.
- 6 Choose the resolution depending on the desired printing quality AUTO, TEXT, PHOTO or QUALITY TEXT with the buttons ▲ or ◄, then confirm with the OK button. For optimal results with ID documents, select the PHOTO resolution.

- 9 Choose the paper type NORMAL, THICK with the buttons ▲ or ▼, then confirm with the OK button. The LCD screen displays the following message:

#### PUT ID CARD THEN OK

**10** Place your identity card or any other official document against the document glass, as shown below:

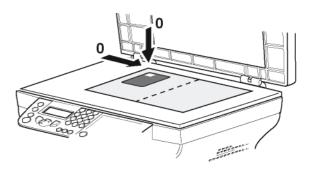

11 Press the OK button.

The document is scanned then the LCD screen displays the following message:

#### TURN UP DOC THEN OK

**12** Turn your document over then confirm with the **OK** button.

The machine prints out a copy of your document.

### Special setups for copying

Setups done through this menu become the device **default setups** after you confirm.

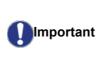

When the quality of the printing is not satisfying, you can perform a calibration (see **Calibrate your scanner**, page 43).

### **Resolution setup**

The **RESOLUTION** parameter allows you to setup the photocopy resolution.

#### ▼ 841 - ADVANCED FCT/COPY/RESOLUTION

- 1 Press **▼**, enter **841** using the keypad.
- 2 Choose the resolution with the buttons  $\checkmark$  or  $\checkmark$

- Copy

- 3 Confirm your choice by pressing the **OK** button.
  - 4 Exit this menu by pressing the of button.

### Scanned original setup

If you want, you can change the origin of the scanner.

By entering new values for X and Y in mm (X < 209 and Y < 280), you move the scanned area as shown on the diagram below.

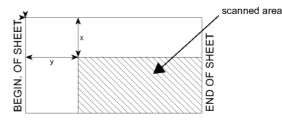

### ▼ 844 - ADVANCED FCT/COPY/ORIGIN

- 1 Press -, enter 844 using the keypad.
- 2 Select the X and Y coordinates with the buttons ▲ or ▼.
- Setup the desired coordinates with the numerical keypad or the buttons ▲ and ▼.
- 4 Confirm your choice by pressing the **OK** button.
- 5 Exit this menu by pressing the 🔕 button.

### Contrast setup

The **CONTRAST** parameter allows you to choose your output's contrast.

### ▼ 845 - ADVANCED FCT/COPY/CONTRAST

- 1 Press -, enter **845** using the keypad.
- 2 Setup the desired level of contrast with the buttons
  ▲ and ▼.
- **3** Confirm your choice by pressing the **OK** button.
- Exit this menu by pressing the <a>[@]</a> button.

### **Brightness setup**

The **BRIGHTNESS** parameter allows you to lighten or darken your output.

### ▼ 846 - ADVANCED FCT/COPY/BRIGHTNESS

- Setup the desired brightness with the buttons ▲ and ▼.
- **3** Confirm your choice by pressing the **OK** button.
- 4 Exit this menu by pressing the 🧕 button.

according to the following table:

| according to the following table.                       |                                                                 |         |
|---------------------------------------------------------|-----------------------------------------------------------------|---------|
| Parameter                                               | Description                                                     | Icon    |
| AUTO                                                    | Low resolution.                                                 | none    |
| ТЕХТ                                                    | Standard resolution for documents containing text and graphics. | Ē       |
| рното                                                   | Optimal resolution for documents containing photographies.      |         |
| QUALITY<br>TEXT                                         | Optimal resolution for documents containing text.               | ₽       |
| 3 Confirm your choice by pressing the <b>OK</b> button. |                                                                 |         |
| 4 Exit this menu by pressing the of button.             |                                                                 |         |
|                                                         | You can also change the resolut                                 | tion by |
| om Note                                                 |                                                                 |         |

Zoom setup

The **ZOOM** parameter allows you to reduce or enlarge an area of a document by choosing the origin and the zoom level to apply to the document, from 25 to 400 %.

pressing the (::)

### ▼ 842 - ADVANCED FCT/COPY/ZOOMING

button.

- 2 Enter the desired zoom level with the alphanumerical keypad or choose among predefined values with the buttons ▲ and ▼.
- **3** Confirm your choice by pressing the **OK** button.
- 4 Exit this menu by pressing the 🧕 button.

### Collated copy setup

The **COLLATED** parameter gives you the option of having your output collated or uncollated.

### ▼ 843 - ADVANCED FCT/COPY/COLLATED

- 1 Press  $\bullet$ , enter 843 using the keypad.
- 2 Select the desired option with the buttons ▲ and ▾ according to the following table:

| -          | -                                                                                                    |
|------------|----------------------------------------------------------------------------------------------------|
| Parameter  | Description                                                                                                   |
|            | The printer assembles the copies of the original document.                                                    |
| COLLATED   | E.g.: Select collated for output stacked in sets to match the sequence of the originals, i.e. (1,2,3/ 1,2,3). |
|            | The printer does not assemble the copies of the original document.                                            |
| UNCOLLATED | E.g.: Select uncollated for output sorted into stacks of individual pages, i.e. (1,1,1/2,2,2/3,3,3).          |

### Paper type setup

- ▼ 851 ADVANCED FCT/SCAN. & PRINT/PAPER TYPE
- 1 Press  $\bullet$ , enter **851** using the keypad.
- 2 Select NORMAL or THICK with the buttons ▲ and ◄.
- **3** Confirm your choice by pressing the **OK** button.
- 4 Exit this menu by pressing the 🧔 button.

### **Paper tray selection**

The **Automatic** selection can have two meanings depending on the paper size defined for the paper trays. The following table describes the different cases.

|                                         | Default tray | Tray used for copy                                   |
|-----------------------------------------|--------------|------------------------------------------------------|
| Same paper<br>size in the<br>trays      | AUTOMATIC    | Selection between the main tray and the manual tray. |
|                                         | Manual       | The manual tray is used.                             |
| Different<br>paper size in<br>the trays | AUTOMATIC    | The main tray is used.                               |
|                                         | Manual       | The manual tray is used.                             |

#### ▼ 852 - ADVANCED FCT/SCAN. & PRINT/TRAY PAPER

- 1 Press ▼, enter 852 using the keypad.
- 2 Select the default paper tray to use, AUTOMATIC or MANUAL, with the buttons ▲ and ◄.
- 3 Confirm by pressing the **OK** button.
- 4 Exit this menu by pressing the 🙆 button.

## Margin Shift with the Automatic Document Feeder

If you want to, you can offset the lateral margins of the document to the left or right during the scanning from the automatic document feeder.

- ▼ 853 ADVANCED FCT/SCAN. & PRINT/ S.F. MARGINS
- 1 Press  $\bullet$ , enter **853** using the keypad.
- 2 Setup the left / right margins offsets (by 0.5 mm steps) with the buttons ▲ and ◄.
- 3 Confirm by pressing the **OK** button.
- 4 Exit this menu by pressing the 🙋 button.

### Margin Shift using the Document Glass

If you want to, you can offset the lateral margins of the document to the left or right during the scanning from the document glass.

#### ▼ 854 - ADVANCED FCT/SCAN. & PRINT/ FLATBED MARG

- 1 Press **▼**, enter **854** using the keypad.
- 2 Setup the left / right margins offsets (by 0.5 mm steps) with the buttons ▲ and ▼.
- **3** Confirm by pressing the **OK** button.
- 4 Exit this menu by pressing the 🙆 button.

### Left and right printing margin shift

If you want to, you can offset the lateral margins of the document to the left or right during printing.

#### ▼ 855 - ADVANCED FCT/SCAN. & PRINT/ PRINTER MARG

- 1 Press -, enter 855 using the keypad.
- 2 Setup the left / right margins offsets (by 0.5 mm steps) with the buttons ▲ and ▼.
- 3 Confirm by pressing the **OK** button.
- 4 Exit this menu by pressing the 🙆 button.

### Top and bottom printing margin shift

If you want to, you can offset the lateral margins of the document towards the top or the bottom during printing.

#### ▼ 856 - ADVANCED FCT/SCAN. & PRINT/TOP PRINT.

- 1 Press -, enter 856 using the keypad.
- 2 Setup the top / bottom margins offsets (by 0.5 mm steps) with the buttons ▲ and ◄.
- **3** Confirm by pressing the **OK** button.
- 4 Exit this menu by pressing the 🙆 button.

#### Paper size setup

This menu allows you to define the default paper size of the manual tray and the main tray. You can also setup the default scanning width.

#### ▼ 857 - ADVANCED FCT/SCAN. & PRINT/ PAPER FORMAT

- 2 Select the paper tray for which you want to define a default paper size with the buttons ▲ and ▼.
- 3 Confirm by pressing the **OK** button.

| Paper tray                                 | Available paper size                |  |
|--------------------------------------------|-------------------------------------|--|
| MAN. TRAY                                  | A5, Statement, A4, Legal and Letter |  |
| AUTO. TRAY                                 | A5, Statement, A4, Legal and Letter |  |
| SCANNER                                    | IER LTR/LGL and A4                  |  |
| 5 Confirm by pressing the <b>OK</b> button |                                     |  |

- **5** Confirm by pressing the **OK** button.
- 6 Exit this menu by pressing the 🔕 button.

# Fax

This chapter describes all the fax processing and configuration functions. You will also find a section describing fax mailboxes.

### Fax transmission

### Print a cover sheet

A header page is stored in your machine. To send your fax using this header page, you can print it at any time and fill in your details.

- 1 Select 30 FAX /HEADER PAGE.
- 2 Select:
  301 LOCAL, to print a header page according to the language configured on the machine,
  302 INTERNAT, to print a bilingual header page, the language of the country configured on the machine and English. The separator between the two languages is "/".

Mote

If English is the language configured on the machine, the header page will only be printed in English.

Example of the international header page:

| A / TO :        | PNX :       |
|-----------------|-------------|
| BE / FBOM :     | TELEPHONE : |
| DATE :          | PHGES :     |
| OBJET / SUBJECT |             |
|                 |             |
|                 |             |
|                 |             |
|                 |             |
|                 |             |
|                 |             |
|                 |             |
|                 |             |
|                 |             |

FAX

### Immediate transmission

Place the document to be copied face up in the automatic document feeder.
 or

Place the document face down on the document glass, aligned with the registration arrows near the top left of the document glass.

- 2 Enter the fax number then press (1) or (2)
- 3 If you are using the document glass, you can scan more than one page. Place the next page on the document glass, select NEXT and confirm with OK. Select DONE when all pages have been scanned.

The  $\mathbf{\phi}$  icon flashes during the call phase, it stays lit when both faxes are in communication.

At the end of transmission the initial screen is displayed.

You can modify transmission options when sending a fax. To do so, press Mote OK after entering the fax number.

### **Delayed transmission**

This function allows you to transmit a document at a later time.

To program a delayed transmission you need to identify the subscriber number, transmission time, feeder type and number of pages.

### To delay the transmission time of your document :

 Place the document to be copied face up in the automatic document feeder.
 or

Place the document face down on the document glass, aligned with the registration arrows near the top left of the document glass.

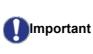

Make sure that the document in the ADF or on the document glass is properly located in order to avoid sending blank or incorrect pages.

- 2 Select 31 FAX / TRANSMISSION.
- 3 Enter the subscriber number or choose your dialling mode and confirm with **OK**.
- 4 Next to the current time, enter the new time and confirm with **OK**.
- 5 Adjust the contrast and confirm with **OK**.
- 6 Select the feed type, **FEEDER** or **MEMORY** and confirm with **OK**.
- 7 You may enter the number of pages before transmission and confirm with **OK**.
- 8 Confirm delayed transmission by pressing
- 9 If you are using the document glass, you can scan more than one page. Place the next page on the document glass, select NEXT and confirm with OK. Select DONE when all pages have been scanned.

Your document is stored and will be sent at the new time.

### Transmission with auto redial

This function allows you to monitor the dialling operation during a fax transmission. In this case, the maximum transmission rate will be 14400 bps.

This function allows for example:

- to hear if the subscriber's fax is engaged and if so, choose the moment when the line is clear to start the document transmission.
- to control the communication progress in case of uncertain numbers, etc.

To take the line manually:

- 1 Place the document in the automatic document feeder.
- 2 Press 📢.
- 3 If necessary, set the sound level using the or ▲ keys.
- 4 Enter the subscriber number. As soon as you hear the remote fax tone, the line is clear and you can start the transmission.
- **5** Press 🔌 to start the document transmission.

If your machine is programmed to print a transmission report, the reduced copy of the document first page will not be printed and it notifies you that the communication is manual (see **Transmission report**, page 38).

### Fax reception

Fax reception depends on the parameter settings of your machine.

The following parameters let you customize the printing of received faxes:

- Reception Mode, page 38;
- Reception without paper, page 39;
- Number of copies, page 39;
- Fax or PC reception, page 39;
- Received faxes reduction mode, page 40;
- Technical Parameters, page 40.

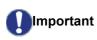

*The printing of a fax is not possible on A5 (or Statement) paper size.* 

The following tables give which tray is used to print received fax depending on the default tray and the paper size in both trays.

#### Default tray set to Manual:

| Manual tray<br>paper size | Main tray<br>paper size | Action                                                                                              |
|---------------------------|-------------------------|----------------------------------------------------------------------------------------------------|
| A4,Letter and<br>Legal    | A4,Letter<br>and Legal  | The fax is printed from the manual tray.                                                            |
| A4,Letter and<br>Legal    | A5,<br>Statement        | The fax is printed from the manual tray.                                                            |
| A5,<br>Statement          | A4,Letter<br>and Legal  | The paper in the manual<br>tray is incompatible.<br>The fax is printed from<br>the main tray.       |
| A5,<br>Statement          | A5,<br>Statement        | An error message is<br>displayed on the screen.<br>The paper in the manual<br>tray is incompatible. |

#### Default tray set to Automatic:

| Manual tray<br>paper size | Main tray<br>paper size | Action                                                                                                    |
|---------------------------|-------------------------|----------------------------------------------------------------------------------------------------|
| A4,Letter and<br>Legal    | A4,Letter<br>and Legal  | The fax is printed from<br>an automatic tray<br>selection.                                                |
| A4,Letter and<br>Legal    | A5,<br>Statement        | An error message is<br>displayed on the screen.<br>The paper in the<br>automatic tray is<br>incompatible. |
| A5,<br>Statement          | A4,Letter<br>and Legal  | The fax is printed from the main tray.                                                                    |
| A5,<br>Statement          | A5,<br>Statement        | An error message is<br>displayed on the screen.<br>The paper in the<br>automatic tray is<br>incompatible. |

### Relay broadcast

Your fax machine (initiator) can relay a document, in other words, transmit a document to your subscribers via a remote fax and with a precise relay list.

To do this the initiator fax and the remote fax must both have the relay function.

To relay you need to supply the remote fax with the document and the relay list number. The remote fax will then transmit this document to all subscribers on the list.

Once the relay is activated by your fax and as soon as the document is received by the remote fax, the document is printed before relaying to all subscribers on the list.

To activate relay from your fax machine:

1 Load the document to be faxed.

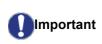

Make sure that the document in the ADF or on the document glass is properly loaded in order to avoid sending blank or incorrect pages.

#### 2 Select - 37 - FAX / BROADCAST.

- 3 Enter the remote fax number where you will relay to or choose your dialling mode and press **OK**.
- 4 Enter the relay list number used by the remote fax and press **OK**.
- 5 You may enter the time you wish to transmit the document next to the current time and press **OK**.
- 6 If you wish to modify the document feed type, select one of the options FEEDER or MEMORY, then press OK.
- 7 If you wish, you may enter the number of pages of your documents before transmitting.
- 8 Activate relay by pressing 🤌 .
- 9 If you are using the document glass, you can scan more than one page. Place the next page on the document glass, select NEXT and confirm with OK. Select DONE when all pages have been scanned.

The document in the feeder will be relayed either immediately or at a later time (according to your choice) to the remote fax which will relay the document.

### Fax answering machine

The Fax answering machine allows you to keep confidential documents in storage and to avoid printing them as you receive them.

The indicator light lets you know the state of your Fax answering machine:

- Light on: the answering machine is on.
- Blinking: your fax has documents in storage or is in the process of receiving faxes.
- Light off: memory full, the machine cannot receive any more documents.

You can assure document confidentiality by using the 4 digit access code. Once saved, you will require this access code for:

- printing fax messages in memory,
- activating or deactivating the fax answering machine.

#### Saving an access code

#### ▼ 383 - FAX / FAX ANSW. / ANSWER CODE

- 1 Press **▼**, enter **383** using the keypad.
- 2 Enter the code (4 digits) and confirm with **OK**.
- **3** Exit this menu by pressing the 🦉 button.

## Activating / Deactivating the answering machine

#### → 382 - FAX / FAX ANSW. / ACTIVATION

- 2 If you saved an access code for your fax answering machine, enter it and confirm with **OK**.
- 3 Select the required answering machine option, **ON** or **OFF**, and confirm you choice with **OK**.
- 4 Exit this menu by pressing the 🦉 button.

#### Printing fax messages stored in the memory

## Important Printing is not possible on A5 (or Statement) paper size.

#### - 381 - FAX / FAX ANSW. / PRINT

- 1 Press -, enter 381 using the keypad.
- 2 If you saved an access code for your fax answering machine, enter it and confirm with **OK**.

Documents received and stored in the memory are printed.

### Fax rerouting

This function is used to reroute incoming faxes to a directory contact. To use this function, you have to perform two operations:

- **1** Activate rerouting.
- 2 Set the rerouting address of the fax.

#### Activating rerouting

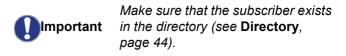

#### **→** 391 - FAX / REROUTING / ACTIVATION

- 1 Press **▼**, enter **391** using the keypad.
- 2 Using the keys and within the navigator, select option ON.
- 3 Using the keys and within the navigator, select the subscriber from the directory.
- 4 Confirm with **OK**.
- **5** Exit this menu by pressing the  $\$  button.

If the option **OFF** is selected, the menus **392** and **393** will not be included in the functions overview, when it is printed out.

### Setting the re-direction contact

#### ▼ 392 - FAX / REROUTING / CALL NUMBER

- 1 Press ▼, enter **392** using the keypad.
- 2 Using the keys and within the navigator, select the subscriber from the directory.
- 3 Confirm with OK.
- 4 Exit this menu by pressing the 🍳 button.

### Printing rerouted documents

#### ▼ 393 - FAX / REROUTING / COPY

- 1 Press ▼, enter **393** using the keypad.
- 2 Using the keys and within the navigator, select the COPY option (local printout of the information relayed to your device) either ON or OFF.
- 3 Confirm with OK.
- **4** Exit this menu by pressing the  $\bigcirc$  button.

## Rerouting fax messages to a USB memory key

This function allows you to reroute received fax messages directly in the folder Phaser3100MFP\_X\FAX on a USB memory key connected to your machine. The folder Phaser3100MFP\_X\FAX is created by the application. The USB memory key then becomes the machine reception memory.

Fax messages that are rerouted are therefore saved on the USB memory key with format Tiff and are named as follows: "FAXYYMMDDHHMMSS" where YYMMDDHHMMSS corresponds to the fax reception date and time.

You can also print fax messages rerouted to your USB memory key automatically by activating menu **052 PRINT**.

### Activating rerouting

Important Before activating this function, connect the USB memory key to the machine.

#### → 051 - MEDIA / FAX ARCHIVING / ACTIVATION

- 1 Press -, enter **051** using the keypad.
- 2 Using the keys and within the navigator, select option ON and confirm your choice with OK.
- **3** Exit this menu by pressing the  $\$  button.

#### Printing rerouted documents

## Printing is not possible on A5 (or Statement) paper format.

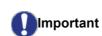

This menu is only accessible when the function **FAX ARCHIVING** is activated.

#### ▼ 052 - MEDIA / FAX ARCHIVING / PRINT

- 1 Press ▼, enter 052 using the keypad.
- 2 Using the keys and , select the option ON to print all rerouted documents automatically.
- 3 Confirm your choice with OK.
- **4** Exit this menu by pressing the 🦉 button.

### Transmission waiting queue

This function lets you obtain a recap of all documents queuing, for transmission, including those in deposit or in delayed transmission, etc.

It allows you to:

- Consult or modify the waiting queue. In this waiting queue the documents are coded the following way: Order number in the queue / document status / subscriber's telephone number.
  - Documents may have the following status:
  - TX: transmission
  - REL: relay
  - DOC: in deposit
  - POL: polling
  - MBX: send to mailbox
  - PMB: mailbox polling
  - TR: ongoing commands
  - SMS: SMS transmission
- Immediately perform a transmission from the waiting queue,
- **Print a document** in storage, waiting to be transmitted or in deposit,
- **Print the waiting queue**, in order to get the status of each document in the queue, by either:
  - queue order number,
  - document name or number,
  - scheduled transmission time (fax),
  - operation type regarding the document: transmission
  - from memory, delayed transmission, deposit,
  - number of pages of the document,
  - document size (percentage of space stored in memory)
- **Cancel** a transmission request in the waiting queue.

## Performing immediate transmission from the waiting queue

#### ✓ 61 - COMMANDS / PERFORM

- 1 Press -, enter 61 using the keypad.
- **2** Select the document in the waiting queue.
- 3 Confirm your choice with **OK** or *statement* to immediately perform the selected transmission.

### Consulting or modifying the waiting queue

### → 62 - COMMANDS / MODIFY

- 2 In the waiting queue select the required document and confirm your choice with OK.
- 3 You may now modify the parameters of the given document then confirm your modifications by

pressing

#### Deleting a transmission on hold

#### - 63 - COMMANDS / CANCEL

- 1 Press **▼**, enter **63** using the keypad.
- 2 In the waiting queue select the desired document and confirm your choice with OK.

Printing a document in waiting or in deposit

#### 

- 2 In the waiting queue select the desired document and confirm your choice with OK.

#### Printing the waiting queue

#### → 65 - COMMANDS / PRINT LIST

Press -, enter 65 using the keypad.

You can also print the waiting queue with 🛏 Note menu - 57 - PRINT / COMMANDS.

A document called \*\* COMMAND LIST \*\* is printed.

## Cancelling a transmission in progress

Cancelling a transmission in progress is possible no matter what the type of transmission but varies depending on whether the transmission is a single call number or a multi-call number.

- For a single call number from the memory, the document is erased from the memory.
- For a multi-call number, only the call number in progress at the time of the cancellation is erased from the transmission queue.

To cancel transmission in progress:

1 Press 🍳

A message will ask you to confirm cancellation.

2 Press to confirm cancellation in progress.

If your machine is set to print a transmission report, it will print that the communication was cancelled by the user.

MailBoxes (MBX Fax)

There are 32 mailboxes (MBX), enabling you to transmit documents in complete confidence using an access code (named MBX code), to all subscribers equipped with a fax compatible to yours.

MBX 00 is public. It is handled directly by the machine to record the messages of the fax TAD as soon as this is put into service.

MBX's 01 to 31 are private. Each is password-protected. They can be used to receive documents confidentially.

The use and access to MBX 01-31 is dependent upon an initialization, defined by an MBX code (if needed) and a mnemonic (its S.I.D.).

Later you may:

- modify the features of an MBX,
- print the contents of an MBX, only possible if the MBX contains one or more documents (with a star next to the MBX). When the contents of an MBX have been printed it becomes empty,
- delete an MBX, only if the MBX is initialised and empty,
- print the list of your fax machine's MBX's.

You may receive and send through an MBX in complete confidentiality.

When depositing a document into your MBX, the access code is not needed. All documents deposited in a MBX are added to the ones already present.

In polling, the MBX's are only accessible with an MBX code.

You may perform MBX deposits or polls by:

- depositing a document in a fax MBX,
- transmitting to deposit a document in a remote fax MBX,
- performing document poll from a remote fax.

#### Creating an MBX

#### ▼ 71 - MAILBOXES / CREATE MBX

- 2 Select a free MBX out of the 31 MBX or directly enter the number of a free MBX and confirm with OK.
- 3 Select option MAILBOX CODE and press OK. Value 0000 is always displayed.
- 4 Enter the code of your choice, if needed, and press OK.
- 5 Select option MAILBOX NAME and press OK.
- 6 Enter this MBX's S.I.D. (20 characters max.) and press OK. The MBX is initialised. If you wish to initialise

another, press **C** and repeat the same procedure.

7 To exit the MBX, press

#### Modifying the features of a MBX

#### ▼ 71 - MAILBOXES / CREATE MBX

- 1 Press **▼**, enter **71** using the keypad.
- 2 Select the desired MBX out of the 31 MBX's, or enter the number of the MBX directly and press **OK**.
- 3 Enter the code of this MBX, if there is one, and confirm with **OK**.
- 4 Select the menu MAILBOX CODE or MAILBOX NAME, then confirm your choice with OK.
- 5 Perform data modification of the menu and confirm with **OK**.

If needed, repeat the last two steps for the other menu.

#### Printing the contents of a MBX

#### ▼ 73 - MAILBOXES / PRINT MBX

- 2 Select the desired MBX out of the 31 MBX's, or enter the number of the MBX directly and press **OK**.
- 3 Enter the code of this MBX, if there is one, and confirm with **OK**.

All documents found in the MBX are printed and the MBX is emptied.

#### **Deleting a MBX**

Before deleting an MBX, you need to make sure it is empty, by printing its content.

#### ▼ 74 - MAILBOXES / DELETE MBX

- 2 Select the desired MBX out of the 31 MBX's, or enter the number of the MBX directly and press **OK**.
- 3 Enter the code of this MBX, if there is one, and confirm with **OK**.
- 4 Press **OK** to confirm the MBX deletion.

The MBX is deleted and will appear as a free MBX in the list.

#### **Printing the MBX list**

#### ▼ 75 - MAILBOXES / PRT MBX LIST

Press -, enter 75 using the keypad.

► Note You can also print the MBX list with menu ► 58 - PRINT / MBX LIST.

The list gives the status of each MBX.

#### MBX deposit in your fax

- 1 Insert the document in the automatic document feeder.
- 2 Select 72 MAILBOXES / DEPOSIT MBX.
- 3 Select the desired MBX out of the 31 MBX's, or enter the number of the MBX directly and press OK.

The document is placed in the feeder and saved in the selected MBX.

#### MBX deposit in a remote fax

- 1 Insert the document in the automatic document feeder.
- 2 Select 35 FAX / MBX SENDING.
- 3 Enter your subscriber's number for MBX deposit or choose your dialling mode and validate with **OK**.
- 4 Enter the subscriber's MBX number and confirm with **OK**.
- 5 If you wish to delay transmission, enter the new transmission time next to the current time and press **OK**.
- 6 If you wish to modify the document feed type, select one of the options FEEDER or MEMORY, and press OK.
- 7 If you wish, you may enter the number of pages of your document before transmitting and confirm with OK.
- 8 Confirm the transmission request to a remote MBX

fax by pressing 👂

In the case of an immediate transmission, the document is sent immediately.

If the document is set for a delayed transmission, the document will be stored in the memory and sent at the requested time.

#### MBX polling from a remote fax

#### ▼ 36 - FAX / MBX POLLING

Please check for remote fax Mote compatibility.

- 1 Press -, enter 36 using the keypad.
- 2 Enter your subscriber's number for MBX polling or choose your dialling mode and confirm with **OK**.
- 3 Enter the subscriber MBX number and press **OK**.
- 4 Enter this MBX access code and press OK.
- 5 If you wish to delay the poll time, enter the departure time next to the current time and press **OK**.
- 6 Confirm the MBX poll request by pressing

As soon as the remote fax is subscribed, either immediately or later, the document(s) in the remote fax MBX are received in your fax.

## Deposit and Polling

You may **deposit** a document in your fax and keep it available to one or more subscribers who can obtain a fax of this document by calling your fax with the **POLL** function.

Setting the machine for document deposits, you must define the type:

- SIMPLE- it may be polled only once from the memory or feeder,
- MULTIPLE- it may be polled as many times as necessary from the memory.

Setting the machine for polled documents, you must define the poll number, then depending on the type of poll you may:

- launch an immediate poll,
- program a delayed poll with a chosen time,
- launch a multi-poll, either immediately or later.

#### Placing a document in deposit

- 1 Insert the document to deposit in the automatic document feeder.
- 2 Select 34 FAX / POLLING TX.
- 3 Choose the deposit type, according to the table below:

| Menu     | Procedure                                                                      |
|----------|--------------------------------------------------------------------------------|
|          | 1 Select FEEDER or MEMORY.                                                     |
| Simple   | <ol> <li>If necessary, adjust the contrast<br/>and confirm with OK.</li> </ol> |
|          | 3 Enter the number of pages that you wish to deposit.                          |
| Multiple | 1 If necessary, adjust the contrast and confirm with <b>OK</b> .               |
|          | 2 Enter the number of pages that you wish to deposit.                          |

4 Confirm deposit by pressing **OK**.

Polling a deposited document

▼ 33 - FAX / POLLING RX

- 1 Select 33 FAX / POLLING RX.
- 2 Enter the number of the party whose document you want to poll or choose your dialling mode. You can poll several documents using the

3 Depending on the type of poll, you should:

| Menu              | Procedure                                                       |  |  |
|-------------------|-----------------------------------------------------------------|--|--|
| Immediate<br>poll | 1 Press 🔊 .                                                     |  |  |
|                   | 1 Press OK.                                                     |  |  |
| Delayed poll      | 2 Next to the current time, enter the time you wish to poll the |  |  |
|                   | document and press $ otin 9 otin . $                            |  |  |

key 🏼 🏶 .

## SMS

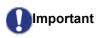

The SMS function is not available on the US model.

Thanks to the **SMS** button, you can send an SMS to subscribers all over the world. An SMS (Short Message Service) is a service which permits short written messages to be sent to mobile phones or other SMScompatible devices.

The number of characters you can send per message is dependent upon the service provider and the country you are sending your SMS from (e.g. France 160 characters, Italy 640 characters).

The SMS service is dependent upon the country and the service provider.

**Note** Th

There is a special scale of charges for the SMS service.

### SMS Parameters

#### Presentation of the sender

This setting allows you to show the name or the number of the sender when sending an SMS.

#### ✓ 41 - SMS SERVICE / SENDER

- 1 Press -, enter 41 using the keypad.
- 3 Confirm with OK.

#### SMS Center transmission number

This setting allows you to enter the transmission number for the SMS Server. Your Internet provider will provide you with this number.

#### 

- 2 Enter the number of the transmission server using the numerical keypad.
- 3 Confirm with OK.

## Sending an SMS

- 1 Press the 📖 key.
- 2 Write your SMS using the alphabetical keypad. To do so, an editor is at your disposal:
  - for upper case letters, use the ♠ key,

  - to move in the text from one word to another, press CTRL and one of the navigator keys (▼ or ▲).
  - to go to the next line, use 🚚,
  - to delete a character (by moving the cursor to the left), use ← or C.
- 3 Confirm with OK.
- 4 Dial the number of the recipient (mobile phone or any other SMS-compatible device) in one of the following ways:
  - dial the number using the numerical keypad,
  - enter the first letters of the recipient name,

Your SMS may be sent to only one person or to several people. To send an SMS:

- to only one person, press **OK** to confirm.
- to several people:
- 5 Press the **\*\*** key and enter the next recipient's number.
- 6 Repeat the operations as many times as required (10 persons max.). Press OK to confirm the last recipient; "SENDING SMS" is displayed as the SMS is being sent.
- If SMS appears, then the SMS has been put on hold and a further attempt will take place a couple of minutes later. To immediately execute or cancel transmission, refer to paragraph Transmission waiting queue, page 31.
- To check the SMS has been sent properly, you may print the transmission/reception log (refer to paragraph **Printing the logs**, page 41).

## Parameters/ Setup

You can setup your machine as you like depending on the use. In this chapter you will find descriptions of the functions.

You can print the functions guide and the current setup of your machine.

Your machine is continuously being updated, new functions are regularly made available.

Note To benefit, visit our website www.xerox.com. You can also use the update function available with the Xerox Companion Suite software to download the latest online updates (see Firmware update, page 82).

## Date/Time

At any moment you may change the date and time on your machine.

Depending on the country configured on the machine, the date format is of type DDMMYY (e.g.: France) or MMDDYY (e.g.: USA).

#### ▼ 21 - SETUP / DATE/TIME

- 2 Enter the numbers of the required time and date one after another (for example November 8 2004 at 9h33, press 0811040933 or 1108040933) and press **OK** to confirm.
- 3 To exit this menu, press 🦉 .

#### Summer time / Winter time setting

This menu lets you choose to change to summer / winter time automatically or not.

This function is only available if the country configured on the machine is part of the European Union.

#### The **21>DATE/TIME** menu includes 2 submenus:

#### Manual mode

Your machine will prompt you to change the date and time via the numerical keypad.

#### Automatic mode

#### → 212 - SETUP / DATE/TIME / AUTO ADJUST

If you select **OFF** and confirm with **OK**, the summer / winter time will not be changed automatically. For the machine to be set to the new time, you will need to use the **211 MODIFY** menu.

If you select **ON** and confirm with **OK**, you will not have to care about any change at the end of March (+1h) and October (-1h). You will just be informed of this change by a message on the screen.

The default parameter is **ON**.

#### Warning message

On automatic changing to summer / winter time, a message will be displayed to inform you that the machine time has been changed.

#### 25-03-07 02:01 CHECK TIME

or

#### 28-10-07 02:01 CHECK TIME

Your next action on the keypad will cause the message to be automatically cleared.

## Your fax number/Your name

Your machine will print out your fax number and your name on each document it transmits if you save these settings.

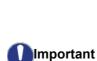

To benefit from this feature, you must set **SENDING HEADER** to **ON** (see **Technical Parameters**, page 40).

The **SENDING HEADER** feature is by default activated on the US model and cannot be modified.

To save your fax number and name:

#### ▼ 22 - SETUP / NUMBER/NAME

- 2 Enter your fax number (20 digits max.) and press **OK** to confirm.
- 3 Enter your name (20 characters max) then press **OK** to confirm.

For example, if you want to type the letter C, press the key **C** until it appears on the screen.

4 To exit this menu, press

6

## Type of network

You can connect your fax to either a PSTN or a private network such as private automatic branch exchange (PABX). You must select the network which is the most convenient.

To select the type of network:

#### ▼ 251 - SETUP / TEL. NETWORK / NETWORK TYPE

- 1 Press ▼, enter 251 using the keypad.
- 2 Select option **PABX** or **PSTN** then confirm your choice with **OK**.
- 3 To exit this menu, press 🦉

If you are connecting your machine to a private network, behind a company's PABX, you may need to specify a local prefix (see **Local prefix**).

## Geographical settings

These settings will enable you to use your machine in different preset countries using different languages.

#### Country

By choosing a country, you initialise:

- the settings for the public telephone network,
- the language by default.

To select the country:

#### ▼ 201 - SETUP / GEOGRAPHICAL / COUNTRY

- 1 Press -, enter 201 using the keypad.
- 2 Select the required option and press the **OK** key to confirm.
- 3 To exit this menu, press 🤘

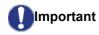

If none of the options in the list is suitable, select the "OTHER" option.

#### **Telecommuncation Network**

This setting enables you to manually set the type of public telephone network (PSTN) for a country, so that your machine can communicate over the public telephone network in compliance with the applicable standards.

By default, setting a country using the -201 command automatically sets the type of PSTN to use in the selected country.

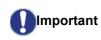

These settings are different from the **NETWORK TYPE**, which allows you to choose between public and private network.

To manually select the type of public telephone network:

#### ▼ 202 - SETUP / GEOGRAPHICAL / NETWORK

- 1 Press -, enter **202** using the keypad.
- 2 Select the required option and press the **OK** key to confirm.
- 3 To exit this menu, press 🍳 .

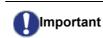

If none of the options in the list is suitable, select the "OTHER" option.

#### Language

This setting enables you to choose the menu language of your choice. By default, the machine is set to English.

To select the language:

#### ▼ 203 - SETUP / GEOGRAPHICAL / LANGUAGE

- 1 Press ▼, enter 203 using the keypad.
- 2 Select the required language using → and →, then press the OK key to confirm.
- 3 To exit this menu, press 🭳

### Local prefix

This function is used when your fax is connected to a private network, behind a company's PABX. It allows you to program an additional automatic **local prefix** (to be defined), enabling you to automatically exit the company's telephone network system, but only under certain conditions:

- the company's internal numbers, where a prefix is not required, must be short numbers less than the minimal size (to be defined, for example France has 10 digits),
- the outside numbers requiring a prefix, must be long numbers greater or equal to the **minimal size** (to be defined, for example France has 10 digits).

Programming your fax with the local prefix consists of two steps:

- 1 defining the **minimal size** (or equal) of the company's outside numbers,
- 2 defining the outgoing **local prefix** of the company's telephone network. This prefix will automatically be added as soon as an external number is dialled.

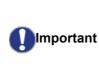

If you define a local prefix, do not add it to the numbers stored in the directory, it will be automatically dialled with each number.

1 Press **▼**, enter **252** using the keypad.

<sup>▼ 252 -</sup> SETUP / TEL. NETWORK / PREFIX

- 2 Enter the required minimal SIZE NUMBER of the company's outside numbers and confirm with OK. The minimal size will range between 1 and 30.
- 3 Enter the required outgoing local **PREFIX** of the company's telephone network (maximum 10 characters) and confirm with **OK**.

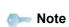

To insert a pause for dial tone ("/" sign), press simultaneously the **CTRL** and **M** keys, or long press the 0 (zero) key on the numerical keypad until the "/" sign is displayed.

4 To exit this menu, press

### Transmission report

You may print a **transmission report** for all communications over the telephone network (PSTN).

You may choose between more than one criteria for printing reports:

- **ON**: a report is printed when the transmission is successful or when it is cancelled (there is only one report per request),
- **OFF**: no transmission report, however, your fax will note all transmissions that took place in its log,
- ALWAYS: a report is printed with each transmission,
- **ON ERROR**: a report is printed only if the transmission failed or is cancelled.

With each transmission report from memory, a reduced version of the first page is automatically reproduced.

To select the report type:

#### → 231 - SETUP / SEND / SEND REPORT

- 2 Select the required option ON, OFF, ALWAYS or ON ERROR and confirm your choice with OK.
- 3 To exit this menu, press 🧕

### Document feed type

You may choose the way you want to feed your documents:

- from memory, transmission will take place only after memory storage of the document and dialling. It allows you to get your originals back quickly to free up the machine.
- from the **feeder** (automatic document feeder), transmission will occur after dialling and paper scanning. It allows transmission of larger documents.

To select the way you want to feed your documents:

→ 232 - SETUP / SEND / MEMORY SEND.

- 2 Select the option MEMORY or FEEDER and

confirm your choice with **OK**. In feeder mode, reduced images will not appear on the transmission report.

3 To exit this menu, press

## Economy period

This function allows you to defer a fax transmission to "offpeak hours" and thus reduce the cost of your communications.

The **economy period**, via the telephone network (at offpeak hours), is preset by default from 7.00 pm to 7.30 am. Nevertheless you may change this time slot.

To modify the economy period:

#### ▼ 233 - SETUP / SEND / ECO PER.

- 1 Press ▼, enter 233 using the keypad.
- 2 Enter the hours of the new economy period (for example 19:00-07:30) and confirm your choice with **OK**.
- 3 To exit this menu, press

To use the economy period:

#### → 32 - FAX / ECO TRANS.

- 1 Select 32 FAX / ECO TRANS.
- 2 Enter the number of the fax recipient and confirm with **OK**.
- **3** Adjust the contrast and confirm with **OK**.
- 4 Select the feed type, **FEEDER** or **MEMORY** and confirm with **OK**.
- **5** You may enter the number of pages before transmission and confirm with **OK**.
- 6 If you are using the document glass, you can scan more than one page. Place the next page on the glass, select NEXT and confirm with OK. Select DONE when all pages have been scanned.

#### **Reception Mode**

This function enables you, if you have an external device (telephone, answering machine) plugged in to the EXT socket on your machine, via USB or to the telephone plug adapter, to select the device receiving faxes and/or voice messages.

You may choose between the following reception modes :

• **MANUAL** : the machine does not receive any documents automatically. When you answer your telephone and realise that you are receiving a fax, you

should press the button on the machine to receive the fax.

- **FAX** : the Fax reception mode is launched on the machine systematically.
- **FAX-ANSWER.** : the machine handles reception of fax messages automatically, the external device handles reception of telephone communications

automatically.

Press the #0 buttons on your telephone to cancel fax detection.

 FAX-TEL : the machine handles reception of fax messages automatically, the DECT base (and registered handsets) handles reception of telephone communications automatically.
 Press the #0 buttons on your telephone to cancel fax detection.

To set the reception mode:

#### → 241 - SETUP / RECEPTION / MODE

- 1 Press ▼, enter 241 using the keypad.
- 2 Select the required option and confirm with **OK**.
- 3 To exit this menu, press

If you have connected a telephone to the EXT socket on your machine or to a telephone plug adaptor, we recommend that you set the reception mode to **MANUAL**.

If you have connected a DECT base to the USB port of your machine, we recommend that you set the reception mode to **FAX-TEL**.

When you receive a call, you pick up using this telephone and you hear the particular fax tone. You can:

- press the button on your machine or buttons #7 on your telephone to receive the fax.

## Reception without paper

Your machine offers you the possibility to either accept or refuse document reception if your printer is unavailable (no paper...).

If your machine is unavailable, you may choose between two modes of reception:

- reception mode **WITHOUT PAPER**, your machine saves the incoming messages in the memory,
- reception mode **WITH PAPER**, your machine refuses all incoming subscribers.

To select the reception mode:

#### ▼ 242 - SETUP / RECEPTION / REC. PAPER

2 Select the option WITH PAPER or WITHOUT PAPER and confirm your choice with OK.

3 To exit this menu, press

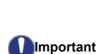

Paper out is indicated by a beep and a message on the screen.

Received faxes are then stored in memory (icon in flashing) to be

printed as soon as you load paper into the paper tray.

### Number of copies

You may print incoming documents more than once (1 to 99).

To set the number of each document received:

#### ▼ 243 - SETUP / RECEPTION / NBR OF COPIES

- 2 Enter the desired number of copies and confirm with **OK**.
- 3 To exit this menu, press 🤏 .

At each document reception, your machine will print the number of copies requested.

## Fax or PC reception

This menu, combined with a software program installed on your PC will enable you to select the machine you wish to receive the documents on:

- fax,
- PC,
- PC if available, fax otherwise.

#### ▼ 244 - SETUP / RECEPTION / PC RECEPT.

For more details, please refer to **Fax communications** (depending on model), page 68 in chapter PC Features.

#### Adjust to page

This menu allows you to print out received faxes automatically adjusting them to the page size. Received faxes are then automatically reduced or enlarged to fit the page size which is used on the machine.

To turn adjust to page mode on:

#### → 245 - SETUP / RECEPTION / AUTO ADJUST.

- 2 Select the option **ON** or **OFF** and confirm with **OK**.
- 3 To exit this menu, press

## Received faxes reduction mode

This menu allows you to reduce received faxes for printing. This adjustment can be automatic or manual.

#### Automatic mode:

This mode automatically resizes received faxes.

To set automatic mode:

#### → 246 - SETUP / RECEPTION / REDUCTION

- 1 Press ▼, enter 246 using the keypad.
- 2 Select AUTOMATIC and confirm with OK.
- 3 To exit this menu, press 🧕 .

#### Manual mode:

The machine offers a 70 to 100 % reduction. Outside these values, the machine beeps for an error. This fixed reduction will be used when printing received faxes, regardless of the size of the paper loaded in the tray.

To set the manual mode:

#### → 246 - SETUP / RECEPTION / REDUCTION

- 1 Press ▼, enter 246 using the keypad.
- 2 Select FIXED and confirm with OK.
- **3** Enter the reduction value (between 70 and 100) and confirm with **OK**.
- 4 To exit this menu, press 🦉

#### **Technical Parameters**

As delivered your machine is preset by default. However, you may adjust it to meet your requirements by resetting the technical parameters.

To set the technical parameters:

#### → 29 - SETUP / TECHNICALS

- 1 Press -, enter 29 using the keypad.
- 2 Select the desired parameter and confirm with OK.
- 3 With the keys or , modify the parameter settings by following the table below and press OK.

| Parameter         | Description                                                                                                    |
|-------------------|----------------------------------------------------------------------------------------------------|
| 1 - Scanning mode | Default value of the scan mode resolution for the documents to be transmitted.                                                                                                    |
| 2 - TX header     | <b>Important</b> : this parameter is by default activated on the US model and cannot be modified.                                                                                            |
|                   | If this parameter is on, your header<br>will appear on all documents sent<br>to your subscribers with your<br>name, number, date and number<br>of pages.                                     |
|                   | <i>Warning:</i> If you send a fax from<br>the automatic document feeder,<br>the transmission header will not<br>appear on the document your<br>correspondent receives.                       |
| 3 - TX speed      | Transmission speed for outgoing<br>documents.<br>For a quality telephone line<br>(compatible, no echo),<br>communications occur at<br>maximum speed.                                         |
|                   | However, it may be necessary to restrict the transmission speed for some calls.                                                                                                    |
| 4 - Echo protect  | If this parameter is on, the on-line<br>echo will be reduced during long<br>distance calls.                                                                                                  |
| 6 - EPT mode      | For some long distance calls (satellite), the on-line echo may disturb the call.                                                                                                    |
| 7 - COM. display  | Choice between transmission speed displayed or number of the page in progress.                                                                                                    |
| 8 - Eco energy    | Choosing the printer standby<br>delay: the printer will switch to<br>standby after a delay (in minutes)<br>of NON-operation or during the<br>period of time of your choice.                  |
|                   | Note: you can also access this parameter by pressing the                                                                                                    |
| 10 - RX header    | If this parameter is on, all<br>documents received by your fax<br>will include the subscriber's header<br>with his/her name, number (if<br>available) fax print date and the<br>page number. |

| Parameter                     | Description                                                                                                    | Printing the functions guide                                                                                                    |  |  |
|-------------------------------|----------------------------------------------------------------------------------------------------|----------------------------------------------------------------------------------------------------|--|--|
| 11 - RX speed                 | Transmission speed for incoming documents.<br>For a quality telephone line                                                                                   | Printing is not possible on A5 (or Statement) paper size.                                                                                                    |  |  |
|                               | (compatible, no echo),                                                                                                    |                                                                                                    |  |  |
|                               | communications occur at maximum speed.                                                                                                    | Press $\bullet$ , enter <b>51</b> using the keypad.                                                                                                    |  |  |
|                               | However, it may be necessary to restrict the transmission speed for                                                                                          | The printing of the functions guide starts.                                                                                                    |  |  |
|                               | some calls.                                                                                                    | You can also access the <b>PRINT</b> menu                                                                                                    |  |  |
| 12 - Rings                    | Number of rings to automatically start your machine.                                                                                                    | by pressing the <b>i</b> button.                                                                                                    |  |  |
| 13 - Discard size             | The <b>Discard Size</b> parameter only defines the printing of received                                                                                      | Printing the logs                                                                                                    |  |  |
|                               | faxes. The number of lines of a<br>document can be too high for the<br>paper size loaded. This parameter                                                     | Printing is not possible on A5 (or Statement) paper size.                                                                                                    |  |  |
|                               | defines the threshold beyond<br>which the extra lines are printed on<br>a second page. Below this<br>threshold, extras lines are deleted.                    | The incoming and outgoing logs list the last 30 transmissions (incoming and outgoing) made by your machine.                                                                                                    |  |  |
|                               | If you choose <b>ON</b> , the threshold is set on 3 centimeters.                                                                                             | An automatic print out will take place after every transmissions. However, you may request a print of any time.                                                                                                    |  |  |
|                               | If you choose <b>OFF</b> , the threshold is set on 1 centimeter.                                                                                             | any time.<br>Each log (incoming or outgoing) contains a table with the                                                                                                    |  |  |
| 20 - E.C.M.                   | This parameter helps correct the calls made on disturbed telephone lines. It is used when the lines are weak or too noisy. Transmission times may be longer. | <ul> <li>following information:</li> <li>date and time of the incoming or outgoing document,</li> <li>subscriber's number or E-mail address,</li> <li>transmission mode (Normal, Fine, SFine or Photo),</li> <li>number of pages sent or received,</li> </ul> |  |  |
| 25 - TEL Impedance            | This parameter lets you choose<br>between a complex impedance<br>and a 600 Ohm impedance,<br>depending on the telephone<br>network your machine is           | <ul> <li>call duration,</li> <li>incoming or outgoing results: noted CORRECT if properly transmitted,</li> <li>or</li> <li>information codes for special calls (polling, manual subscribers, etc.)</li> </ul>                                                 |  |  |
| 80 - Toner save               | connected to.<br>Makes printing lighter to save toner                                                                                                    | <ul> <li>reason for call error (example: your subscriber does<br/>not answer).</li> </ul>                                                                                                    |  |  |
|                               | cartridge ink.                                                                                                    | To print the logs:                                                                                                    |  |  |
| 90 - RAW Port                 | RAW network print port connection.                                                                                                    | → 54 - PRINT / LOGS                                                                                                    |  |  |
| 91 - Printer error<br>timeout | Time-out before document being<br>printed is deleted following a print                                                                                       | Press 	→ , enter <b>54</b> using the keypad.                                                                                                    |  |  |
| 92 - Printer wait<br>timeout  | error in PC print mode.<br>Wait time-out for data from PC<br>before the task is deleted in PC                                                                | The printing of the logs starts. The incoming and outgoing logs are printed on the same page.                                                                                                    |  |  |
|                               | print.                                                                                                    | You can also access the <b>PRINT</b> menu                                                                                                    |  |  |
| 93 - Replace format           | Page size change. This parameter<br>allows you to print a LETTER size<br>document on A4 pages using the<br>LETTER/A4 setting.                                | by pressing the <b>i</b> button.                                                                                                    |  |  |
| 96 - NBR. WEP<br>Keys         | Number of WEP keys allowed (from 1 to 4).                                                                                                    |                                                                                                    |  |  |

## Print the list of setups

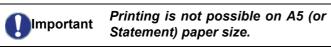

To print the list of setups:

#### 

Press  $\bullet$ , enter **56** using the keypad.

The printing of the list of setups starts.

You can also access the **PRINT** menu

by pressing the  $(\mathbf{i})$  button.

## Lock the machine

Mote

This function prevents non-authorized people from accessing the machine. An access code will be required every time someone wants to use the device. After each use, the device will lock automatically.

Before that you have to enter an access code.

#### ▼ 811 - ADVANCED FCT / LOCK / LOCKING CODE

- 1 Press  $\bullet$ , enter **811** using the keypad.
- 2 Enter your access code (4 digits) using the keypad, confirm with **OK**.

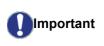

If a code is already in existence, enter the old code before typing the new one.

- 3 Enter again your access code (4 digits) using the keypad, confirm with **OK**.
- 4 Exit this menu by pressing the 🍳 button.

#### Lock the keyboard

Every time you use your machine, you will have to enter your code.

#### ▼ 812 - ADVANCED FCT / LOCK / LOCK KEYBD.

- 1 Press -, enter 812 using the keypad.
- 2 Enter the four-digit access code using the keypad.
- 3 Press OK to confirm.
- 4 With the buttons or , choose ON and confirm with OK.
- **5** Exit this menu by pressing the  $\$  button.

#### Lock the numbers

This function locks dialling and the numerical keypad is disabled. Transmissions are only possible from numbers included in the directory.

To access the numerical keypad locking menu:

#### ▼ 813 - ADVANCED FCT / LOCK / LOCK NUMBER

1 Press ▼, enter 813 using the keypad.

- 2 Enter the four-digit access code using the keypad.
- 3 Press OK to confirm.
- 4 With the buttons or , choose **DIRECT ONLY** and confirm with **OK**.
- **5** Exit this menu by pressing the 🦉 button.

#### Lock the SMS service

This function prevents access to the SMS service.

To access the SMS service locking menu:

#### ▼ 815 - ADVANCED FCT / LOCK / LOCK SMS

- 2 Enter the four-digit access code using the keypad.
- 3 Press **OK** to confirm.
- 4 With the buttons or , choose ON and confirm with OK.
- **5** Exit this menu by pressing the  $\bigcirc$  button.

#### Lock the Media service

This function prevents access to the Media service. The access code will be required every time someone wants to use the USB key functions:

- view the contents of a connected USB key,
- print from a USB key, delete files,
- archive received faxes on a USB key.

To access the Media service locking menu:

#### ▼ 816 - ADVANCED FCT / LOCK / LOCK MEDIA

- 1 Press ▼, enter 816 using the keypad.
- 2 Enter the four-digit access code using the keypad.
- **3** Press **OK** to confirm.
- 4 With the buttons or , choose ON and confirm with OK.
- **5** Exit this menu by pressing the *eq* button.

### Read the counters

This function allows you to view the activity counters for your machine at any time.

According to your needs, you can read the counters for:

- sent pages,
- received pages,
- scanned pages,
- printed pages.

#### Sent pages counter

To view the number of pages sent from your machine:

#### ▼ 821 - ADVANCED FCT / COUNTERS / SENT PAGES

- 1 Press ▼, enter 821 using the keypad.
- **2** The number of sent pages appears on the screen.
- **3** Exit this menu by pressing the 🍳 button.

#### **Received pages counter**

To view the number of pages received on your machine:

#### ▼ 822 - ADVANCED FCT / COUNTERS / RECEIVED PG

- **1** Press  $\bullet$ , enter **822** using the keypad.
- 2 The number of received pages appears on the screen.
- **3** Exit this menu by pressing the *Q* button.

#### Scanned pages counter

To view the number of pages scanned on your machine:

#### ▼ 823 - ADVANCED FCT / COUNTERS / SCANNED PAGE

- 1 Press -, enter 823 using the keypad.
- 2 The number of scanned pages appears on the screen.
- **3** Exit this menu by pressing the 🦉 button.

#### Printed pages counter

To view the number of pages printed on your machine:

#### ▼ 824 - ADVANCED FCT / COUNTERS / PRINTED PG

- 1 Press -, enter 824 using the keypad.
- 2 The number of printed pages appears on the screen.
- **3** Exit this menu by pressing the  $\bigcirc$  button.

#### Display the consumables status

You can read at any time the remaining toner in the cartridge. This level appears in percentage.

#### ▼ 86 - ADVANCED FCT / CONSUMABLES

- 1 Press ▼, enter **86** using the keypad.
- 2 The available toner percentage appears on the screen.
- **3** Exit this menu by pressing the  $\bigcirc$  button.

#### Calibrate your scanner

You can do this operation when the quality of photocopied documents is not satisfactory anymore.

#### **▼** 80 - ADVANCED FCT / CALIBRATION

- 2 The scanner is triggered and a calibration is done automatically.
- **3** At the end of the calibration, the machine comes back up in the screen saver mode.

# Directory

Your multifunction machine lets you create a directory by memorising subscriber records and subscriber lists. Your machine can store up to 250 subscriber records, which you can group in 20 subscriber lists.

For all subscriber records or subscriber lists you may create, consult, modify or delete contents. You can also print the directory.

*Furthermore, your machine lets you create and manage your phone directory from your PC Kit. For more information on this feature, refer to chapter* **PC Features**, *page 57.* 

## Creating subscribers record

To create subscribers record:

#### ▼ 11 - DIRECTORY / NEW CONTACT

- 1 Press  $\checkmark$ , enter **11** using the keypad.
- 2 Enter the **NAME** of your contact with the alphanumerical keypad (20 characters maximum), confirm with **OK**.
- 3 Enter the **TEL** number of your contact with the numerical keypad (30 digits maximum), confirm with **OK**.
- 4 Choose the **RECORD NO** from your directory with the numerical keypad or accept the displayed number, and confirm with **OK**.
- 5 Select W. ASSOC. KEY if you want to assign a shortcut key (letter) to your subscriber record. The first available letter appears, use or to choose another letter. Confirm with OK.
- 6 Select the appropriate transmission RATE to send faxes among the values 2400, 4800, 7200, 9600, 12000, 14400 and 33600 using ▼ or ▲. Confirm with OK.

The maximum speed can be used if the telephone line is of good quality, meaning appropriate, without echo.

If your multifunction machine is connected to a PABX, you may insert a pause for dial tone after the outgoing local prefix dialling.

To insert a pause for dial tone ("/" sign), press simultaneously the CTRL and **M** keys, or long press the 0 (zero) key on the numerical keypad until the "/" sign is displayed.

For more details, refer to Local prefix, page 37.

## Creating subscribers list

To create subscribers list:

- 2 Enter the LIST NAME with the alphanumerical keypad (20 characters maximum), confirm with **OK**.
- 3 CALLED NUMBER: use or to select from existing records the contacts of your list and confirm with OK. Repeat this operation for each subscriber you want to add to your list.
- 4 Enter the **GROUP NUMBER** assigned to your list with the numerical keypad or accept the displayed number, and confirm with **OK**.

| ( |        | Im | роі |
|---|--------|----|-----|
|   | $\sim$ |    |     |

In the directory, the letter **G** placed rtant next to a name identifies a subscribers group.

## Modifying a record

To modify a subscribers record or list:

#### ▼ 13 - DIRECTORY / MODIFY

- 1 Press ▼, enter 13 using the keypad.
- 2 With or , browse the directory and select the record or list you want to modify by pressing OK.
- 3 With or , browse the entries of the selected record or list. Press OK when the entry you want to modify appears on screen.
- 4 The cursor appears at the end of the line. Press **C** to delete characters.
- 5 Enter the new entry and confirm with **OK**.
- 6 Repeat the operations for each line you want to modify.

## Deleting a record or a list

To delete a subscribers record or list:

#### → 14 - DIRECTORY / CANCEL

- 2 With or , browse the directory and select the record or list you want to delete by pressing OK.
- 3 Press OK to confirm the deletion.
- 4 Repeat the operations for each record or list you want to delete.

## Printing the directory

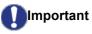

ant *Printing is not possible on A5 (or Statement) paper size.* 

To print the directory:

#### 

Press -, enter 15 using the keypad.

The printing of the directory starts, in alphabetical order.

## Saving/Restoring the directory (Smart card option)

This function enables you to save the contents of your directory on a Smart card and restore them on your machine.

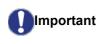

This function is only available to a service technician with a Smart card.

To **save** the contents of your directory on your Smart card:

#### ▼ 161 - DIRECTORY / SAVE/LOAD / SAVE

- 1 Press **▼**, enter **16** using the keypad.
- 2 Select **SAVE** to save directory entries on the Smart card and confirm with **OK**.
- 3 Insert your Smart card.

To **restore** the contents of your directory from your Smart card:

#### ▼ 162 - DIRECTORY / SAVE/LOAD / LOAD

- 2 Select LOAD to restore directory entries from the Smart card and confirm with OK.
- 3 Confirm with OK.
- 4 Insert your Smart card.

# Games and Calendar

## Sudoku

Sudoku is a Japanese puzzle. The game is in a grid format of three squares by three squares to be distributed in fields in zones of  $3 \times 3$ . Depending on the level of difficulty, more or fewer numbers are already entered at the start of the game. The aim of the game is to distribute the numbers 1 to 9 between the boxes in such a way that each number appears only once in each row, column and in each of the nine grids. There is only one solution.

#### Print a grid

There are 400 Sudoku grids available in total, 100 for each difficulty level.

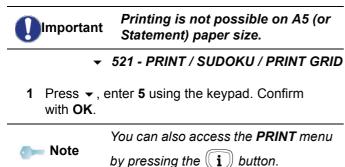

- 2 Select SUDOKU using the or button.
- 3 Confirm with OK.
- 4 Select **PRINT GRID** using the **▼** or **▲** button.
- 5 Select the level of difficulty EASY, MEDIUM, HARD, EVIL using the or button.
- 6 Confirm with **OK**.
- 7 Choose the grid you want by entering the number on the numeric keypad (1 to 100).
- 8 Confirm with OK.
- 9 Choose the number of copies you want by entering a number from 1 to 9 on the numeric keypad.
- 10 Confirm with OK.

The number of copies of the grid requested is printed.

#### Print the solution to a grid

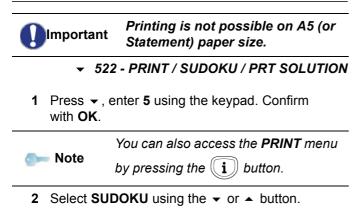

- 3 Confirm with **OK**.
- 4 Select **PRT SOLUTION** using the **▼** or **▲** button.
- 5 Select the level of difficulty EASY, MEDIUM, HARD, EVIL using the or button.
- 6 Confirm with **OK**.
- 7 Choose the grid you want by entering the number on the numeric keypad (1 to 100).
- 8 Confirm with **OK**.
- 9 Choose the number of copies you want by entering a number from 1 to 9 on the numeric keypad.
- 10 Confirm with OK.

The number of copies of the solution to the grid requested is printed.

## Calendar

This function enables you to print the calendar for a year of your choice.

Printing is not possible on A5 (or Statement) paper size.

#### • 53 - PRINT / CALENDAR

| om Note    | You can also access the <b>PRINT</b> menu by pressing the <b>i</b> button.               |
|------------|------------------------------------------------------------------------------------------|
| 2 Select C | <b>ALENDAR</b> using the $-$ or $-$ button.                                              |
| 3 Confirm  | with <b>OK</b> .                                                                         |
|            | the year you want to print as calendar by the number on the numeric keypad (for : 2009). |
| om Note    | The year must be between 1900 and 2099. Use the <b>C</b> key to correct an entry.        |

5 Confirm with OK.

The calendar of the year requested is printed.

## **Network features**

You may connect your multifunction machine to a wireless network.

However, practical knowledge of your computer configuration is required to set up a network.

You can connect your machine to a PC using a USB cable or make a wireless connection (via radio) with a PC or network.

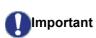

If you have a WLAN adaptor, you can incorporate your machine as a network printer into a radio network. This works only with an approved adaptor that you can obtain from our ordering department. For further information, contact www.xerox.com.

## Type of radio network

A radio network or WLAN (Wireless Local Area Network) is created when at least two computers, printers or other peripheral devices communicate with each other in a network via radio waves (high frequency waves). The transmission of data in the radio network is based on the standards 802.11b and 802.11g. According to how the network is set up, it may be described as an infrastructure network or an ad-hoc network.

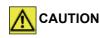

Please note, when you are using a wireless connection, that certain items of medical equipment, sensitive or security systems may be affected by the radio transmissions of your device; in all cases, please follow safety guidelines closely.

#### Radio infrastructure network

In an infrastructure network, several devices communicate via a central access point (a gateway or router). All data is sent to the access point (gateway or router) from where it is re-distributed.

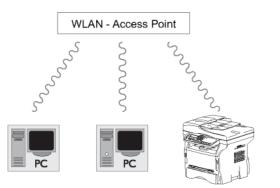

#### Radio ad-hoc network

In an ad-hoc network, the devices communicate directly with each other without passing through an access point.

The speed of communication across the whole radio network is as fast as the weakest connection in the network. The speed of communication is also dependent on spatial distance between transmitter and receiver, as well as the number of barriers, such as walls or ceilings.

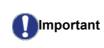

Please note that in ad-hoc mode, the WPA/WPA2 encryption method is not available.

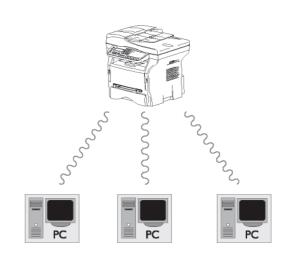

## Radio networks (WLAN)

Three steps are necessary to incorporate your machine into a radio network (WLAN):

- 1 Configure the network to your PC.
- 2 Set up the parameters for your machine so that it can function in a network.
- 3 Having set up the parameters for your device, install the Xerox Companion Suite software onto your PC with the necessary printer drivers.

Once the machine is incorporated into a WLAN network, you can from your PC:

- print documents on the multifunction machine from your usual applications,
- scan colour, grey scale or black and white documents on your PC.

The PC and all other devices must have their parameters set up to the same network as the multifunction machine. All the details needed for setting up the device, such as the network names (SSID), type of radio network, encryption key, IP address or subnetwork mask, must match the specifications of the network.

You will find these details on your PC or on the Access Point.

To find out how to set up the parameters for your PC, please consult the users' manual for your WLAN adaptor. For large networks, please seek the advice of your network administrator.

Important

You can be sure of perfect communication if you use an approved adaptor in conjunction with your PC.

Service All

Important

All of the latest printer drivers for the approved adaptor may be found on our website together with further information: www.xerox.com.

## Connect your WLAN adaptor

Your machine belongs to a new generation of terminals that you can incorporate into a WLAN network using a WLAN USB key.

Your machine's network radio adaptor transmits data using the radio protocol IEEE 802.11g; it can also be incorporated into an existing IEEE 802.11b network.

When connecting to your machine, only use the approved adaptor. Other transmitting or receiving adaptors may damage your device.

Irrespective of whether you use your machine in an infrastructure or adhoc network, you must set up certain network and security parameters (for example, the Service-Set-ID (SSID) and the encryption key). These must match the network's specifications.

1 Plug your WLAN USB key into the USB port of your machine.

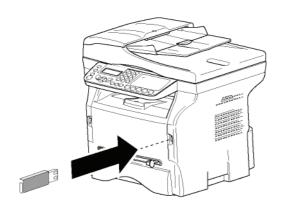

## Configure your network

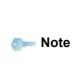

We recommend that the settings of your WLAN network should only be changed by a person with a good knowledge of the configuration of your computer.

#### Creating or rejoining a network

Before attempting to use a WLAN adaptor on your machine, you must enter the parameters that will allow a WLAN network to recognise your machine.

On your machine you will find simple instructions that guide you step by step through the set-up of your network. Just follow them!

✓ 281 - SETUP / WLAN / CONFIG. ASS.

- 2 Select WLAN using the keys ✓ or ▲ and confirm with OK.
- 3 Select CONFIG. ASS. using the keys or ▲ and confirm with OK.

The machine searches for existing networks.

4 Select your existing network, or select NEW NETWORK to create it, using the keys or and confirm with OK.

듥 Note

*If you choose an existing network, steps 5 and 6 (and possibly 7) are carried out automatically.* 

- **5 SSID** appears on the screen, enter the name of your network using the numerical keypad, pressing the keys one after the other until you obtain the name you want (32 characters maximum) and confirm with **OK**.
- 6 AD-HOC MODE or INFRA. MODE appear on the screen. Go back to the beginning of the chapter and make your choice.

Select one of these modes and confirm with  $\ensuremath{\text{OK}}.$ 

- If you choose AD-HOC mode, the sub-menu CHANNEL appears, enter a figure between 1 and 13 and confirm with OK.
- 7 Select your encryption method, OFF, WEP or WPA, and confirm with OK:

 Please note that in ad-hoc mode, the WPA/WPA2 encryption method is not available.

 If you choose WEP, enter the WEP key that you are using on your network.

 The WEP key number may be configured in the menu: ▼ 29 - SETUP / TECHNICALS / WEP KEYS

NBR.

If you choose **WPA**, enter the WPA or WPA2 key that you are using on your network.

8 IP CONF.: MANU or IP CONF.: AUTO appear on the screen. If you choose to set up the system manually, go to

the next paragraph and enter the parameters IP ADDRESS, SUBNET MASK and GATEWAY.

- **9** At the end of this procedure, you return to the main menu of CONFIG. ASS.
- **10** Exit this menu by pressing the  $\[e]$  key.

Once the network has been set up, the LED of the WLAN USB key should be on.

## Referring to or changing your network parameters

Each of the parameters of your network may be changed as your network develops.

- ▼ 2822 SETUP / WLAN / PARAMETERS / IP **ADDRESS**
- ✓ or ▲ and confirm with OK.
- 2 Select WLAN using the keys or and confirm with OK.
- 3 Select **PARAMETERS** using the keys **▼** or **▲** and confirm with OK.
- 4 Select IP ADDRESS using the keys or and confirm with OK.
- 5 The number of your IP address will appear in the format 000.000.000.000. Enter the new IP address for your machine in the format displayed and confirm with OK.
- 6 Exit this menu by pressing the kev.
- 2823 SETUP / WLAN / PARAMETERS / SUBNET MASK
- ✓ or ▲ and confirm with OK.
- 2 Select WLAN using the keys or and confirm with OK.
- 3 Select PARAMETERS using the keys or and confirm with OK.
- 4 Select SUBNET MASK using the keys or ▲ and confirm with OK.
- 5 The number of your subnet mask will appear in the format 000.000.000.000. Enter the new submask of your machine in the format displayed and confirm with **OK**.
- 6 Exit this menu by pressing the kev.

#### ▼ 2824 - SETUP / WLAN / PARAMETERS / GATEWAY

- ✓ or ▲ and confirm with OK.
- 2 Select WLAN using the keys or and confirm with OK.
- 3 Select PARAMETERS using the keys or and

confirm with OK.

- Select **GATEWAY** using the keys **▼** or **▲** and 4 confirm with **OK**.
- 5 The number of your gateway will appear in the format 000.000.000.000. Enter the new gateway for your machine in the format displayed and confirm with OK.
- 6 Exit this menu by pressing the kev.

#### 2825 - SETUP /WLAN / PARAMETERS / SSID

- 1 Press ▼, select the menu SETUP using the keys ✓ or ▲ and confirm with OK.
- 2 Select WLAN using the keys or and confirm with OK.
- confirm with OK.
- Select **SSID** using the keys **▼** or **▲** and confirm 4 with OK.
- 5 The name of your network will appear on the screen. Enter the new name of your network and confirm with OK.
- 6 Exit this menu by pressing the

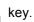

#### ✓ 2826 - SETUP / WLAN / PARAMETERS / MODE

- ✓ or ▲ and confirm with OK.
- 2 Select WLAN using the keys or and confirm with OK.
- 3 Select PARAMETERS using the keys or and confirm with OK.
- Select **MODE** using the keys **▼** or **▲** and confirm 4 with OK.
- 5 The symbol >>, tells you that your network is in active mode.
- 6 Select one of the modes and confirm with OK.
  - If you choose the AD-HOC MODE, the submenu **CHANNEL** will appear; enter a number between 1 and 13 and confirm with OK.
- 7 Exit this menu by pressing the key.

Important

In an AD-HOC network, the devices communicate directly with each other without passing through an access point. The speed of communication across the whole AD-HOC radio network is as fast as the weakest connection in the network. The speed of communication is also dependent on spatial distance between transmitter and receiver, as well as the number of barriers, such as walls or ceilings. This parameter allows you to make your network secure by setting the encryption method to use in your WLAN network.

- 2 Select WLAN using the keys or and confirm with OK.
- 3 Select **PARAMETERS** using the keys riangleright or riangleright and confirm with **OK**.
- 4 Select **SECURITY** using the keys riangleright or riangleright and confirm with **OK**.
- 5 Choose WEP, WPA or OFF and confirm with OK.
  - If you choose WEP, enter a password:
     In a 64 bit security configuration, the password must contain five characters exactly.
     In a 128 bit security configuration, the
    - password must contain 13 characters exactly.

You may also enter the password using the hexadecimal system, if this is the case:

For a 64 bit security configuration,
 Note the password must contain exactly 10 hexadecimal characters.
 For a 128 bit security configuration, the password must contain exactly 26 hexadecimal characters.

 If you choose WPA, enter a WPA or WPA2 password (min. 8 characters to 63 characters max.).

The password can contain alphanumerical characters - numbers and letters - and any other symbol available on the keypad. The only invalid character is "€" (euro currency sign).

6 Exit this menu by pressing the 🍳 key.

#### ✓ 2828 - SETUP / WLAN / PARAMETERS / HOSTNAME

The machine name allows you to identify your machine on the network via a PC (for example with the name "PRINT-NETWORK-1").

- 2 Select WLAN using the keys ✓ or ▲ and confirm with OK.
- 3 Select **PARAMETERS** using the keys riangleright or riangleright and confirm with **OK**.
- 4 Select **HOSTNAME** using the keys riangleright or riangleright and confirm with **OK**.
- **5** Type in the desired name (15 characters maximum) and confirm with **OK**.
- 6 Exit this menu by pressing the 🦉 key.

Once your connection has been set up, you must install the network printer driver on your PC so that you can print your documents.

Refer to the paragraph Software installation, page 57.

## An example of how an AD-HOC network may be set up

Below is an example of how to configure an Ad-hoc network without security protection using the following parameters:

- network name: "house"
- radio type: "ad-hoc"
- channel: "1"
- PC's IP address: "169.254.0.1"
- PC's subnetwork mask: "255.255.0.0"
- PC's gateway: "0.0.0.0"
- IP address of the multifunction machine: "169.254.0.2"
- subnetwork mask of the multifunction machine: "255.255.0.0"
- multifunction machine's gateway: "0.0.0.0"

#### Setting up a machine

- 1 Plug the WLAN USB key into the USB connector of the multifunction machine.
- 3 Select WLAN using the keys ✓ or ▲ and confirm with OK.
- 4 Select CONFIG. ASS. using the keys or and confirm with OK.
- 5 Select NEW NETWORK using the keys or and confirm with OK.
- 6 **SSID** appears on the screen, enter "**house**" using the numerical keypad and confirm with **OK**.
- 7 Select the mode **AD-HOC MODE** and confirm with **OK**.
- 8 Enter "1" in the field **CHANNEL** and confirm with **OK**.
- 9 Select OFF and confirm with OK.
- 10 Select IP CONF.: MANU and confirm with OK.
- 11 Enter "169.254.0.2" in the field IP ADDRESS and confirm with OK.
- 12 Enter "255.255.0.0" in the field SUBNET MASK and confirm with OK.
- 13 Enter "0.0.0.0" in the field GATEWAY and confirm with OK.
- 14 At the end of this process, you return to the main menu of ASS. CONFIG.
- **15** Exit this menu by pressing the 🦉 key.

Once the network has been set up, the LED of the WLAN USB key should be on.

You must now set up the PC.

#### Setting up the PC

For this section, refer to the instructions supplied by the manufacturer of the WLAN USB key to help you to find and join the "house" network.

- You may need to install the software for the WLAN USB key on the PC, if this has not already been done.
- 2 Plug WLAN USB key into a USB port on the PC.
- **3** Use the software of the WLAN USB key to detect the network.
- 4 Join the network "house" once this has been detected.
- 5 Now set up the WLAN network connection of your PC.

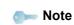

To guide you through this stage, refer to the paragraph "Setting the parameters for a connection" in the manufacturer's instructions.

To do this, you must configure the element **Protocol Internet (TCP/IP)** for the WLAN connection that has been created. If this element is set up in such a way as to obtain an IP address automatically, you must change it to manual mode to set up the TCP/IP address ("169.254.0.1" in our example), the subnet mask ("255.255.0.0" in our example) and the default gateway ("0.0.0.0" in our example).

6 Enter OK.

# **USB memory key**

You can connect a USB memory Key in the front of your machine. The files stored in TXT, TIFF and JPEG formats will be read and you will be able to perform the following actions:

- print the stored files contained in your USB memory key<sup>1</sup>,
- delete the files contained in your USB memory key,
- query the contents of the inserted USB memory key,
- scan a document on your USB memory key,
- fax archiving (see section Rerouting fax messages to a USB memory key, page 31).

## Use of the USB memory key

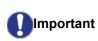

Always take care when you insert a USB memory key into the machine. Do not disconnect your USB memory key while the machine is reading its contents or writing contents.

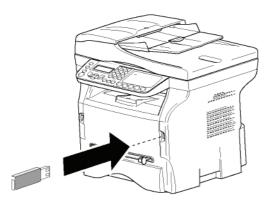

#### Print your documents

Important *Printing is not possible on A5 (or Statement) paper size.* 

You can print the stored files or a list of the files located in the USB memory key.

#### Print the list of files located in the key

To print the list of files located in the key:

▼ 01 - MEDIA / PRINT DOC. / LIST

- 1 Insert the USB memory key into the front of the machine.
  - MEDIA ANALYSIS appears on the screen.
- 2 Select **PRINT DOC.** with the ▼ or ▲ buttons and confirm with **OK**.
- 3 Select LIST with the or ▲ buttons and confirm with OK.

- **4** The list is shown in a table with the following information:
  - the scanned files are indexed in an incremental 1 by 1 order,
  - the files name with their extension,
  - the date of the files last save,
  - the files size in Kbytes.

#### Print the files stored on the key

To print the files stored on the key:

#### → 01 - MEDIA / PRINT DOC. / FILE

1 Insert the USB memory key into the front of the machine.

**MEDIA ANALYSIS** appears on the screen.

- 2 Select **PRINT DOC.** with the or ▲ buttons and confirm with **OK**.
- 3 Select FILE with the or ▲ buttons and confirm with OK.
- 4 You have three possible ways to print your files:
  - ALL, to print all the files stored on the USB memory key.
     Select ALL with the 
     or 
     buttons and confirm with OK. The printing is started automatically.
  - **SERIES**, to print a series of files stored on the USB memory key.

Select **SERIES** with the  $\checkmark$  or  $\blacktriangle$  buttons and confirm with **OK**.

**FIRST FILE** and the first indexed file appears on the screen. Select with the  $\checkmark$  or  $\checkmark$  buttons the first file of the series to print and confirm with **OK**. A star (\*) appears on the left side of the file.

**LAST FILE** appears on the screen. Select with the  $\checkmark$  or  $\checkmark$  buttons the last file of the series to print and confirm with **OK**.

Press the 👂 button.

**COPIES NUMBER** appears on the screen, enter the desired number of copies with the numerical keypad and confirm with **OK**. Select the printing format (for JPEG files): **A4** or **LETTER** (depending on model), or **PHOTO** and confirm with **OK**.

Select the printing format: **THICK** or **NORMAL** and confirm with **OK** to start printing.

 SELECTION, to print one or several files stored on the USB memory key.
 Select with the or buttons the file to print and confirm with OK. A star (\*) appears on the left side of the file.
 Repeat this step for each file you want to print.

#### Press the 🔌 button.

**COPIES NUMBER** appears on the screen, enter the desired number of copies with the numerical keypad and confirm with **OK**. Select the printing format (for JPEG files): **A4** or **LETTER** (depending on model), or **PHOTO** and confirm with **OK**.

<sup>1.</sup> It may be possible that some TIFF files of your USB memory key cannot be printed due to data format limitation.

Select the printing format: **THICK** or **NORMAL** and confirm with **OK** to start printing.

**5** Exit this menu by pressing the *Q* button.

#### Delete your files stored on the key

You can delete files stored on your USB memory key.

✓ 06 - MEDIA / DELETE

1 Insert the USB memory key into the front of the machine.

MEDIA ANALYSIS appears on the screen.

- 2 Select **DELETE** with the riangleright or riangleright buttons and confirm with **OK**.
- 3 You have three possible ways of deleting your files:
  - ALL, to delete all the files stored on the USB memory key.
     Select ALL with the ✓ or ▲ buttons and confirm with OK.
     You come back to the previous menu.
  - **SERIES**, to delete a series of files stored on the USB memory key.

Select **SERIES** with the  $\checkmark$  or  $\blacktriangle$  buttons and confirm with **OK**.

**FIRST FILE** and the first indexed file appears on the screen. Select with the  $\checkmark$  or  $\checkmark$  buttons the first file of the series to delete and confirm with **OK**. A star (\*) appears on the left of the file. **LAST FILE** appears on the screen, select with the  $\checkmark$  or  $\checkmark$  buttons the last file of the series to delete and confirm with **OK**. A star (\*) appears on the left side of the file.

Press the 👂 button.

You come back to the previous menu.

- **SELECTION**, to delete only one or several files stored on the USB memory key.

Select with the  $\checkmark$  or  $\blacktriangle$  buttons the file to delete and confirm with **OK**. A star (\*) appears on the left side of the file.

Repeat this step for each file you want to delete.

Press the 👂 button.

You come back to the previous menu.

4 Exit this menu by pressing the 🦉 button.

## Read the USB memory key contents

After a period of inactivity, your machine will return to the main menu. To view the USB memory key again please proceed as follows:

#### ▼ 07 - MEDIA / MEDIA ANALYSIS

- 1 Press  $\checkmark$ , enter **07** using the keypad.
- 2 The scanning of the USB memory key is started.
- 3 You can print or delete the detected files stored on your USB memory key. Refer to the previous chapters.

## Save a document on a USB memory key

This function allows you to scan and save a document directly in the folder Phaser3100MFP\_X\SCAN on a USB memory key. The folder Phaser3100MFP\_X\SCAN is created by the application.

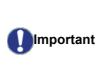

Before scanning a document, make sure that your USB memory key has sufficient disk space. If not, you can delete manually the files, see section **Delete your files stored on the key**, page 53.

- 1 Place the document to be scanned face down on the document glass.
- 2 Insert the USB memory key into the front of the machine.

The scanning of the USB memory key is started. When the scanning is finished, the **MEDIA** menu is displayed.

3 Select SCAN TO with the or buttons then confirm with the OK button.

You can also access this function in two other ways:

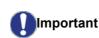

- by pressing the (1) button then by selecting **SCAN-TO-MEDIA**.
- by pressing the button from the screen saver then by typing 03 on the numerical keypad.
- 4 Choose between **B&W SCAN** or **COLOUR SCAN** with the or ▲ buttons and confirm with **OK**.
- **5** With the alphanumerical keypad, give a name to the scan file (up to 20 characters) and confirm with **OK**.
- 6 Choose the scan format between IMAGE and PDF, and confirm to start the scan and the recording of the document.

**IMAGE** allows to have the same kind of file as a photo. **PDF** is a format for the digital documents

With the **IMAGE** format, if you have selected:

- **BLACK&WHITE**, the picture will be saved in TIFF format.
- **COLOUR**, the picture will be saved in JPEG format.

You can choose the image resolution that will be scanned to the USB memory key; the default resolution is AUTO.

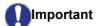

Press the **i** button several times and select the resolution you require:

- Scanning in BLACK&WHITE:
  - 🗐 icon: text resolution.
  - 💽 icon: photo resolution.
  - no icon: auto resolution.
- Scanning in COLOUR:
  - 📃 icon: text resolution.
  - no icon: auto resolution.

Pressing pressing pre

# **Telephony** (option)

The machine lets you connect a USB-DECT base to one of the USB ports of the device and register DECT handsets to this base.

You can then make and receive calls with the registered DECT handsets using the machine telephone line (standard cordless telephone use).

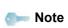

The telephony feature is an option working only with a specific USB DECT dongle that you can obtain from your retailer. You will find further information on our website: www.xerox.com.

Because the machine and the DECT base use the same telephone line, **please consider the following points**:

- the telephony feature only supports voice calls. SMS service is not available on registered handsets, as well as Caller Identification Display (CID) and notification, even if DECT devices used support this function.
- when a handset is used, the line is busy. As a result, the machine cannot perform fax or SMS communication operations. Sending and receiving resumes when the line is freed.
- print and scan operations may take slightly more time when performed during a DECT communication.
- the machine and registered handset(s) cannot share directories.

## Connecting the USB-DECT base

Connect your DECT base to one of the USB ports of the machine:

to the front USB port

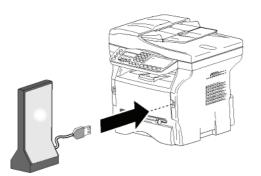

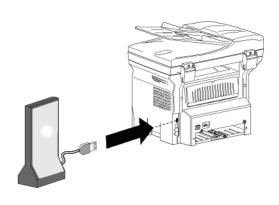

to the rear USB port

You can now make and receive calls with the handset supplied with the DECT base. As the telephone line is now used for both communication (fax, SMS) and telephony features, you may need to adjust the machine reception settings (see **Reception Mode**, page 38).

## Registering DECT handsets

By default, the USB-DECT base comes with one registered handset. To register additional handsets (GAP compatible) to the base, you will need to put both the base and the handset in registration mode.

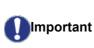

This menu is available only if the USB-DECT base is connected to the machine.

To register a handset to the DECT base:

- ▼ 891 ADVANCED FCT / DECT / REGISTER
- 1 Put the handset in registration mode.
- **Note** To know the exact registration procedure of the handset, please refer to its documentation.

  - 3 Select **REGISTER** using the or ▲ button and confirm with **OK**.

The machine starts searching for the handset.

During the registration process (up to one minute), the LCD screen displays **HANDSET REGISTRATION**. The message disappears once registration is complete.

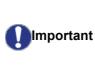

If the registration process fails (for example, the handset left the registration mode too soon), the machine emits a 3-beep signal. In this case, repeat the procedure from step **1**.

## Customising telephony settings

This function lets you set the handset ringing time upon call reception.

This parameter, used to define for how long the handset(s) rings before terminating a call, is by default set to 30 seconds.

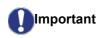

This menu is available only if the USB-DECT base is connected to the machine.

- ▼ 893 ADVANCED FCT / DECT / RINGING TIME
- 2 Select **RINGING TIME** using the or ▲ button and confirm with **OK**.
- 3 Enter the desired time in seconds (15 to 60) using the numerical keypad.
- 4 Confirm with **OK**.
- 5 To exit this menu, press 🧕

## Unregistering DECT handset

This function is used to unregister a handset from the DECT base. You will no longer be able to make or receive calls with a handset once you unregister it.

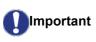

This menu is available only if the USB-DECT base is connected to the machine.

- ▼ 892 ADVANCED FCT / DECT / UNREGISTER
- Select UNREGISTER using the ✓ or ▲ button and confirm with OK. The LCD screen displays the list of handsets registered to the DECT base.
- Select the handset to unregister using the or ▲ button and confirm with OK.
- 4 Confirm with OK.
- 5 To exit this menu, press 🤎

# **PC Features**

## Introduction

The Xerox Companion Suite software allows the connection of a personal computer with a compatible machine.

From the PC, you can:

- manage the machine, allowing you to set it up according to your needs,
- print your documents on the machine from your usual applications,
- scan colour, grey scale or black and white documents and edit them on your PC, or convert them into text using the character recognition software (OCR).

### Configuration requirements

The minimum configuration requirements for your personal computer are:

Supported operating systems:

- Windows 2000 with at least Service Pack 3,
- Windows XP (Home and Pro),
- Windows 2003 server for printing driver only,
- Windows Vista.

#### Processor:

- 800 MHz for Windows 2000,
- 1 GHz for Windows XP (Home and Pro),
- 1 GHz for Windows Vista.

#### A CD-ROM drive

#### A free USB port

600 Mbytes of available disk space for the installation RAM memory:

- 128 Mbytes minimum for Windows 2000,
- 192 Mbytes minimum for Windows XP (Home and Pro).
- 1 GByte for Windows Vista.

## Software installation

This section describes the following installation procedures:

- full installation of the Xerox Companion Suite software,
- installation of the drivers only.

#### Installing the full software package

Turn your PC on and log in as administrator.

- 1 Open the CD-ROM drive, insert the installation CD-ROM and close the drive.
- 2 An installation procedure is automatically run (Auto run). If it does not, double-click on setup.exe at the CD-ROM's root.
- 3 A screen titled XEROX COMPANION SUITE appears. This screen allows you to install and uninstall the software, access the product's user guides or browse the CD-ROM contents.
- 4 Place your cursor on **INSTALL PRODUCTS** and confirm with left-click of the mouse.

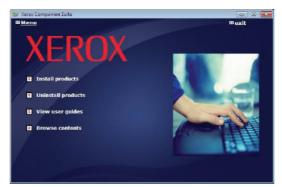

5 The Products Installation screen appears. Place your cursor on **ALL PRODUCTS** and confirm by left-click with the mouse.

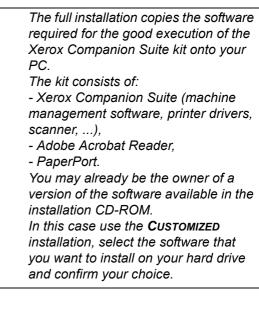

Note

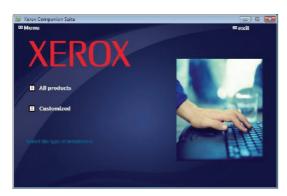

The installation is launched.

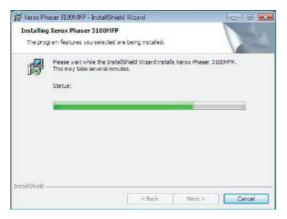

The following screen appears to indicate the progression of the installation.

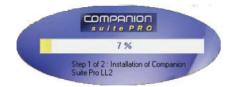

6 Click on **OK** to finish the installation.

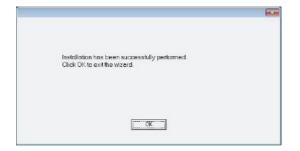

Your Xerox Companion Suite kit is successfully installed on your PC.

You can now connect your machine, refer to paragraph **Connections**, page 60.

You can start the machine's management software from the menu START > ALL PROGRAMS > XEROX COMPANION SUITE > PHASER 3100 MFP > COMPANION DIRECTOR or by clicking on the icon XEROX COMPANION DIRECTOR located on your desktop.

#### Installing drivers only

This section describes the following installation procedures:

- installation of drivers using the Xerox Companion Suite software,
- manual installation of drivers.

#### Installing the drivers using the Xerox Companion Suite software

Turn your PC on and log in as administrator.

- 1 Open the CD-ROM drive, insert the installation CD-ROM and close the drive.
- 2 An installation procedure is automatically run (Auto run). If it does not, double-click on setup.exe at the CD-ROM's root.
- 3 A screen titled XEROX COMPANION SUITE appears. This screen allows you to install and uninstall the software, access the product's user guides or browse the CD-ROM contents.
- 4 Place your cursor on **INSTALL PRODUCTS** and confirm with left-click of the mouse.

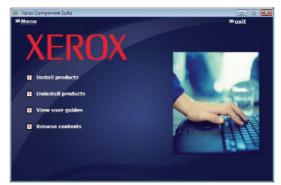

5 The Products Installation screen appears. Place your cursor on **CustomizeD** and confirm by left-click with the mouse.

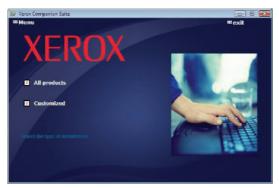

6 Place your cursor on **XEROX COMPANION SUITE** and confirm with left-click of the mouse.

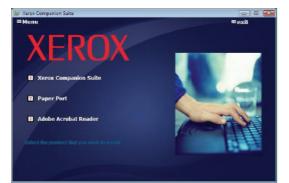

7 The welcome screen appears. Click on the NEXT button to launch the installation of the Xerox Companion Suite kit on your PC.

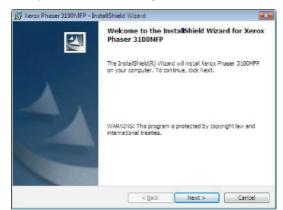

8 Select **INSTALL DRIVERS** in the list and click on the **NEXT** button.

| Xerox Phaser 3100MFP - InstallShield Wizard<br>Select Features                                 |                |
|------------------------------------------------------------------------------------------------|----------------|
| Select the features to install                                                                 |                |
| Select the features you want to install, and deselect the features you do not want to install. |                |
| 🖌 Instal Drivers                                                                               | -              |
| ➤ Instal Applications                                                                          |                |
|                                                                                                |                |
| Description<br>This will install the printer and the scanner enabling you to p                 | rint and scan. |
|                                                                                                |                |
| talShield                                                                                      |                |
| < Back                                                                                         | Next > Cancel  |

**9** Select the destination folder for installation and click on the **NEXT** button.

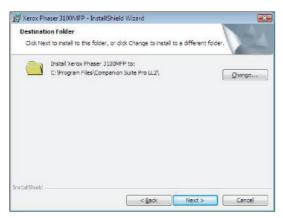

**10** The final installation is ready to be executed. Click on the **INSTALL** button.

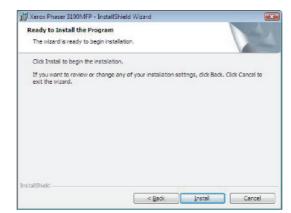

**11** A screen informs you of the installation progress.

| 詞 Xerox Ph      | aser 3100MFP Drivers - InstallShield Wizard                                                                         |
|-----------------|----------------------------------------------------------------------------------------------------|
| Installing      | y Xerox Phaser 3100MFP Drivers                                                                                      |
| The proj        | gram features you selected are being installed.                                                                     |
| P               | Please wait while the InstallShield Wizard installs Xerox Phaser 3100MFP<br>Drivers. This may take several minutes. |
|                 | Status:                                                                                                    |
|                 |                                                                                                    |
|                 |                                                                                                    |
|                 |                                                                                                    |
|                 |                                                                                                    |
|                 |                                                                                                    |
| installShield . |                                                                                                    |
| instansnielo -  | < Back Next > Cancel                                                                                                |
|                 | gevt > Cancel                                                                                                    |

12 Click on OK to finish the installation.

|                                                                               | 6 |
|-------------------------------------------------------------------------------|---|
| Installation has been successfully performed.<br>Click OK to exit the wizerd. |   |
|                                                                               |   |
| OK                                                                            |   |

The Xerox Companion Suite software is now installed on your PC.

You can now connect your machine, refer to paragraph **Connections**, page 60.

#### Installing the drivers manually

You can install the printer and scan drivers manually without running any setup software.

om Note

This installation mode is only possible on Windows 2000, XP and Vista.

1 Locate your USB cable connectors and connect as shown below on the picture.

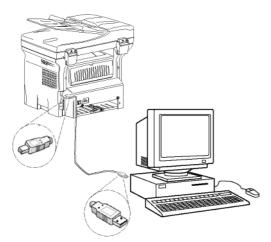

- 2 Power on your machine. The PC detects the device.
- 3 Click on LOCATE AND INSTALL DRIVER SOFTWARE (RECOMMENDED).

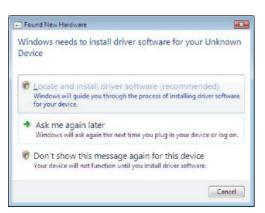

#### The following screen appears:

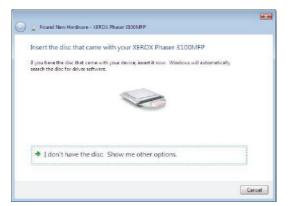

- 4 Open the CD-ROM drive, insert the installation CD-ROM and close the drive. The drivers are detected automatically.
- 5 Select XEROX PHASER 3100MFP in the list and

#### click on NEXT.

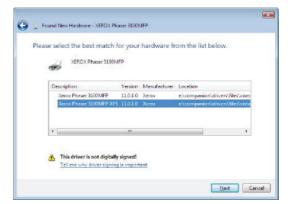

6 A screen informs you that the drivers have been installed. Click on the **CLOSE** button.

You can now use the machine to print and scan your documents.

#### Connections

Make sure that your machine is powered off. The connection between the PC and the machine requires a USB 2.0 shielded cable no more than 3 meters long.

It is recommended to install the Xerox Companion Suite software first and then to connect the USB cable to your machine (see **Installing the full software package,** page 57).

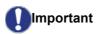

If you connect the USB cable before installing the Xerox Companion Suite software the recognition system (plug and play) identifies automatically that new hardware has been added. To start your machine drivers installation, refer to paragraph **Installing the drivers manually**, page 60 and follow the instructions on screen. When you use this procedure, only printing and scanning functions are activated.

1 Locate your USB cable connectors and connect as shown below on the picture.

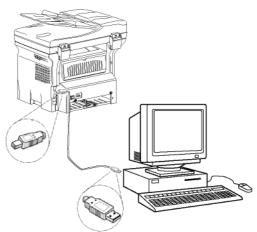

- 2 Power on your machine. The PC detects the device and the drivers are automatically installed.
- **3** Once the installation is finished, a message indicates that the drivers are installed correctly.

| Your devices are ready to use            |                       |   |
|------------------------------------------|-----------------------|---|
| The software for this device has been su | ocessfully installed. |   |
| USB Composite Device                     | Ready to use          | ~ |
| USB Printing Support                     | Ready to use          |   |
| Kerox Phaser 3100MFP                     | Ready to use          | = |
| Companion Suite Pro LL2 Modem            | Ready to use          |   |
| KML USB Device Interface                 | Ready to use          | - |
| a allowing one                           | -                     |   |

You can now use the machine to print and scan your documents.

## Software Uninstallation

This section describes the following procedures:

- full uninstallation of the Xerox Companion Suite software,
- uninstallation of the drivers only.

#### Uninstall the software from your PC

Turn your PC on and log in as administrator.

Run the programs removal from the menu **START** >**ALL PROGRAMS >XEROX COMPANION SUITE >PHASER 3100MFP > UNINSTALL**.

1 A confirmation screen appears. Click on the **Yes** button to continue the Xerox Companion Suite program removal.

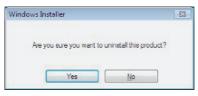

2 The uninstall program is launched. You can cancel the removal by clicking on **CANCEL**.

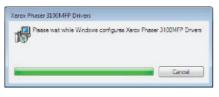

#### Uninstall the drivers from your PC

Turn your PC on and log in as administrator.

Depending on the installation mode used, select the required uninstallation mode:

- If you have installed the drivers with the Xerox Companion Suite software, see paragraph Uninstall the drivers using the Xerox Companion Suite software.
- If you have installed the drivers manually, see paragraph Uninstall the drivers manually.

## Uninstall the drivers using the Xerox Companion Suite software

Run the programs removal from the menu **START** >**ALL PROGRAMS >XEROX COMPANION SUITE >PHASER 3100MFP > UNINSTALL**.

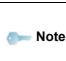

You can also uninstall XEROX PHASER 3100MFP drivers using the Windows function ADD/REMOVE PROGRAMS from the control panel.

1 A confirmation screen appears. Click on the YES button to continue the XEROX PHASER 3100MFP drivers program removal.

| Programs and Features                         |                      |
|-----------------------------------------------|----------------------|
| Are you sure you want to uninstall Xerox Phas | ser 3100MFP Drivers? |
| In the future, do not show me this dialog box | Yes No               |

2 The uninstall program is launched. You can cancel the removal by clicking on **CANCEL**.

|    | haser 310 | A STATE OF THE |            |               |           |               |
|----|-----------|----------------|------------|---------------|-----------|---------------|
| 15 | Please w  | at while W     | indows con | figuree Xerax | Phaser 31 | 00MFP Drivers |
| _  |           |                |            |               |           | Cancel        |

#### Uninstall the drivers manually

The following drivers must be removed:

- print driver
- scan driver
- modem driver

To remove the print driver:

- 1 Open the **PRINTERS** window (**START > CONTROL PANEL > PRINTERS AND FAXES** or **START > CONTROL PANEL > HARDWARE AND SOUND > PRINTERS** depending the operating system).
- 2 Delete the XEROX PHASER 3100MFP icon.
- 3 In the **PRINTERS** window, right-click with the mouse and select **RUN AS ADMINISTRATOR > SERVER PROPERTIES**.
- 4 Select the **DRIVERS** tab.
- 5 Select the XEROX PHASER 3100MFP driver and click on the **REMOVE** button.

| Forms | Ports    | Drivers     | Advanced  |                    |
|-------|----------|-------------|-----------|--------------------|
| J.    | 9        | -vista-test | 4         |                    |
| Nam   | -        | er drivers: | Processor | Туре               |
| Micr  | osoft XP | S Documer   | 1 x86     | Type 3 - User Mode |
| Xero  | ox Phase | r 3100MFF   | x85       | Type 3 - User Mode |
|       |          |             |           |                    |
|       | Add      |             | Bemave    | . Properties       |

6 Select the option **REMOVE DRIVER AND DRIVER PACKAGE** and click on the **OK** button.

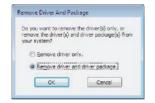

- 7 A confirmation screen appears. Click on the **Yes** button to continue.
- 8 Click on the **DELETE** button to confirm the removal.

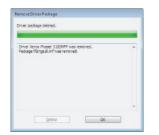

To remove scan and modem drivers:

1 Open the DEVICE MANAGER window (START >CONTROL PANEL > SYSTEM > HARDWARE > DEVICE MANAGER OR START >CONTROL PANEL > HARDWARE AND SOUND > DEVICE MANAGER, depending on the operating system).

| 創Device Manager<br>File 当ction 近ew Help |  |
|-----------------------------------------|--|
|                                         |  |
| Þ⇒ 🖾 🖾 🛍 📾 🛤 😫 🔩 45                     |  |
| 🛛 🚔 osn-vista-test4                     |  |
| 🕀 🦛 Computer                            |  |
| Dink driven                             |  |
| 🛪 📲 Display adapters                    |  |
| DVD/CD-RDM drives                       |  |
| E pig Floppy disk drives                |  |
| Floppy drive controllers                |  |
| IDE ATA/ATAPI controllers               |  |
| 🕀 🚟 Imeging devices                     |  |
| 🐵 🛲 Keyboards                           |  |
| Mice and other pointing devices         |  |
| 🕞 🛅 Modems                              |  |
| 🐵 🜉 Monitors                            |  |
| 🕀 🙅 Network sciepters                   |  |
| Other devices                           |  |
| Multimedia Audio Controller             |  |
| Unknown device                          |  |
| XEROX Phaser 3100MFP                    |  |
| T Parts (COM & LPT)                     |  |
| Processors                              |  |
| General Storage controllers             |  |
| 🕢 🚛 System devices                      |  |
| i Universal Serial Bus controllers      |  |
|                                         |  |
|                                         |  |

- 2 In the **OTHER DEVICES** sub-menu, select the XEROX PHASER 3100MFP item and click on the right button of the mouse.
- **3** Select **UNINSTALL** on the menu and left-click with the mouse.

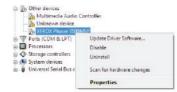

- 4 Click on the **OK** button to confirm the removal.
- 5 In the **IMAGING DEVICES** sub-menu, select the XEROX PHASER 3100MFP item and right-click with the mouse.
- 6 Select **UNINSTALL** on the menu and left-click with the mouse.
- 7 Click on the **OK** button to confirm the removal.

## Machine Management

The software that you have installed contains two machine management applications, **COMPANION DIRECTOR** and **COMPANION MONITOR**, which

- allow you to:check whether the machine is connected to your PC,
- monitor the machine activities.
- monitor the status of the machine consumables from the PC,
- quickly access the graphic editor applications.

To manage the machine, run the Companion Director application by clicking on the icon located on your desktop or from the menu START >ALLPROGRAMS > XEROX COMPANION SUITE > PHASER 3100 MFP > COMPANION DIRECTOR.

## Checking the connection between the PC and the machine

To check if the connection between the devices is good, run the **COMPANION MONITOR** software from the icon located on the desktop and check that the same information is displayed on the machine.

## **Companion Director**

This graphical Interface allows you to run the utilities and the software to manage your machine.

#### **Graphical presentation**

Run the application by clicking on the XEROX COMPANION DIRECTOR icon located on your desktop or from the menu START >ALLPROGRAMS > XEROX COMPANION SUITE > PHASER 3100 MFP > COMPANION DIRECTOR.

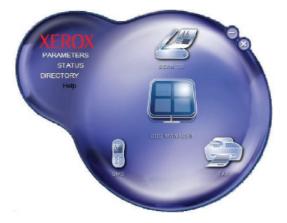

#### Utilities and applications activation

The Xerox COMPANION SUITE graphical interface allows you to run the following utilities and software:

- get HELP from the current documentation,
- run the **PAPERPORT** software (Doc Manager).

To run a software or utility contained in the Xerox COMPANION SUITE kit, place the cursor on it and left-click with the mouse.

## **Companion Monitor**

#### **Graphical presentation**

Run the application by clicking on the XEROX COMPANION MONITOR icon located on your desktop or from the menu START >ALLPROGRAMS > XEROX COMPANION SUITE > PHASER 3100 MFP > COMPANION MONITOR.

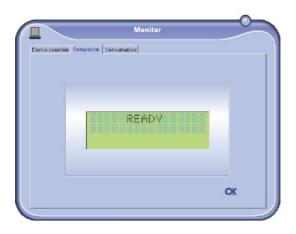

From this screen you can monitor the information or configure your machine from the tabs:

- **DEVICE SELECTION**: Displays the list of devices managed by the PC.
- **COMPANION**: Presents the machine screen (USB connection only).
- **CONSUMABLES**: Displays the consumables status.

#### **Device management**

This tab shows the list of devices managed by the PC.

#### Selecting the current device

Only one device at a time may be connected to the PC. The current device may be selected by clicking on the radio button corresponding to the device.

| ce selection |                                     |                       |
|--------------|-------------------------------------|-----------------------|
|              | when to use by alloking the corresp | onding radio-button : |
| Current      | Identifier (Mnemonic)               | State (Connection)    |
| C S USE      | USB                                 | (Not Selected (USB)   |
| C 100        | USB                                 | ICONNECTED INUSBI     |
|              |                                     |                       |
|              |                                     |                       |
|              |                                     |                       |
| _            | Remove                              | Properties            |
|              |                                     | 2 OK                  |

#### Status of the connection

The status of the connection between the current device and the PC is indicated by a colour. The following table defines the possible states of the connection.

| Colour | State                                                             |
|--------|-------------------------------------------------------------------|
| Yellow | Connection in progress.                                           |
| Green  | Connection established.                                           |
| Red    | The PC cannot connect to the device.<br>Check the USB connection. |

#### Device parameters

1 Select a device by clicking on its line in the list and click on **PROPERTIES** to configure the scanning parameters to be applied for this device when you use the **SCAN TO** function.

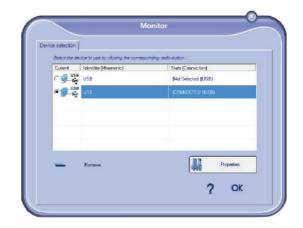

2 Select the desired scan **MODE** in the drop-down menu.

| ScanTo                                         |                     |                  |               |           |
|------------------------------------------------|---------------------|------------------|---------------|-----------|
| Enter the parameters the<br>the Device<br>Mode | i mili be used mhen | you will press i | the Scientife | bullan on |
| Colour                                         |                     | -                |               |           |
| Black and white<br>Grey scale<br>Colour        |                     |                  |               |           |
| Resolution                                     |                     |                  |               |           |
| 200 dpi                                        |                     | ٠                |               |           |
|                                                |                     |                  |               |           |
|                                                |                     |                  |               |           |
|                                                |                     |                  |               |           |
|                                                |                     |                  |               |           |
|                                                |                     |                  |               |           |

3 Select the desired scan **Resolution** in the dropdown menu.

| ScanTo               |                      |                 |             |              |
|----------------------|----------------------|-----------------|-------------|--------------|
| Enter the parameters | lital will be used w | nan you will pr | ess the Sce | nTa bullan a |
| the Device           |                      |                 |             |              |
| Made                 |                      |                 |             |              |
| Colour               |                      | -               |             |              |
|                      |                      |                 |             |              |
| Resolution           |                      |                 |             |              |
|                      |                      | _               |             |              |
| 200 dpi<br>80 dpi    |                      | -               | 1           |              |
| 100 dpi              |                      |                 |             |              |
| 150 dpi<br>200 dpi   |                      |                 |             |              |
| 300 dpi<br>400 dpi   |                      |                 |             |              |
| 600 dpi              |                      |                 |             |              |
|                      |                      |                 |             |              |
|                      |                      |                 |             |              |

4 Click **OK** to confirm the new parameters.

#### Removing a device

- 1 Select the device from the list and click the minus sign or **REMOVE** button.
- 2 To confirm the removal of the device, click **YES**. To cancel the removal, click **No**.

| Warning                                               |
|-------------------------------------------------------|
| Are you sure you want to delete the selected device ? |
| √ Yee 🖨 No                                            |
|                                                       |

The device is no longer displayed in the list.

#### Display the consumable status

The following information will be available from the **CONSUMABLES** tab:

- current consumables status,
- number of printed pages,
- number of scanned pages,
- number of sent and received pages.

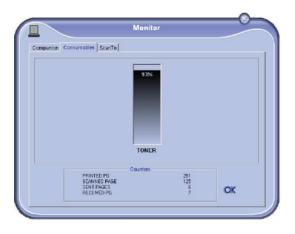

## Xerox Companion Suite features

### Document scanning

The document analysis can be carried out in two ways:

- either by the SCAN To function (application accessible from the Companion Director window or from the SCAN button on the machine),
- or directly from a standard compatible application.

#### Scanning with Scan To

Run the application by clicking on the XEROX COMPANION DIRECTOR icon located on your desktop or from the menu START >ALL PROGRAMS >XEROX COMPANION SUITE > PHASER 3100 MFP > COMPANION DIRECTOR.

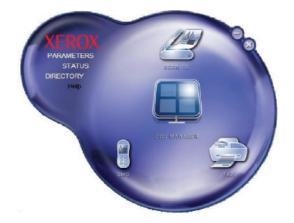

- 1 Click on the SCAN To graphical image or press the SCAN button on your machine and select SCAN-TO-PC.
- 2 Select the desired scanner, document feeder or flatbed (document glass).

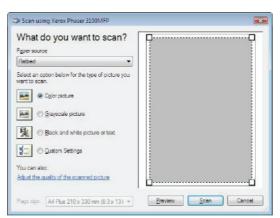

3 Customise the advanced properties of the scan by clicking on the ADJUST THE QUALITY OF THE SCANNED PICTURE link.

4 Adjust the desired parameters and click on the **OK** button.

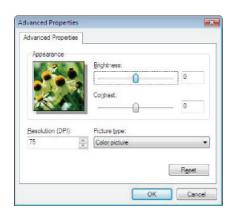

- 5 Click on the **SCAN** button, you can follow the ongoing scan on the screen.
- 6 At the end of the scan, the scanned picture appears in the PaperPort window.

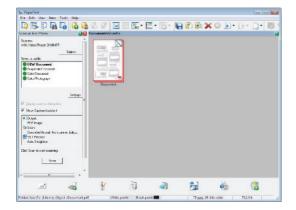

Printing

You have the ability to print your documents via a USB connection or a WLAN connection.

During the installation of the Xerox Companion Suite software, the **XEROX PHASER 3100MFP** printer driver will be installed automatically onto your PC.

#### Printing to the machine

Printing a document on the machine from your PC is like printing a document in Windows.

- 1 Use the **PRINT** command from the **FILE** menu of the currently open application on the screen.
- 2 Select the XEROX PHASER 3100MFP printer.

#### Printing in duplex mode with the machine

The machine offers the ability to print a document in manual duplex mode from your PC.

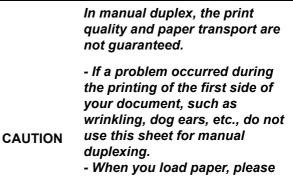

*true up the end of paper on a flat surface.* 

For best results, we recommend that you use 80 g/m<sup>2</sup> A4 paper or 20 lbs/m<sup>2</sup> Letter paper.

To print a document in manual duplex mode:

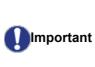

The duplex printing mode is available only in a paper size managed by the paper tray. The manual tray cannot be used to print in duplex mode.

- 1 Use the **PRINT** command from the **FILE** menu of the currently open application on the screen.
- 2 Select the XEROX PHASER 3100MFP printer.

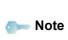

If the PaperPort software is not installed on your hard drive, the scanned picture will appear on your desktop in TIFF format.

#### Character recognition software (OCR)

The character recognition function allows to create a usable data file for desktop applications from a hardcopy document or from a picture.

The character recognition only works for printed characters, such as printer outputs or typed text. Nevertheless you can request for a handwritten text block to be kept intact (a signature for instance) by outlining it.

Given your machine environment and the character recognition from your machine, the OCR is done with a Drag&drop of a document from the PaperPort to the

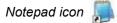

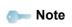

For more details about the usage of this software, check the online help of the product. 3 Check the **Duplex** box and choose among the two binding modes:

| Binding mode | Printing |  |
|--------------|----------|--|
| Long sides   |          |  |
| Short sides  |          |  |

- 4 Click on the **OK** button to begin printing.
- 5 The machine prints the odd pages (from the higher odd page to page 1) and the LCD screen displays:

\*\* PRINTING \*\* \*\* PC \*\*

6 Once the odd pages are printed, the LCD screen displays the message **\*\*PUT THE PRINTED SHEETS IN** THE PAPER TRAY WITH THE PRINTED SIDE VISIBLE...:

> \*\* PUT THE PRIN ... AND PRESS <OK>

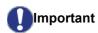

The PC generates and prints a page explaining how to reload the sheets for a duplex job. Read this page carefully and place it back with the other sheets. it is very important that you return

the explanation sheet to the paper tray to continue printing correctly.

 Place the sheets in the paper tray as indicated on the explanation page and below.
 The following illustrations describe the necessary operations depending on the selected binding mode:

Long sides

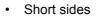

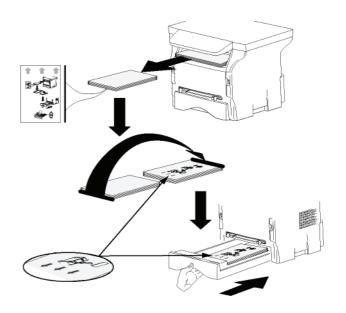

- 8 Press **OK** on the control panel to resume printing.
- **9** Even pages are printed on the other side of the sheets. Once all pages are printed, remove the explanation sheet.

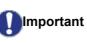

If a paper jam or a paper size error occurs, the job is cancelled. You must then resubmit the print job.

## Address book

The address book enables you to store the numbers of the contacts you call the most frequently. The purpose of this function is to facilitate dialling your contact's number when you want to send an SMS or fax. If you want, you can print the list of numbers stored in the address book.

You also have the ability to create groups of contacts from the address book. For example, you can group together all contacts from a given company or the same service to which you frequently send common documents.

## Add a contact to the machine's address book

1 Click on the link **ADDRESS BOOK** of the window **MF DIRECTOR**.

The address book is displayed on the screen.

| Companian - Address book |                          |              |  |
|--------------------------|--------------------------|--------------|--|
| Re Edit View             | s (20)                   |              |  |
| MFPrinter Laser Pro L    | -Find in the list below- |              |  |
| Windows                  | Name                     | FAX          |  |
| ,                        | Donis                    | 331231123113 |  |

- 2 Select the machine address book.
- 3 Click on **New** and select **CONTACT** in the displayed menu.

The input window for the contact data is displayed.

| 8             | Contact |      |
|---------------|---------|------|
| 4AME          | -       |      |
| EL            | [       |      |
| RATE          | 33600 💌 |      |
| SSOCIATED KEY |         |      |
|               |         |      |
|               |         |      |
|               |         | ок 🗙 |
|               |         |      |

4 Enter the contact name as well as the fax or GSM telephone number, the fax transmission rate for this person and the associated quick dial key. Click on **OK**.

The new contact is added to the list.

#### Add a group to the machine's address book

1 Click the link ADDRESS BOOK of the window MF DIRECTOR.

| III Companian - Address book<br>File Edit View |                             |             |  |
|------------------------------------------------|-----------------------------|-------------|--|
|                                                | Print                       |             |  |
| MFPrinter Laser Pro                            | LL -Find in the list below- |             |  |
| 10 Windows                                     | Name                        | FAX         |  |
|                                                | Conic<br>Selucion           | 33123123113 |  |

- 2 Select the machine address book.
- 3 Click **New** and select **GROUP** in the displayed menu.

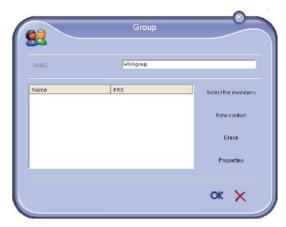

4 Enter the name of the group. The group may consist of contacts from the address book or new contacts.

**1st case**: group members are from the address book.

Click SELECT THE MEMBERS.

The selection window is displayed.

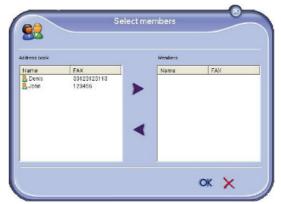

Select a contact or a group in the zone **ADDRESS BOOK**, click on **>** (to add a contact to the group you can also double click on it). Click on **OK**.

2nd case: adding new contacts.

- Click on **New** then add the personal data of the new contact, as in the procedure for adding a contact.
- 5 As soon as the group is complete, click on **OK**.

The new group is added to the list.

#### Manage the address book

When you are working in the address book, you can perform different operations:

- · print a list of contacts in your address book,
- · delete a contact or a group in your address book,
- search for a contact or a group of contacts in the address book using the first letters of the name,
- check the datasheet of a contact or a group in order to modify it.

## Modify the information related to a contact

- 1 Select the contact whose data you want to modify, using the mouse.
- 2 Click on **PROPERTIES**.
- 3 Make the necessary changes in the window ADDRESS BOOK.
- 4 Click on OK.

# Modify a group

- **1** Select the group in the address book list.
- 2 Click on **PROPERTIES**.
- 3 Make the necessary changes.
- 4 Click on OK.

# Delete a contact or a group from the address

- 1 Select the name of the contact or the name of the group you want to delete, using the mouse.
- 2 Click on DELETE.

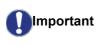

When a contact is deleted from the address book, it is automatically deleted from any group in which it may be included.

## Print the address book

1 Click on **PRINT**. The list of the address book is printed on the machine (if no contact is selected).

## Import or export an address book

# Save / Export your address book

This operation lets you save your address book to a file in EAB format.

- 1 Select **EXPORT** in the menu **FILE** of the window **ADDRESS BOOK**.
- 2 Enter the name of the file and select the destination directory, then click on **SAVE**.

## Import an address book

Importing an address book makes it possible to exchange address book entries between two devices without having to enter contacts one by one manually. Address books can be imported from files in EAB format. EAB files are automatically generated during export.

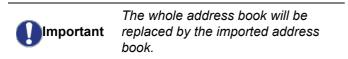

- 1 Select **IMPORT** in the menu **FILE** of the window **ADDRESS BOOK**.
- 2 Select the file to import, click on **OPEN**.

# *Fax communications (depending on model)*

The fax communication enables you to:

- send documents as faxes from one of the scanners of your machine, from the hard disk or from the screen of your PC,
- receive fax documents,
- monitor communications through various services: the inbox, the outbox, the sent items, the outbox log and the inbox log.

Parameters are available to modify the way your machine works with regard to fax communications. You can modify these parameters to adapt the fax communications to your requirements. For this procedure, refer to paragraph **Fax parameters**, page 71.

# Presentation of the Fax window

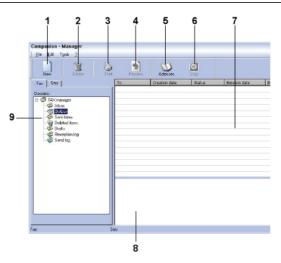

| Item | Action                                                                                                    |
|------|----------------------------------------------------------------------------------------------------|
| 1    | Create a new fax to send.                                                                                                    |
| 2    | Delete a fax using one of the fax manager<br>directories. Except for directories SENT<br>LOG and RECEPTION LOG for which the<br>effect of this command is to delete the<br>entire log |
| 3    | Print a fax from one of the Fax manager directories.                                                                                                    |
| 4    | Display a fax with the Viewer.                                                                                                    |
| 5    | Access to the address book.                                                                                                    |
| 6    | Stop fax sending (only enabled for the outbox).                                                                                                    |
| 7    | Display all faxes in the selected directory in the Fax manager.                                                                                                    |

| Item | Action                   |
|------|--------------------------|
| 8    | Fax preview.             |
| 9    | Fax manager directories. |

## Send a fax

## Send a fax from the hard disk or the machine

- 1 Click the icon 🧊 of the window MF DIRECTOR.
- 2 Click New then click FAX.

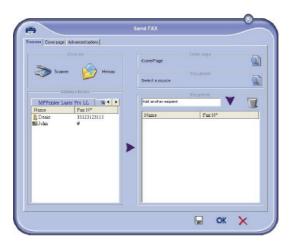

- 3 In the zone **SOURCES**, select **SCANNER** if your document is in paper format or **MEMORY** if the document is a computer file located on your hard disk (this file must be in TIFF or FAX format).
- 4 To send your fax to a contact, enter his/her number in the field RECIPIENTS and click on ♥ or select a contact (or group) from one of the address books in the field ADDRESS BOOK and click on the button ▶. Repeat this operation as many times as necessary (use the button to delete a contact from the list of contacts).
- 5 If necessary, use the advanced options (send later and resolution) in the tab **ADVANCED OPTIONS**.

| Emission Cover page Advanced options |                                                                                                    |  |
|--------------------------------------|----------------------------------------------------------------------------------------------------|--|
| Resolution                           | Nomal                                                                                                    |  |
| Date Jime                            |                                                                                                    |  |
| Different Different en i             | 22:17:40                                                                                                    |  |
|                                      | ianvier 2004                                                                                                    |  |
|                                      | <u>lun mat mer, jeu ven san din</u><br>29 30 31 <b>1</b> 2 3 <b>42</b><br>5 6 7 8 9 10 11                                                                                                    |  |
|                                      | 12         13         14         15         16         17         18           19         20         21         22         23         24         25           26         27         28         29         30         31         1           2         3         4         5         6         7         8 |  |
|                                      |                                                                                                    |  |
|                                      |                                                                                                    |  |

6 To add a cover page, select the tab **COVER PAGE** then click the box **WITH THE COVER PAGE**. Select the cover page you want to add from the drop-down menu, or create a new one. For more information, refer to paragraph **Cover page**, page 72. 7 Click **OK** to send your fax to all contacts in your list of contacts.

Your send request can then be checked, if necessary, in the outbox.

## Send a fax from an application

This method is used to directly send a document you have created using a desktop application without printing it beforehand.

1 From your desktop application, select FILE > PRINT.

| Salus: Ide Programmer Sandor 21004FF VPS Print to Re-<br>Comment: Print to Re-<br>Comment: Concernent Print to Re-<br>Print to Re-<br>Reserve Concernent Print to Re-<br>Reserve Concernent Print to Re-<br>Print to Re-<br>Reserve Concernent Print to Re-<br>Print to Re-<br>Reserve Concernent Print to Re-<br>Print to Re-<br>Reserve Concernent Print to Re-<br>Reserve Reserve Reserve Reserve Reserve Reserve Reserve Reserve Re-<br>Print to Reserve Reserve Reserve Reserve Reserve Reserve Reserve Re-<br>Reserve Reserve Reserv | Printer<br>Name:                        | Companion Suite Pro LL Fax | Properties              |
|----------------------------------------------------------------------------------------------------|-----------------------------------------|----------------------------|-------------------------|
| Or july     Current page     Selector       Pages:     For example     Differ page ranges       Brite page numbers and/or page ranges     Differ page ranges       Brite page numbers and/or page ranges     Differ page ranges       Brite page numbers and/or page ranges     Differ page ranges       Print julit:     Document       Pint:     All pages in range                                                                                                    | Type:<br>Where:                         | Ide                        | Print to file           |
| Print grad: Document Pages per sheet: I page                                                                                                    | C Gurright;<br>C Pages:<br>Enter page r | numbers and/or page ranges | Number of goples:       |
|                                                                                                    | _                                       |                            | Pages per sheet: 1 page |

2 Select the printer COMPANION SUITE FAX and click OK.

The fax window is displayed.

| 🔊 Score                            | iei 😥 Hericaiy                                       | CoverPage<br>Select a source | Document                                  | 8 |
|------------------------------------|------------------------------------------------------|------------------------------|-------------------------------------------|---|
| AJ<br>MFPrinter L<br>Name<br>Desis | dhessbooks<br>FracN <sup>a</sup><br>33123123113<br>₩ | Add another res              | Recuterts<br>cjoint<br>Pax N <sup>o</sup> |   |
|                                    |                                                      |                              |                                           |   |

- 3 To send your fax to a contact, enter his/her number in the field **RECIPIENTS** and click on ♥ or select a contact (or a group) from one of the address books in the field **ADDRESS BOOK** and click the button ►. Repeat this operation as many times as necessary (use the button to delete a contact from the list of contacts).
- 4 If necessary, use the advanced options (send later and resolution) in the tab **ADVANCED OPTIONS**.
- 5 To add a cover page, select the tab **COVER PAGE** then click the box **WITH THE COVER PAGE**. Select the cover page you want to add from the drop-down menu, or create a new one. For more information, refer to paragraph **Cover page**, page 72.
- 6 Click **OK** to send your fax to all contacts in your list of contacts.

Your send request can then be checked, if necessary, in the outbox.

## **Receive a fax**

## The window MF Manager and MF Director show, using

different messages, the reception of a fax. The icon  $\twoheadrightarrow$  is displayed at the bottom of the window **MF Manager** and

the icon 😚 appears in the task bar.

You can automatically print faxes on reception. To do this, you have to define this parameter, refer to paragraph **Fax parameters**, page 71.

## Follow-up of fax communications

Follow-up of fax communications is by means of:

- an outbox,
- an inbox,
- a sent item memory,
- an outbox log,
- an inbox log.

These services enable you to always know exactly what communications are taking place on the machine, whether sending or receiving.

The outbox and inbox logs are automatically printed when their contents fill a page. After automatic printout, the machine creates a new log.

## The outbox

In the fax outbox, there are the following:

- the requests being sent,
- the send later requests,
- the requests for which one or more send attempts have already been made, and which will soon be redialed,
- the cancelled requests (calls not put through).

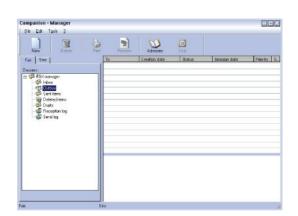

The requests are displayed in the order in which they are executed.

The cancelled requests are filed at the end of the list so that they are more accessible if you want to work with them (request a new send) or delete them.

## The send memory (items sent)

The sent memory is used to keep all faxes you have sent.

The information in the send memory is:

- the recipient of the fax,
- the date the fax was created,
- the date the fax was sent,
- the size of the fax.

## The outbox log

The outbox log is used to keep a history of all fax communications (successful or failed) that your machine processes. The log is printed automatically as soon as its contents fill a page.

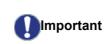

The **DELETE** button deletes the entire log, and not simply the selected message(s).

The information held in the log is:

- the recipient of the fax,
- the date the fax was sent,
- the status (sent, cancelled ...).

## The inbox log

The inbox log is used to keep a history of all faxes received by your machine. The log is printed automatically as soon as its contents fill a page.

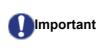

The **DELETE** button deletes the entire log, and not simply the selected message(s).

The information held in the inbox log is:

- the sender of the fax,
- the date and reception of the fax,
- the status.

# Fax parameters

# Access to fax parameters

- 1 Click on the icon for the window MF DIRECTOR.
- 2 Select TOOLS > OPTION > FAX.
- 3 Make the adjustments required, referring to the description of parameters below and click **OK**.

## **Description of the tab LOGS AND REPORTS**

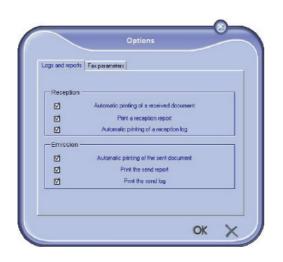

| Option                                          | Description                                                     |
|-------------------------------------------------|-----------------------------------------------------------------|
| Automatic printing<br>of a received<br>document | The fax is automatically printed when received.                 |
| Printing of a inbox report                      | A report is printed out for each fax received.                  |
| Printing of inbox log                           | The log is printed automatically when its contents fill a page. |
| Automatic printing of a sent document           | The fax is automatically printed when it is sent.               |
| Printing of an outbox report                    | An outbox report is printed after each fax is sent.             |
| Printing of the outbox log                      | The log is printed automatically when its contents fill a page. |

# Description of the tab FAX PARAMETERS

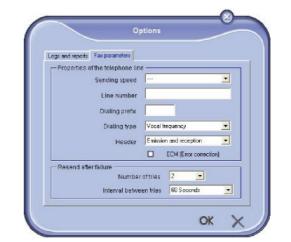

| Option                    | Description                                                                                                    |
|---------------------------|----------------------------------------------------------------------------------------------------|
| Transmission<br>speed     | Fax default transmission speed.                                                                                                    |
| Line number               | Number of the line where your machine is connected.                                                                                                    |
| Dialling prefix           | This dialling prefix will be<br>automatically inserted in front<br>of the number before sending<br>on this line.                                                                                           |
| Type of dialing           | Must be programmed<br>according to the type of<br>switchboard your machine is<br>connected to.                                                                                                    |
| Header                    | Displays a Communication<br>Identification Line (CIL) on the<br>documents you send or on the<br>documents you receive.                                                                                     |
| ECM                       | Corrects communication errors<br>due to line disturbance. This<br>option ensures that received<br>documents are legible. On the<br>other hand, communication<br>times may be longer if the line<br>is bad. |
| Number of attempts        | Number of attempts the machine must make if send fails to contact a recipient.                                                                                                    |
| Interval between attempts | Duration between two send attempts.                                                                                                    |

## Cover page

The cover page is part of a fax document automatically generated by your machine containing information concerning the sender, the recipient, the date, the time sent, comments, etc...

This page may be sent alone or in front of a fax document, but always at the same time as the document. A document may be sent with a cover page from the machine or from your desktop. In the latter case, some of the information in the cover page may be provided by yourself when making the send request. It is necessary to create model cover pages before sending a document using them. On the other hand, once the cover page is created, a model cover page may be used for all documents sent.

Your machine offers the possibility of creating and customizing some model cover pages which you can choose when sending a fax.

## Creating a cover page template

Creating a cover page creates a template which fields (fax number, comment, subject and so on) will be automatically filled by the Fax Application depending on the information provided for each recipient of a document.

To create this cover page template, there are two major steps:

- **First step**: Create a background image with the logos and the layout that you wish.
- Second step: Add the field that you want to be displayed in the cover page: fax number, comment, subject and so on. As mentioned before, these fields will be filled by Fax application at emission time.

For the first step, there are two methods to create the background image.

You can either

 Option (A): Draw this background image in your preferred application (such as Word, Excel,...),

#### OR

• Option (**B**): Scan a sheet of paper containing the layout of the cover page.

Details about Option A and B:

 Option (A): Open the application that you want to use to edit the background (Word, Wordpad...). Draw the background image then print this document in the printer named "Companion Suite Fax". At that point the MFSendFax dialog is displayed:

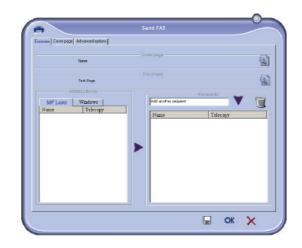

Add any recipient to the recipient list, click on the tab **ADVANCED OPTIONS**, select resolution **FINE** as shown below:

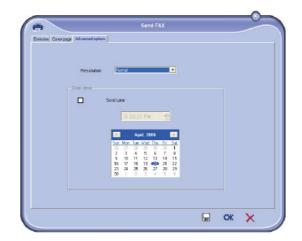

Finally click on the button **SAVE AS DRAFT** in the lower right corner (floppy disk icon). The background image is created in the directory C:\Program Files\Companion Suite Pro LM\Documents\FAX\Temporary and has the file extension .fax Option (B): Launch **MFMANAGER**, select **New FAX**, select the scanner source as shown below:

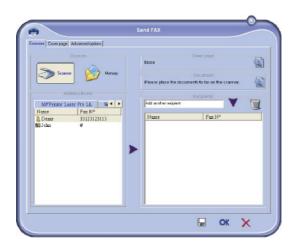

Add any recipient to the recipient list, click on the tab **ADVANCED OPTIONS**, select resolution **FINE** as shown below:

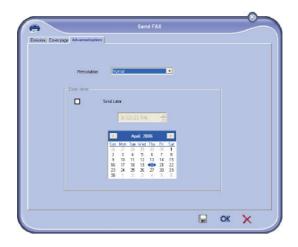

Finally click on the button **SAVE AS DRAFT** in the lower right corner (floppy disk icon). The background image is created in the directory C:\Program

Files\Companion Suite Pro

LL 2\Documents\FAX\Temporary and has the file extension .fax.

Whether you choose Option **A** or **B**, you end up with a background image with extension .fax, which is located in C:\Program Files\Companion Suite Pro LL 2\Documents\FAX\Temporary.

➔ You can now proceed to the second step right below.

## For the second step:

Now that the background image is created in directory in C:\Program Files\Companion Suite Pro LM\Documents\FAX\Temporary, you can add the fields

on top of the background image.

Please follow the procedure below:

- (a) Launch MFManager, select New Fax, click on the tab Cover Page, and check the check box named With the cover page.
- (b) Click on the button New, this displays a new window with the title Creation of the cover page.
- (c) Press the button Open in the toolbar, change the file filter to \*.fax and browse to the directory C:\Program Files\Companion Suite Pro LM \Documents\FAX \Temporary that contains the background image that you have created in the First step.
- (d) Click on the button Fields in the toolbar, a window pops up allowing you to add the fields on top of the background image.
- (e) Click on the button Save to save the Cover Page template and exit this window.
- (f) The window New Fax is displayed, you can now choose the Cover Page template that you want to use. When you double click the preview image in the lower right corner, another window pops up giving you a preview of the cover page with the fields filled with the recipient's information.

## Creating a cover page

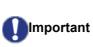

It is necessary to create a model cover page before sending a fax with it.

- 1 From the tab **COVER PAGE**, click on the button NEW.
- 2 Select the model cover page you have created using the menu **FILE**.

A window with the model cover page you have created is displayed:

| Dpen |                              | AL.         | Zanak                       | P         |                                                                                             |
|------|------------------------------|-------------|-----------------------------|-----------|---------------------------------------------------------------------------------------------|
|      |                              | 6           | Dute: [                     | Time      | p (مغانينان مع الumber of pages                                                             |
|      | dølent :<br>ne/ findnamr     | Recipient : |                             |           | Sender : Company                                                                            |
|      | s numbra .<br>nail adicros : |             | FAX Number<br>Email address | Photo: In | ater: Sender: FAX Number<br>anter: Sender: Telephone number<br>aters: Sender: Email address |
|      |                              |             |                             | 30 - C    |                                                                                             |

3 Click on the icon 📥 to display the available fields.

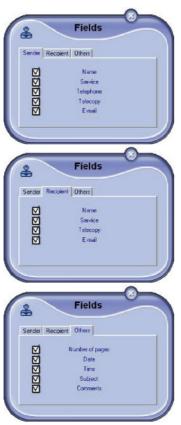

To add a field, proceed as follows:

- Select the field you want to insert by clicking the field palette. A stamp replaces the cursor of your mouse.

Click the location where you want to put the field on the model. To delete a field you have just added, select it and press the delete key on your keyboard.
You can move or enlarge the field as you like.

Important Adjust the size of your field so that the text is readable.

**4** As soon as fields are inserted, save the cover page.

This cover page can be selected in the tab COVER PAGE of the fax send window.

## Description of the tab COVER PAGE

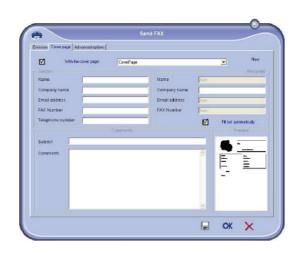

| Field                  | Description                                                                                                    |
|------------------------|----------------------------------------------------------------------------------------------------|
| Name of the cover page | Either the name of the page<br>selected by default or the page<br>you have selected to use.                                                                                                    |
| Sender                 | You can enter information concerning the sender.                                                                                                    |
| Recipient              | You can enter information<br>concerning the recipient.<br>If the word Auto is entered in<br>one of the fields, the field is<br>updated during sending if the<br>recipient is listed in the address<br>book, favourites, a group or a<br>distribution list. |
| Comments               | This is an editing window with<br>all the basic functions of a text<br>editor so that you can enter a<br>text which will be sent in the<br>cover page.                                                                                                    |
| Preview of the model   | The preview enables you to see the cover page you are going to send.                                                                                                    |

# SMS Communications (depending on model)

From your PC, you can send SMS to a single recipient or to multiple recipients using the distribution groups. Communications being sent are monitored by means of the outbox, the outbox log and the outbox memory (items sent).

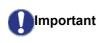

The SMS service is available depending on the countries and the operators.

# Presentation of the SMS window

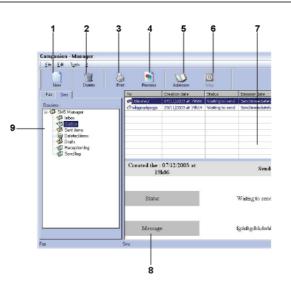

| Item | Action                                                                                                    |
|------|----------------------------------------------------------------------------------------------------|
| 1    | Write an SMS.                                                                                                    |
| 2    | Delete an SMS from one of the SMS<br>manager directories. Except for the<br>directory SEND LOG for which the effect of<br>this command is to delete the entire log. |
| 3    | Print an SMS from one of the SMS manager directories.                                                                                                    |
| 4    | Display an SMS with the Viewer.                                                                                                    |
| 5    | Access to the address book.                                                                                                    |
| 6    | Stop SMS sending (only enabled for the outbox).                                                                                                    |
| 7    | Displays all SMSs in the directory selected in the Fax manager.                                                                                                    |
| 8    | SMS preview.                                                                                                    |
| 9    | SMS manager directories.                                                                                                    |

# Send an SMS

- 1 Click on the icon SMS of the window **MF DIRECTOR**.
- 2 Click on New then on SMS.

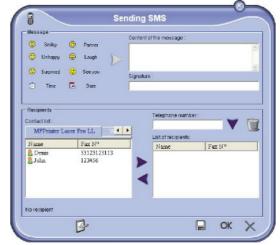

- Enter your message in the field CONTENT OF MESSAGE provided for this purpose. You can use the buttons and the "smiley" located to the left of the input field to customize your message, or to automatically insert the date and time.
- 4 To send your SMS to a contact, enter his/her number in the field TELEPHONE NUMBER and click on ▼ or select a recipient (or group) from one of the address directory in the field CONTACT LIST and click on ▶.

Repeat this operation as many times as necessary (use the button in to delete a contact from the list of contacts).

5 If necessary, program the advanced features (to send later or give priority to the SMS) by pressing

the button Advanced Parameters ( 🔐 ).

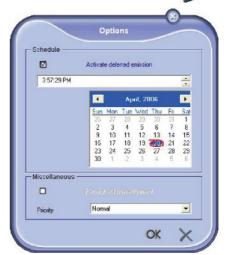

6 Click on **OK** to send your SMS to all contacts in your list of contacts.

Your send request can then be checked, if necessary, in the outbox.

# Follow-up of SMS

SMS communications are monitored by means of:

- an outbox,
- a sent item memory,
- an outbox log.

These services make it possible to have complete information on the machine activity with regard to communications.

The outbox log is automatically printed when its contents fill a page. After this automatic printing, the machine creates a new log.

# The outbox

The following is grouped in the SMS outbox:

- requests being sent,
- · send later requests,
- requests for which one or more send attempts have already been made, and which will soon be redialed,
- · requests which have been cancelled.

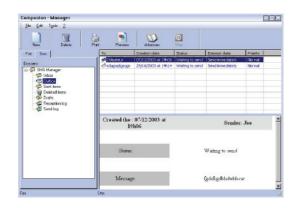

# The outbox log

The outbox log is used to keep the entire history of SMS communications (successful or failed) that have been processed by your machine. The log is printed automatically as soon as its contents fill a page.

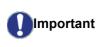

The **DELETE** button deletes the entire log, and not simply the selected message(s).

The information held in the log is:

- the SMS recipient,
- the date of sending of the SMS,
- the status (sent, cancelled,...).

## The sent item memory (items sent)

The sent item memory is used to keep a copy of all SMS messages you have sent.

The information in the sent item memory is:

- the SMS recipient,
- the date of creation of the SMS,
- the date of sending of the SMS,
- the size of the SMS.

## **SMS** Parameters

## Access to SMS parameters

1 Click the icon SMS

l of the window MF

DIRECTOR.

- 2 Select TOOLS > OPTIONS > SMS.
- 3 Make the adjustments required, referring to the description of the parameters below and click **OK**.

## Description of the tab LOGS AND REPORTS

| Logs and report | *                                       |
|-----------------|-----------------------------------------|
|                 |                                         |
|                 |                                         |
|                 |                                         |
|                 |                                         |
| Emission        |                                         |
|                 | Automatic printing of the sent document |
|                 | Print the send report                   |
|                 | Print the send log                      |
| ☑               |                                         |

| Option                                | Description                                                     |
|---------------------------------------|-----------------------------------------------------------------|
| Automatic printing of a sent document | The SMS is automatically printed when it is sent.               |
| Printing of a send report             | An outbox report is printed after each SMS is sent.             |
| Printing of the outbox log            | The log is automatically printed when its contents fill a page. |

# Maintenance

# Service

# **General information**

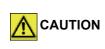

For your safety, it is imperative to refer to the security directives presented in chapter **Security**, page 1.

To ensure that your machine is kept in the best conditions, it is recommended that you periodically clean the interior of the machine.

Please respect the following rules while using this machine:

- Do not leave the scanner cover open.
- Do not try to lubricate the device.
- Do not close the scanner cover violently or do not apply vibrations to the machine.
- Do not open the print cartridge access cover while printing.
- Do not try to disassemble the machine.
- Do not use paper which has stayed in the tray for too long.

# Print cartridge replacement

Your machine comes with a current consumable management system. It tells you if your print cartridge is close to its end of cycle.

The following messages will appear on your machine screen when the print cartridge reaches the critical threshold (less than 10% print cartridge left) and when it is empty:

| TONER NEAR | TONER EMPTY       |
|------------|-------------------|
| END        | REPLACE <ok></ok> |

You can however change the print cartridge at any time, before it reaches its end of cycle.

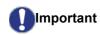

Always use the smart card provided when replacing the print cartridge. The smart card contains the information necessary to reset the level of toner. Replacing the print cartridge without using a smart card may result in the consumable management system being inaccurate. To replace the print cartridge, proceed as shown below.

1 Insert the smart card provided with the new print cartridge as shown on the picture below.

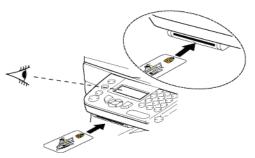

The following message appears:

CHANGE TONER? YES=OK - NO=C

2 Press OK.

The following message appears:

## OPEN FRONT COVER REPLACE TONER

- 3 Stand in front of the device.
- **4** Grasp the left and right sides of the cover and pull it towards you at the same time.
- **5** Raise and remove the print cartridge from the machine.
- 6 Unpack the new cartridge, insert it into its slot by pushing it until it clicks, then gently push the handle down (as shown below).

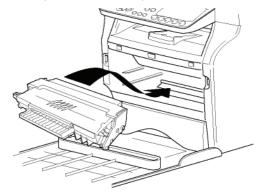

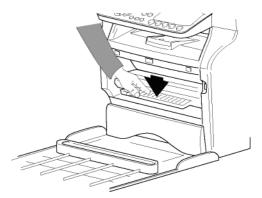

7 Close the cover. The following message appears:

> HAVE YOU CHANGED THE TONER? <OK>

8 Press OK.

A wait message appears.

## PLEASE WAIT

The smart card is read.

## NEW TONER REMOVE CARD

**9** Remove the smart card from the reader, your machine is ready to print again.

## Issues with smart cards

If you use a smart card that has already been used, the machine will display:

| PLEASE |  |
|--------|--|
| WAIT   |  |

then,

## REMOVE CARD ALREADY USED

If you use a defective smart card, the machine will display:

PLEASE WAIT

then,

## UNKNOWN CARD REMOVE CARD

If the **C** button is pressed while the smart card is being read, the machine displays:

## ACTION CANCELLED REMOVE CARD

# Cleaning

# **Document glass cleaning**

When one or more vertical lines appear on the copies, clean the glass of the scanner.

- **1** Open the scanner cover until it is standing in vertical position.
- 2 Wipe the glass with a soft lint-free cloth dampened with mild alcohol.
- **3** Close the scanner cover.
- **4** Make a copy to check that the symptoms have disappeared.

# **Printer cleaning**

Dust, dirt and paper debris on the exterior and internal surfaces of the printer can affect its operation. We advise that it be cleaned regularly.

# Cleaning the machine's exterior surfaces

Clean the external part of the printer with a soft cloth dampened in mild detergent.

# Automatic Document feeder roller cleaning

Clean the roller of the document feeder when:

- one or more vertical lines appear on the copies of documents placed on the document feeder (presence of debris, ink, glue, etc., in the paper transport mechanism).
- the message \*\*YOU SHOULD CLEAN THE ROLLER OF THE SCANNER FEEDER. PLEASE REFER TO USER MANUAL.
   PRESS <STOP> WHEN THE ROLLER IS CLEANED\*\* warns you that the document feeder cannot transport paper sheets anymore (dust, dirt or debris obstructing the rollers). Press OK to clear the message on the screen.

To clean the document feeder roller, proceed as shown below:

- **1** Press the On/Off button to turn off the device (0 position) and unplug the power cord.
- 2 Open the document feeder scanner cover.

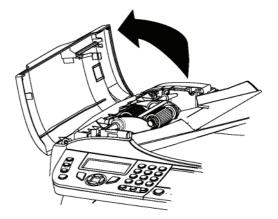

3 Clean the rollers of the document feeder and the two idler rollers located on the mobile part of the scanner with a soft lint-free cloth dampened with mild alcohol.

To clean them, rotate them in the same direction as during paper transport.

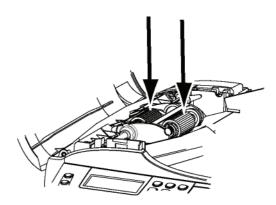

- **4** Wipe the rollers with a soft, dry lint-free cloth until they are dry.
- 5 Close the document feeder scanner cover.
- 6 Plug the power cord into the wall outlet and press the On/Off button to turn on the device (I position).
- 7 Make a copy to check that the symptoms have disappeared.

# Printer issues

## **Error messages**

When the printer encounters any of the problems described below, the corresponding message is shown on the machine display.

| Message                                                                                                    | Action                                                                                                    |
|----------------------------------------------------------------------------------------------------|----------------------------------------------------------------------------------------------------|
| CHECK TONER                                                                                                    | Check the presence of a print cartridge in the machine.                                                                                                    |
| TONER NEAR END                                                                                                    | Indicates that your<br>consumable will need<br>changing soon.                                                                                                    |
| REPLACE PAPER                                                                                                    | Add paper in tray.                                                                                                    |
| HEATING                                                                                                    | Message displayed when starting the machine.                                                                                                    |
| CLOSE COVER<br>PRINTER                                                                                                    | The printer front cover is open, close it.                                                                                                    |
| TONER EMPTY<br>REPLACE <ok></ok>                                                                                                    | Replace the print cartridge.                                                                                                    |
| PAPER JAM<br>REMOVE TONER                                                                                                    | A sheet of paper is jammed<br>in the machine. Take out<br>the print cartridge and<br>remove the jammed paper<br>sheet. Take out the paper<br>tray and remove the<br>jammed paper sheet. Then<br>open and close the<br>consumable cover. |
| PAPER JAM<br>EXTERNAL TRAY                                                                                                    | A sheet of paper is jammed<br>in the machine. Open the<br>paper jam cover. Remove<br>the jammed paper sheet.<br>Then open and close the<br>consumable cover.                                                                            |
| PAPER EMPTY                                                                                                    | Add paper in the paper tray.                                                                                                    |
| INFORMATION<br>**You should clean<br>the roller of the<br>scanner feeder.<br>Please refer to user<br>manual. Press<br><stop> when the<br/>roller is cleaned**.</stop> | The document feeder<br>cannot transport paper<br>sheets anymore (dust, dirt<br>or debris obstructing the<br>rollers). Clean the roller of<br>the document feeder.                                                                       |

 After one of the error messages listed above is displayed it may result in the cancellation of an active print job (see
 PC printing issues, page 81). In case of printing of received fax, the print job is always restarted after clearing of the error.

# Paper jam

When printing, a sheet of paper may get stuck in the printer or the paper tray and cause a paper jam.

In case of a paper jam in the machine, the following message appears:

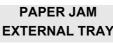

- 1 Open the paper jam cover located at the back of the machine.
- 2 Remove the jammed sheet of paper and close the cover.

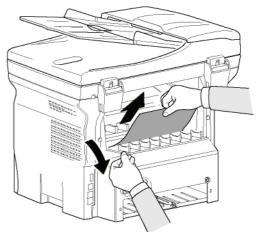

**3** Open and close the front cover. The printer starts again automatically.

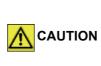

The fusion unit can reach a very high temperature during the operation. To prevent any harm, do not touch this area. For details, refer to **Positions of Safety labels on the machine**, page 10.

In case of paper jam, the following message appears:

PAPER JAM REMOVE TONER

- 1 Remove the print cartridge and check if a sheet is jammed.
- 2 Remove the sheet of paper which causes the paper jam.
- **3** Put the print cartridge in the machine, or remove the paper tray and remove the sheet of paper which causes the paper jam.
- 4 Check that the paper sheets in the paper tray are correctly placed.

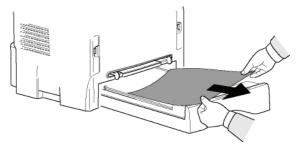

5 Replace the paper tray in the machine.

# ADF Feeding problems

When a paper jam occurs, the following message appears:

## REMOVE DOCUMENT STOP TO CONFIRM

1 Open the document feeder scanner cover.

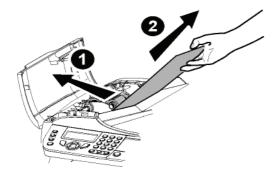

- 2 Remove the jammed paper without tearing it.
- 3 Close the document feeder scanner cover.
- 4 Press 🧕

# Miscellaneous problems

When turning on the machine, nothing is displayed on the screen.

Check the connection between the power cord and the outlet.

# The machine does not detect the presence of the document inserted in the document feeder.

The message READY does not appear on the screen. At the start and during scanning, REMOVE DOCUMENT appears on the screen.

- 1 Remove the document or press button
- 2 Check the thickness of the document (50 sheets of paper of 80 g/m2).
- **3** Smooth out the sheets if needed.
- 4 Help the sheets along.

## The machine does not receive any faxes.

- 1 Check that the telephone line cable is correctly plugged in.
- 2 Check that there is a tone signal on the telephone

line by pressing 🕀

## You receive a blank page.

- 1 Make a photocopy of a document; if it is correct then your fax is functioning normally.
- 2 Call back the subscriber and have him / her resend the document. It was probably sent with the sheet inserted backwards.

## You cannot send a fax.

- 1 Check that the telephone line cable is correctly plugged in.
- 2 Check the tone signal by pressing the button  $(\clubsuit)$
- 3 Check the prefix is correctly programmed and used.

# Communication errors

If the communication fails, the machine advises you of an automatic retry later.

Example of what is displayed:

Current time Time of next try FRI 12 DEC 20:13 0142685014 20:18

# Transmission from the feeder

You have the choice between:

- waiting until the transmission takes place at the given time,
- restarting the transmission immediately by pressing *p*,
- abandoning transmission by pressing 
   To eject the document, press 
   again.

## Transmission from memory

You have the choice between:

- waiting until the transmission takes place at the given time,
- restarting the transmission using the transmission queue. In this case, for a document composed of several pages, the transmission will take place from the page where the error occurred (see **Performing immediate transmission from the waiting queue**, page 31),
- abandoning the transmission by deleting the corresponding command in the transmission line (see Deleting a transmission on hold, page 32).

The machine makes at most 5 automatic redials. The non-transmitted document is automatically deleted from the memory and a transmission report is then printed together with an error code and the cause for transmission failure (see the communication error codes).

## **Communication error codes**

The communication error codes appear in the logs and transmission reports.

## **General codes**

## Code 01 - Busy or no fax answer

This code appears after 6 unsatisfactory attempts. Call later.

## Code 03 - User break

A communication has been stopped by the user pressing

the button 🧕

## Code 04 - Non programmed number

A number saved as a one-touch key or abbreviated number is not valid, check it. (Example: a delayed transmission was programmed with a one-touch key and this key has been deleted in the meantime).

## Code 05 - Scanning default

An incident occurred with the scanner, for example, the sheet is jammed.

## Code 06 - Printer default

An incident occurred in the printer: no paper, paper jam, opened cover... In the reception mode, this incident appears only if the reception parameter is switched to **WITHOUT PAPER**.

## Code 07 - Disconnected

The link has been cut (bad line). Check the number and try again.

## Code 08 - Quality

The document you sent was not well received. Contact your subscriber to see if you need to send again.

## Code 0A - No document to be polled

You tried to poll a document from a subscriber who had not prepared his/her document (no deposit) or the password entered was incorrect.

## Code 0B - Wrong number of pages

There is a difference between the number of pages indicated during preparation for the transmission and the number of pages sent. Check the number of pages in the document.

#### Code 0C - Received document error

Ask the subscriber who called you to check the length of his/her document (it may be too long to be completely received).

#### Code 0D - Transmission failed

Ask the sender to resend the document.

#### Code 13 - Memory full

Your fax can no longer receive since its memory is full. There are too many received unprinted documents or too many documents in the transmission line.

Print the received documents and delete or transmit immediately the documents in the transmission line.

#### Code 14 - Memory full

Received document memory full. Print all received documents.

## Code 15 - Unknown mailbox number

You wish to deposit a document in a subscriber's mailbox. The mailbox number does not exist.

## Code 16 - No Relay Bcst list Nr x

You requested a document relay from a remote fax but the fax has not programmed the list of subscribers requested.

## Code 17 - Unknown mailbox number

You wish to recover a document from a subscriber's mailbox. The mailbox number does not exist.

#### Code 18 - Relay Bcst impossible

You requested a document relay from a remote fax which does not have the relay broadcast function.

## Code 19 - Subscriber has stopped

The communication has been stopped by your subscriber. (Example: a fax wanted to poll your fax but there is no document deposited).

## Code 1A - Disconnected

The transmission has not started. The telephone line is busy.

## Code 1B - Transmission failed

During transmission: start again.

During reception: ask your subscriber to resend the document.

## Code 50 - Server error

Check the number configured for the SMS server or a communication error occurred during data transmission.

# PC printing issues

This section details how the machine handles a print request after having encountered an issue (paper jam, connection loss, etc.).

Refer to the sections below to know if the printing of your document will resume or will be cancelled, depending on:

- the connection to the PC,
- the problem encountered during printing.

# PC printing via USB connection

| Issue encountered                | Print request handling                                                                                                    |
|----------------------------------|----------------------------------------------------------------------------------------------------|
| Paper empty                      | Once the problem is resolved,<br>printing resumes from the first<br>non-printed page.                                                                                                    |
| No paper feed                    | Once the problem is resolved, printing resumes from the first                                                                                                    |
| Paper jam                        | non-printed page.                                                                                                    |
| Paper format problem             | Exception: If the document<br>was to be printed in manual<br>duplex mode, the printing of<br>the document is cancelled.                                                                                      |
| Toner empty                      | The printing of the active<br>document is cancelled.<br>Documents waiting to be<br>printed, however, will print<br>after the print cartridge is<br>replaced.                                                 |
| Pause requested from the spooler | The machine switches to idle<br>mode after a timeout (30<br>seconds by default).<br>The printing of the active<br>document is cancelled.<br>Documents waiting to be<br>printed, however, will be<br>printed. |
| Loss of USB connection           | Once the problem is resolved,<br>the printing of the document<br>restarts from the beginning,<br>regardless of the number of<br>pages already printed before<br>the connection loss.                         |

| Issue encountered                | Print request handling                                                                                                    |
|----------------------------------|----------------------------------------------------------------------------------------------------|
| Paper empty                      | Once the problem is resolved,<br>printing resumes from the first<br>non-printed page.                                                                                                    |
| No paper feed                    | Once the problem is resolved, printing resumes from the first                                                                                                    |
| Paper jam                        | non-printed page.                                                                                                    |
| Paper format problem             | Exception: If the document<br>was to be printed in manual<br>duplex mode, the printing of<br>the document is cancelled.                                                                                      |
| Toner empty                      | The printing of the active<br>document is cancelled.<br>Documents waiting to be<br>printed, however, will be<br>printed.<br>or<br>Printing resumes from the<br>first non-printed page.                       |
| Pause requested from the spooler | The machine switches to idle<br>mode after a timeout (30<br>seconds by default).<br>The printing of the active<br>document is cancelled.<br>Documents waiting to be<br>printed, however, will be<br>printed. |
| Loss of WLAN connection          | Once the problem is resolved,<br>the printing of the document<br>restarts from the beginning,<br>regardless of the number of<br>pages already printed before<br>the connection loss.                         |

# Firmware update

Updating the machine firmware requires that the Xerox Companion Suite software be installed on your PC, and that the PC is connected to the machine (see **PC Features**, page 57).

Then, access the update utility (START > ALL PROGRAMS > XEROX COMPANION SUITE > PHASER 3100 MFP > COMPANION - FIRMWARE UPDATE), select the downloaded file and launch the update.

Please check www.xerox.com for new versions of this manual after the software is updated.

# **Specifications**

| 412 x 447 x 386 mm<br>13 kg                                                                                                    |
|----------------------------------------------------------------------------------------------------|
|                                                                                                    |
| Single phase 120 V - 50/60 Hz - 8.5 A or<br>Single phase 220-240 V - 50/60 Hz - 4.5 A                                                                            |
| according model (see rating plate)<br>13 W typical in powersave<br>13 W typical in standby<br>450 W average during printing (900W peak)                          |
|                                                                                                    |
| 10 °C to 27 °C [50 °F to 80.6 °F] with an ambient humidity included between 15 to 80% (up to 32°C [89.6 °F] with an ambient humidity included between 15 to 54%) |
|                                                                                                    |

Type: Resolution: Speed:

Preheating time: First page out time: Laser (on normal paper) 600 dpi 20 ppm maximum<sup>a</sup> 21 sec. 13 sec.

 Printing speed may vary depending on used operating systems, computer specifications, software applications, connection modes (USB or WLAN), paper sizes as well as file types and sizes.

## Copier

Type: Copy speed: Resolution: Multiple copies: Zoom range:

## Scanner

Type: Document feeder capacity: Colour depth: Resolution:

Software compatibility: Maximum paper size:

# Printing supports

Main paper tray capacity: Output tray capacity: Main tray paper size:

Paper size for manual printing:

# PC connection

Slave USB 2.0 port (PC connection)

Autonomous Black and White 20 ppm maximum 600 dpi 99 pages maximum 25 % to 400 %

Colour scanner 50 sheets 36 bits 600 dpi (optical) 2400 dpi (interpolated) TWAIN, WIA Letter

250 sheets maximum (60 g/m<sup>2</sup>), 200 sheets maximum (80 g/m<sup>2</sup>) 50 sheets A4, A5, Statement, Legal, Letter 60 to 105 g/m<sup>2</sup> paper A4, A5, Statement, Legal, Letter, B5, exec, A6 52 to 160 g/m<sup>2</sup> paper

Master USB 2.0 port (Wlan connection, reader, USB memory key reader, USB-DECT base dongle - option) Operating System: Windows 2000  $\geq$  SP3, Windows XP, Windows Vista, Windows 2003 server (for printing only)

## **Consumable specifications**

# Print cartridge

Phaser 3100MFP Standard-Capacity Print Cartridge 106R01378 106R01379

Phaser 3100MFP High-Capacity Print Cartridge

Specifications are subject to changes for improvement without notice.

# **Customer Information**

As part of our continuing quest for total customer satisfaction, all of our products are made with ease-of-use and reliability in mind.

If you need assistance during or after product installation, please visit the Xerox website for online solutions and support:

http://www.xerox.com

Free Manuals Download Website <u>http://myh66.com</u> <u>http://usermanuals.us</u> <u>http://www.somanuals.com</u> <u>http://www.4manuals.cc</u> <u>http://www.4manuals.cc</u> <u>http://www.4manuals.cc</u> <u>http://www.4manuals.com</u> <u>http://www.404manual.com</u> <u>http://www.luxmanual.com</u> <u>http://aubethermostatmanual.com</u> Golf course search by state

http://golfingnear.com Email search by domain

http://emailbydomain.com Auto manuals search

http://auto.somanuals.com TV manuals search

http://tv.somanuals.com